# Mustvalge laserprinter Kasutusjuhend

## kujutlege võimalusi

Täname, et soetasite Samsung toote.

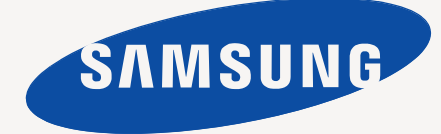

# <span id="page-1-0"></span>Autoriõigused

© 2011 Samsung Electronics Co., Ltd. Kõik õigused kaitstud.

See kasutusjuhend on mõeldud kasutamiseks ainult teabematerjalina. Kogu käesolevat teavet võidakse muuta eelneva etteteatamiseta. Samsung Electronics ei võta vastutust mis tahes otseste või kaudsete selle kasutusjuhendi kasutamisega seotud või selle kasutamisest tulenevate kahjude osas.

- Samsung ja Samsung logo on ettevõtte Samsung Electronics Co., Ltd. kaubamärgid.
- PCL ja PCL 6 on ettevõtte Hewlett-Packard Company kaubamärgid.
- Microsoft, Internet Explorer, Windows, Windows Vista, Windows 7 ja Windows 2008 Server R2 on kaubamärgid või ettevõtte Microsoft Corporation registreeritud kaubamärgid.
- TrueType, LaserWriter ja Macintosh on ettevõtte Apple Computer, Inc. kaubamärgid.
- Kõik muud kaubamärgid või tootenimed on vastavate ettevõtete või organisatsioonide kaubamärgid.

Avatud lähtekoodi puudutava litsentsiteabe nägemiseks vt komplektisoleval CD-plaadil olevat faili "**LICENSE.txt**".

**REV. 1.00**

# <span id="page-2-0"></span>Sisukord

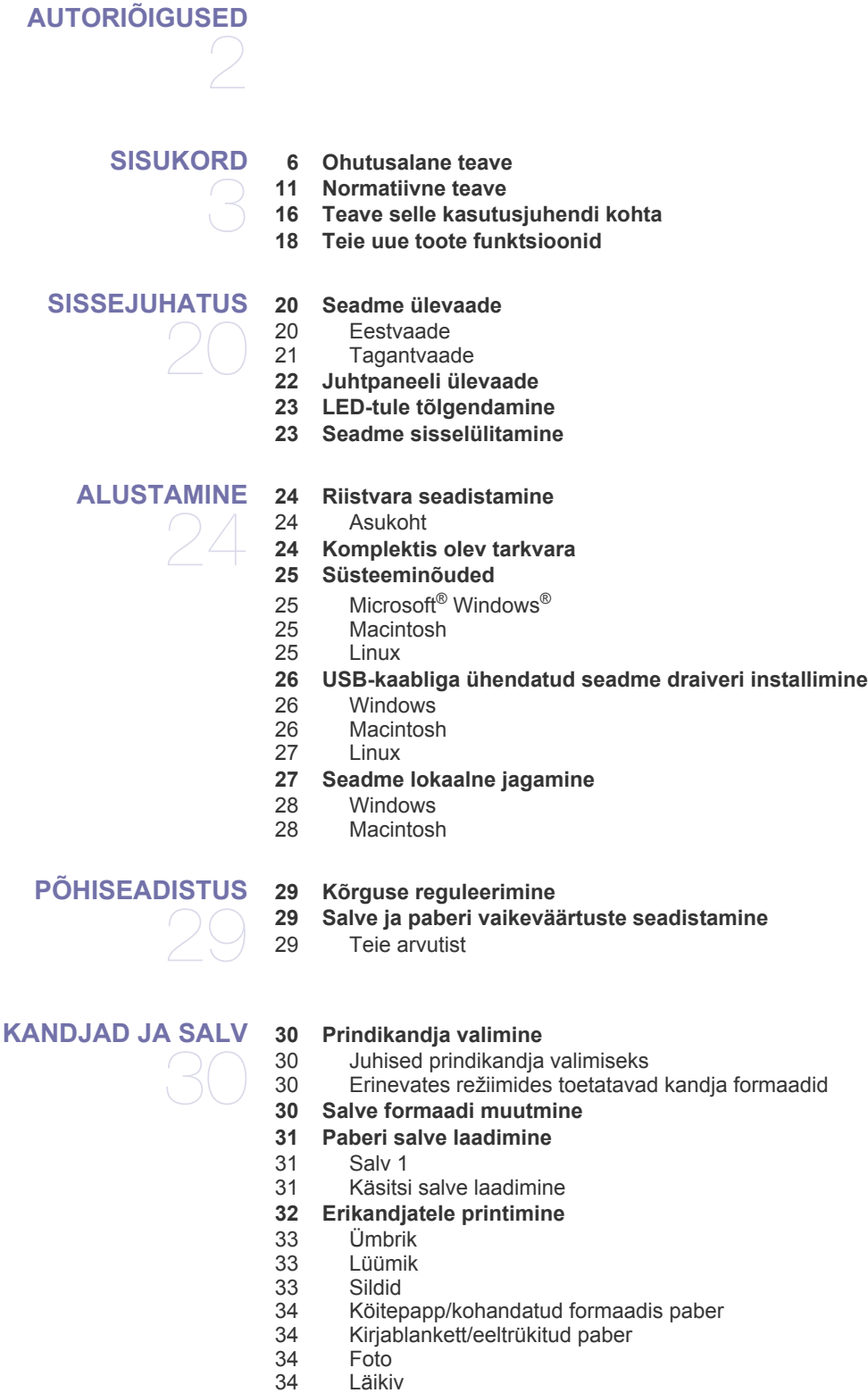

**[34 Väljastustoe kasutamine](#page-33-4)**

#### **[PRINTIMINE](#page-34-0)**

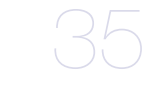

- **[35 Printeridraiveri funktsioonid](#page-34-1)**
- [35 Printeridraiver](#page-34-2) **[35 Üldine printimine](#page-34-3)**
- 
- [36 Prinditöö tühistamine](#page-35-0)
- **[36 Prindieelistuste akna avamine](#page-35-1)**
- [36 Lemmikseadistuse kasutamine](#page-35-2)
- **[37 Spikri kasutamine](#page-36-0)**
- **[37 Printimise erifunktsioonide kasutamine](#page-36-1)**
- [37 Mitme lehekülje printimine paberi ühele poolele](#page-36-2)
- [37 Plakatite printimine](#page-36-3)
- [37 Brošüüride printimine \(käsirežiim\)](#page-36-4)
	- Paberi mõlemale poolele printimine (käsirežiim)
- [38 Dokumendi suuruse protsendiline muutmine](#page-37-0)
- [38 Dokumendi kohandamine valitud paberformaadi jaoks](#page-37-1)
- Vesimärkide kasutamine
- [39 Pealiskihi kasutamine](#page-38-0)
- **[39 Printimise vaikeseadistuste muutmine](#page-38-1)**
- **[40 Seadme vaikeseadmeks määramine](#page-39-0)**
- **[40 Printimine faili \(PRN-vormingus\)](#page-39-1)**

#### **[40 Printimine Macintosh-arvutist](#page-39-2)**

- [40 Dokumendi printimine](#page-39-3)<br>40 Printeri seadistuste mi
- Printeri seadistuste muutmine
- [40 Printimine mitu lehekülge ühele lehele](#page-39-5)
- [40 Spikri kasutamine](#page-39-6)
- **[41 Printimine Linuxiga](#page-40-0)**
- [41 Printimine rakendustest](#page-40-1)
- [41 Failide printimine](#page-40-2)
- [41 Printeri atribuutide konfigureerimine](#page-40-3)

## **[HALDUSTÖÖRIISTAD](#page-42-0)**  43

#### **[43 Kasulike haldustööriistade tutvustus](#page-42-1) [43 Programmi Samsung AnyWeb Print kasutamine](#page-42-2)**

- 
- **[43 Programmi Samsung Easy Printer Manager kasutamine](#page-42-3)**  [43 Programmi Samsung Easy Printer Manager mõistmine](#page-42-4)<br>44 Programmi Easy Capture Manager mõistmine [44 Programmi Easy Capture Manager mõistmine](#page-43-0)
- **[44 Programmi Samsung Printer Status kasutamine](#page-43-1)**
- [44 Samsung Printer Status ülevaade](#page-43-2)
- **[44 Programmi Smart Panel kasutamine](#page-43-3)**
- [45 Smart Panel ülevaade](#page-44-0)
- [45 Programmi Smart Panel sätete muutmine](#page-44-1)
- **[45 Programmi Unified Linux Driver Configurator kasutamine](#page-44-2)**
- [45 Programmi Unified Driver Configurator avamine](#page-44-3)
- [45 Printeri konfigureerimine](#page-44-4)<br>46 Ports configuration
- Ports configuration

#### **[HOOLDUS](#page-46-0)**

**[47 Konfiguratsiooni aruande printimine](#page-46-1)**

**[47 Seadme puhastamine](#page-46-2)**

47

- [47 Väljastpoolt puhastamine](#page-46-3)<br>47 Sisemuse puhastamine
- Sisemuse puhastamine
- **[48 Toonerikasseti hoiustamine](#page-47-0)**
- [48 Käsitsemisjuhised](#page-47-1)
- [48 Samsung erinevate tootjate valmistatud ja taastäidetud toonerikassettide](#page-47-2)  kasutamine
- [48 Kasseti hinnanguline kasutusiga](#page-47-3)
- **[48 Seadme liigutamist ja hoiustamist puudutavad nõuanded](#page-47-4)**

#### **[TÕRKEOTSING](#page-48-0) [49 Tooneri jaotumise ühtlustamine](#page-48-1)**

- 49
- **[49 Nõuanded paberite kooldumise vältimiseks](#page-48-2)**
- **[50 Nõuanded paberiummistuste vältimiseks](#page-49-0)**
- **[50 Paberiummistuste kõrvaldamine](#page-49-1)**
- [50 Salves](#page-49-2)
- [50 Käsitsi salves](#page-49-3)<br>51 Masina sisemi
- Masina sisemuses
- [51 Väljutusalas](#page-50-1)
- **[52 Muude probleemide lahendamine](#page-51-0)**
- [52 Toitevarustuse probleemid](#page-51-1)<br>52 Probleemid paberisöötmise
- [52 Probleemid paberisöötmisel](#page-51-2)<br>53 Probleemid printimisel
- [53 Probleemid printimisel](#page-52-0)<br>54 Probleemid prindikvalit
- [54 Probleemid prindikvaliteediga](#page-53-0)<br>57 Levinud probleemid operatsio
- Levinud probleemid operatsioonisüsteemis Windows
- [57 Levinud probleemid operatsioonisüsteemis Linux](#page-56-1)
- [58 Levinud probleemid Macintoshi operatsioonisüsteemis](#page-57-0)

## **[TARVIKUD](#page-58-0)**  59

- **[59 Kuidas osta](#page-58-1) [59 Kasutatavad tarvikud](#page-58-2)**
- **[59 Kasutatavad varuosad](#page-58-3)**
- **[59 Toonerikasseti vahetamine](#page-58-4)**

#### **[TEHNILISED ANDMED](#page-60-0)**

- 61
- **[61 Seadmestiku tehnilised andmed](#page-60-1)**
- **[61 Keskkonna andmed](#page-60-2)**
- **[62 Elektrisüsteemi andmed](#page-61-0)**
- **[63 Prindikandjate andmed](#page-62-0)**

#### **[CONTACT SAMSUNG WORLDWIDE](#page-63-0)**

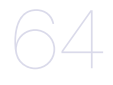

#### **[SÕNASTIK](#page-66-0)**

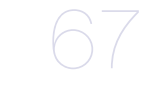

**[REGISTER](#page-71-0)**  72

## <span id="page-5-0"></span>Ohutusalane teave

Käesolevad hoiatused ja ettevaatusabinõud on lisatud selleks, et ära hoida võimalikke kahjustusi nii teile kui ka teistele isikutele, samuti teie seadmele. Enne seadme kasutuselevõttu lugege kindlasti läbi kõik juhised ning veenduge, et saate kõigest aru.

Kasutage kõiki elektrilisi seadmeid ja ka käesolevat seadet alati mõistlikult. Samuti järgige kõiki nii seadmel kui ka lisatud materjalides olevaid hoiatusi ja juhiseid. Pärast käesoleva jaotise läbilugemist pange see edaspidiseks ohutusse kohta.

## **Tähtsad ohutussümbolid**

Käesolevas jaotises on lahti seletatud kõikide kasutusjuhendis toodud piltkujutiste ja märkide tähendused. Järgmised ohutussümbolid on järjestatud vastavalt ohuastmele.

#### **Kõikide kasutusjuhendis kasutatud piltkujutiste ja märkide selgitused:**

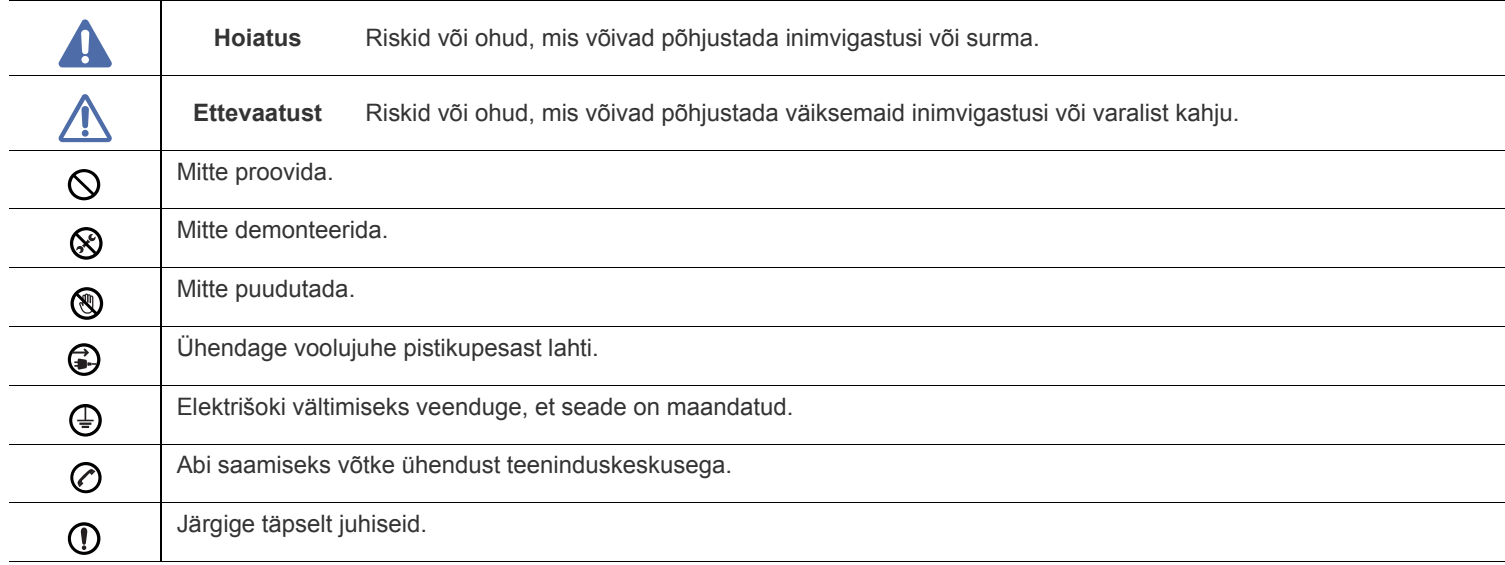

## **Töökeskkond**

## **Hoiatus**

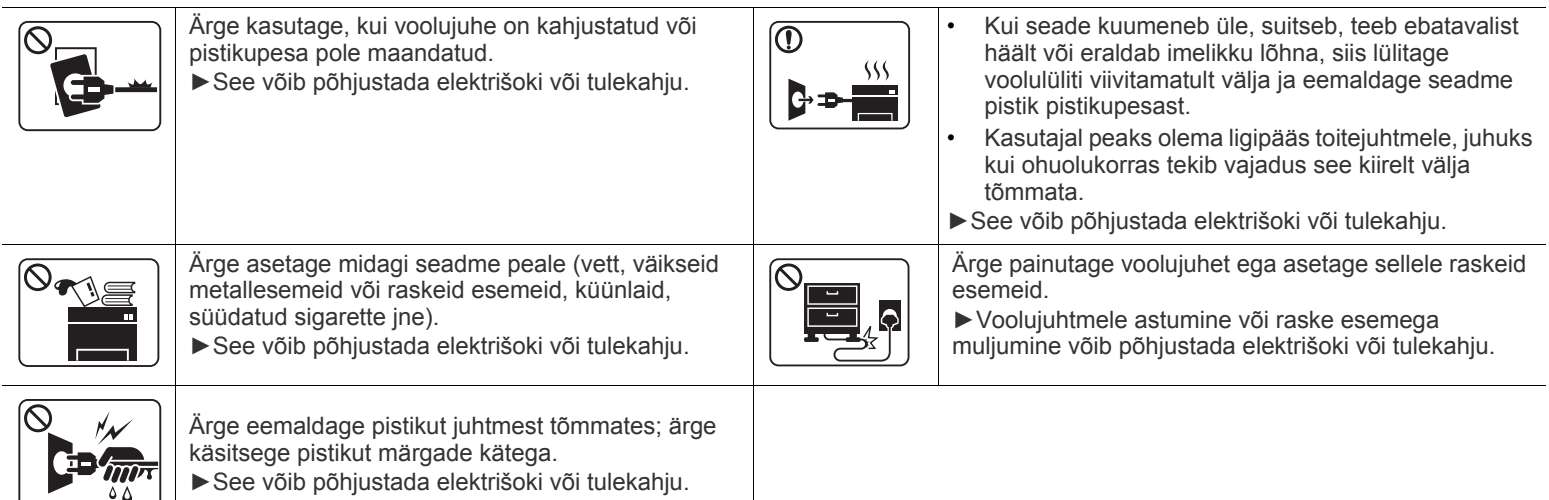

## **Ettevaatust**

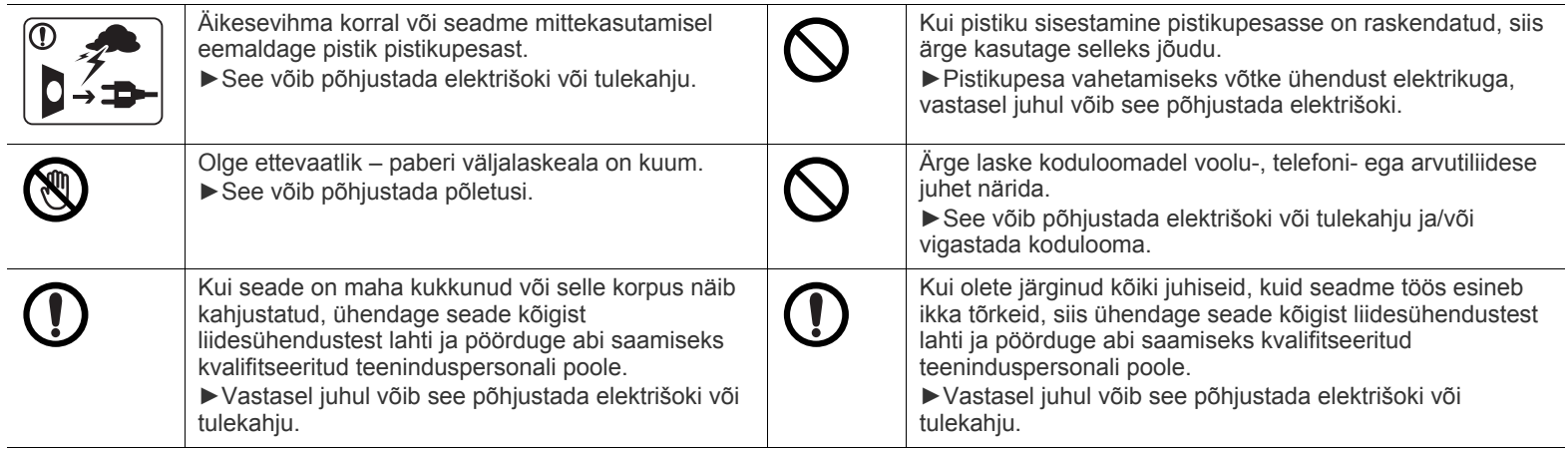

## **Tööviis**

## **Ettevaatust**

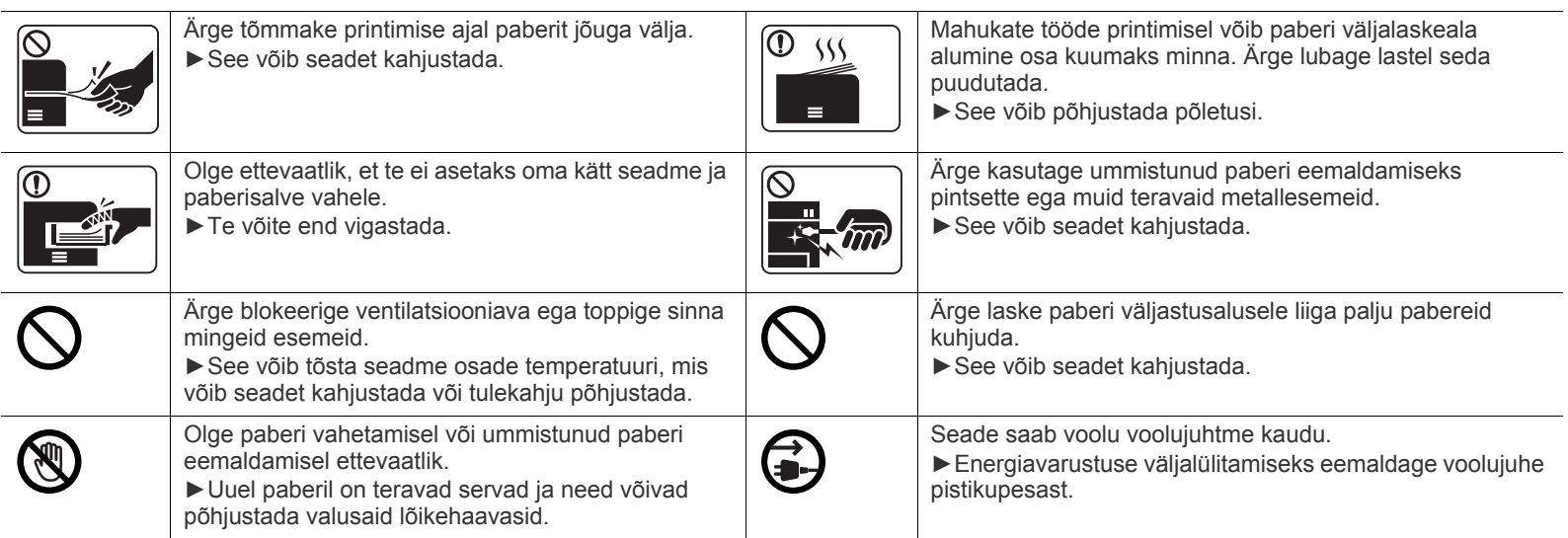

## **Paigaldamine / ümberpaigutamine**

## **Hoiatus**

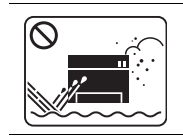

Ärge paigutage seadet kohta, kus on palju tolmu, niiskust või veelekkeid. ►See võib põhjustada elektrišoki või tulekahju.

#### $\bigwedge$  **Ettevaatust**

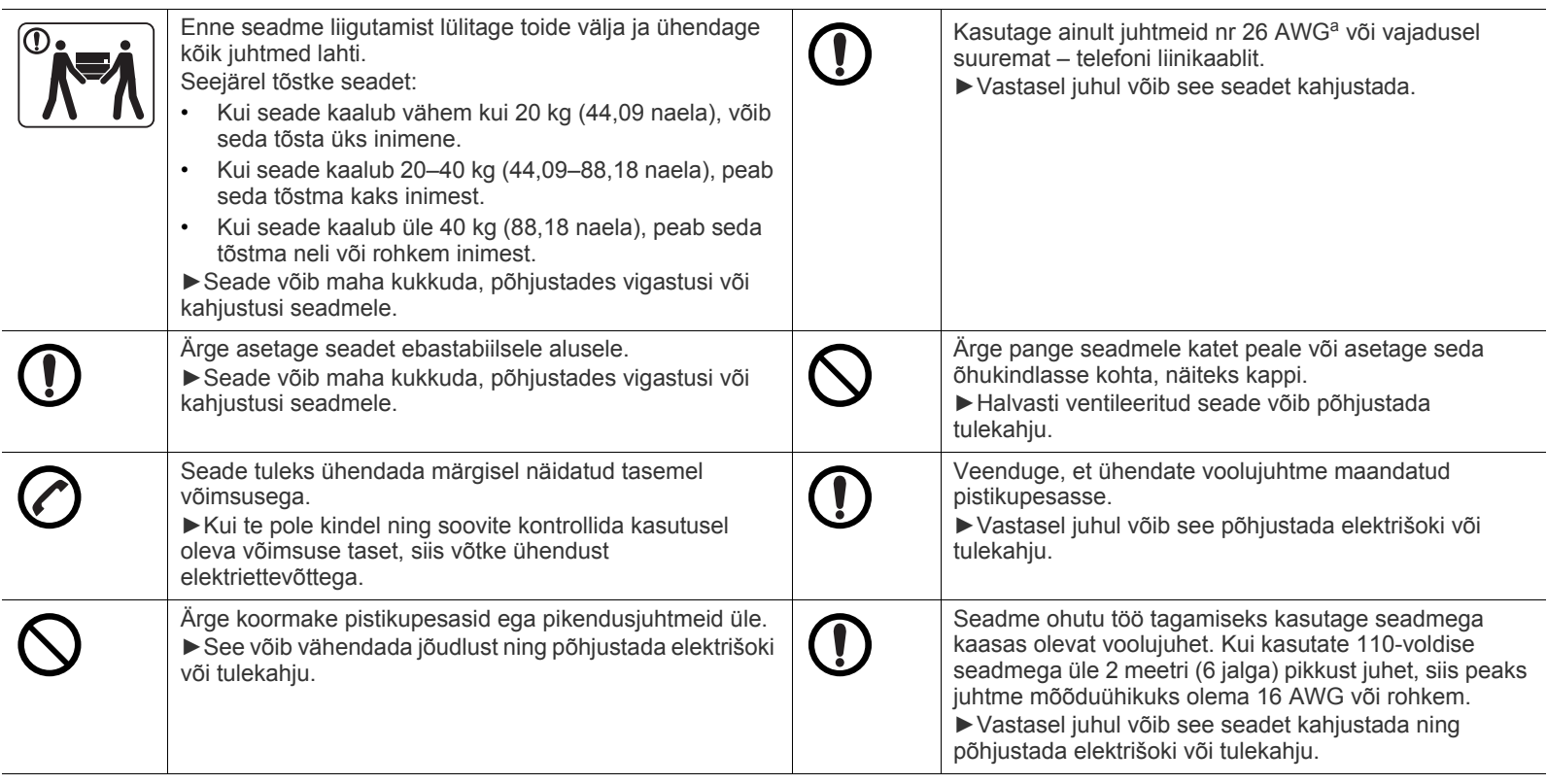

a.AWG: Ameerika juhtmemõõduühik

## **Hooldus / kontrollimine**

## **Ettevaatust**

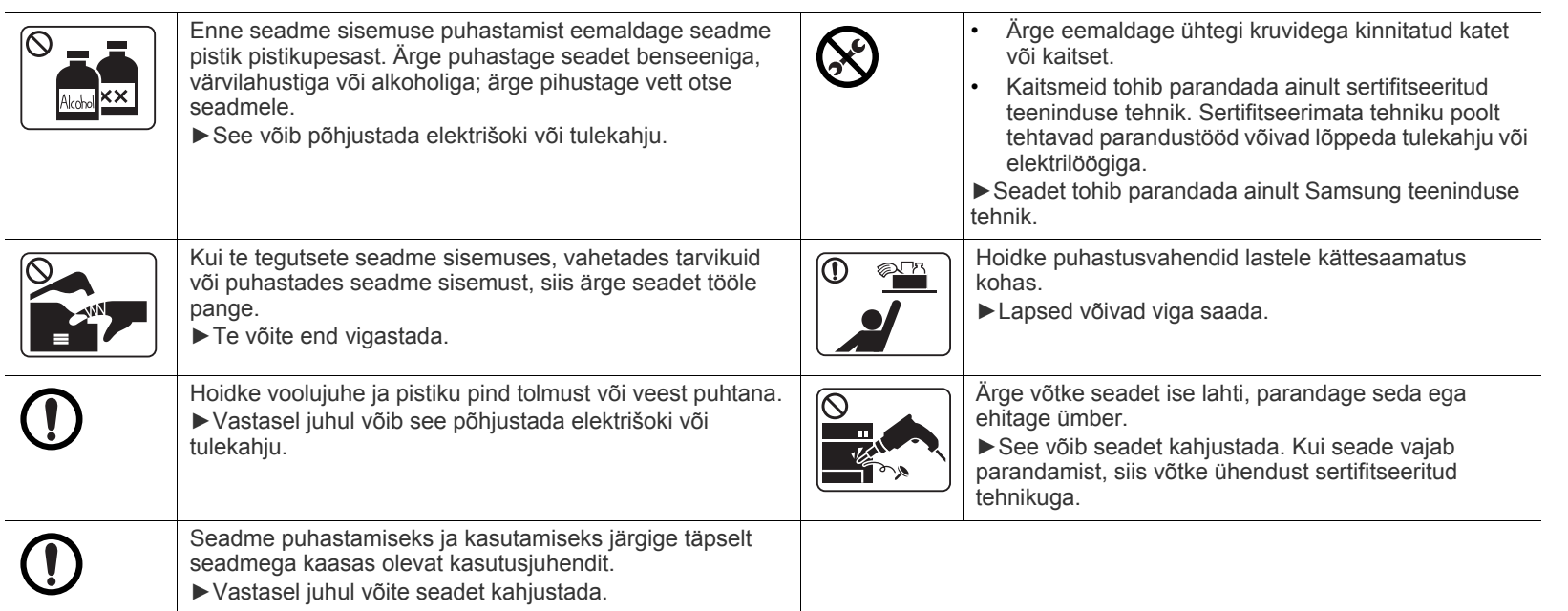

## **Tarvikute kasutamine**

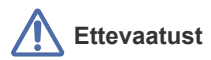

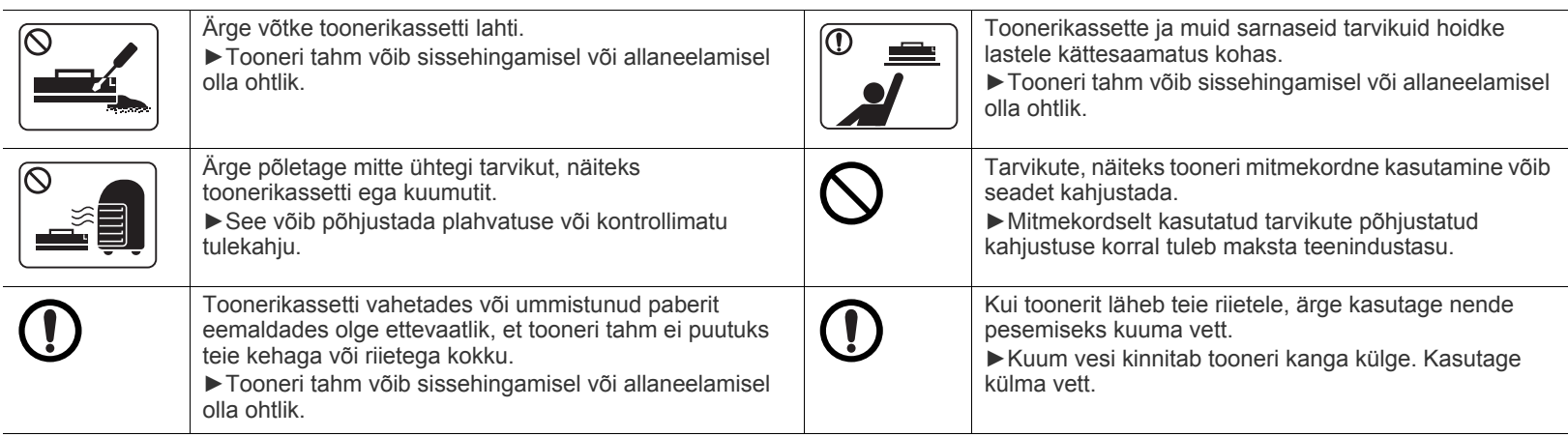

## <span id="page-10-0"></span>Normatiivne teave

Antud seade on töötatud välja meie puhta keskkonna kaitsmist silmas pidades ja omab mitmeid normatiivsete avalduste sertifikaate.

### **Laseriohutuse avaldus**

Printerile on USA-s omistatud standardi DHHS 21 CFR (peatükk 1, alamgrupp J) nõuetele vastava 1 klassi lasertoote sertifikaat; mujal on printerile omistatud standardi IEC 60825-1: 2007 nõuetele vastava 1 klassi lasertoote sertifikaat.

1. klassi lasertooteid ei käsitleta ohtlike toodetena. Laserisüsteem ja printer on konstrueeritud nii, et tavakasutuse, kasutajapoolse hoolduse või ettenähtud töötingimuste puhul ei puutu kasutaja kunagi kokku 1. klassi taset ületava laserkiirgusega.

#### **HOIATUS**

Ärge kunagi kasutage või hooldage printerit avatud laseriüksuse/skanneri kaitsekattega. Peegelduv laserikiir on küll nähtamatu, kuid võib sellegipoolest teie silmi kahjustada.

Selle seadme kasutamisel tuleb tulekahju, elektrilöögi või inimeste vigastamise ohu vähendamiseks alati järgida elementaarseid ohutusnõudeid:

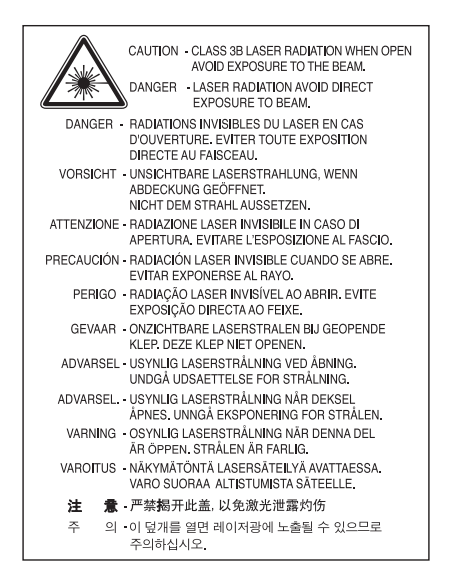

### **Osooniga seotud ohutusnõuded**

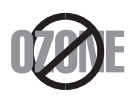

Selle toote osooniemissioon jääb alla 0,1 ppm. Kuna osoon on õhust raskem, tuleb toodet hoida hästiventileeritud kohas.

## **energiasäästja**

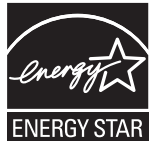

Antud printeris on kasutusel täiustatud energiasäästutehnoloogia, mis vähendab seadme voolutarvet ooterežiimis.

Kui printerisse ei edastata pikema aja jooksul andmeid, vähendatakse automaatselt voolutarvet.

ENERGY STAR ja märgis ENERGY STAR on USA-s registreeritud kaubamärgid.

[Täiendavat teavet ENERGY STARi programmi kohta leiate aadressil http://www.energystar.gov](http://www.energystar.gov)

ENERGY STAR sertifikaadiga mudelitel on masina peal ENERGY STAR silt. Kontrollige, kas teie masinal on ENERGY STAR sertifikaat.

#### **Jäätmekäitlus**

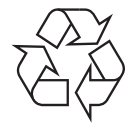

Antud toote pakendusmaterjal tuleb anda ümbertöötlusse või kõrvaldada keskkonnasõbralikul viisil.

## **Teave ainult Hiina turu jaoks**

### 回收和再循环

为了保护环境,我公司已经为废弃的产品建立了回收和再循环系统。 我们会为您无偿提供回收同类废旧产品的服务。 当您要废弃您正在使用的产品时,请您及时与工厂取得联系, 我们会及时为您提供服务。

## **Antud toote (elektri- ja elektroonikaseadmete jäätmed) nõuetekohane kõrvaldamine**

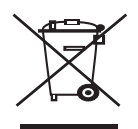

**(Kehtib Euroopa Liidus ja teistes jäätmete eraldi kogumist rakendavates Euroopa riikides)**

Tootel, selle tarvikutel või dokumentatsioonil olev märgis tähendab, et toodet ja selle elektroonilisi tarvikuid (nt laadija, peakomplekt või USB-kaabel) ei tohi kasutusea lõpus muude majapidamisjäätmete hulka visata. Vältimaks jäätmete reguleerimata kõrvaldamisest tulenevaid kahjulikke mõjusid keskkonnale ja inimeste tervisele, eraldage need teistest jäätmetest ja viige vastutustundlikult jäätmekogumispunkti, et anda oma panus materjaliressursside säästvasse kasutamisse.

Teavet selle kohta, kuhu ja kuidas antud toode keskkonnasõbralikuks ja ohutuks ringlussevõtuks viia, saavad eraisikutest kasutajad neile toote müünud edasimüüjalt või vastavast kohalikust riigiametist.

Ärikasutajad võivad võtta ühendust oma varustajaga või vaadata teavet ostulepingu tingimustest. Seda toodet ei tohi kõrvaldada koos muude tööstusjäätmetega.

#### **Ainult Ameerika Ühendriikides**

[Vabanege soovimatutest elektroonikakaupadest volitatud ümbertöötleja abil. Lähima ümbertöötlemiskoha leidmiseks minge meie](http://www.samsung.com/recyclingdirect)  [veebilehele:www.samsung.com/recyclingdirect või helistage \(877\) 278 - 0799](http://www.samsung.com/recyclingdirect)

#### **Föderaalse sideameti (FCC) teave kasutajale**

Antud seade vastab FCC-reeglistiku 15. osa nõuetele. Seadme talitlus peab vastama järgnevale kahele tingimusele:

- seade ei tohi tekitada kahjulikke levihäireid ja;
- Antud seade peab taluma mis tahes häirivaid mõjutusi, sh mõjutusi, mis võivad põhjustada seadme töö ebasoodsat hälbimist.

Antud seade on läbinud vastavad testid ja tunnistatud vastavaks B-klassi digitaalseadme nõuetele (vastavalt FCC-reeglistiku 15. osale). Need piirangud on töötatud välja eesmärgiga pakkuda vastuvõetavat kaitset kahjulike mõjutuste eest kodukasutuse puhul. Antud seade tekitab, kasutab ja võib kiirata raadiolaineid; juhul kui seadet ei paigaldata ega kasutata vastavalt juhistele, võib see avaldada kahjulikku mõju raadioside toimimisele. Sellegipoolest ei ole garanteeritud, et teatud õige paigaldusviisi korral kahjulikke mõjusid ei esine. Juhul kui see seade põhjustab tele- või raadiovastuvõtule kahjulikke häiringuid, mida saab kindlaks teha seadmeid sisse ja välja lülitades, saab kasutaja püüda kõrvaldada häiringuid ühel järgnevatest meetmetest:

- Muutke vastuvõtuantenni asendit või asukohta.
- Paigutage seade ja vastuvõtja teineteisest kaugemale.
- Ühendage seade pistikupessa, mis ei kuulu vastuvõtja ühendamiseks kasutatava pistikupesaga samasse vooluringi.
- Konsulteerige abi saamiseks seadme edasimüüja või kogenud raadio-/teletehnikuga.

Muudatused või modifikatsioonid, mis ei ole nõuetele vastavuse eest vastutava tootja poolt selgesõnaliselt heaks kiidetud, võivad muuta (K kehtetuks kasutaja volitused seadme kasutamiseks.

#### **Kanada raadiohäirete eeskirjad**

See digitaalseade ei ületa digitaalseadmete poolt tekitatava raadimüra B-klassi piirväärtusi, mis on määratletud Kanada tööstus- ja teadusorganisatsiooni (Industry and Science Canada) häireid põhjustava seadmestiku standardis, mis kannab nime "Digitaalne aparatuur", ICES-003.

Cet appareil numérique respecte les limites de bruits radioélectriques applicables aux appareils numériques de Classe B prescrites dans la norme sur le matériel brouilleur: « Appareils Numériques », ICES-003 édictée par l'Industrie et Sciences Canada.

#### **Teave ainult Venemaa turu jaoks**

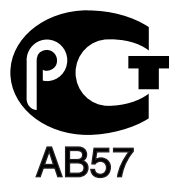

#### **Ainult Türgis**

#### • RoHS

EEE Yönetmeliğine Uygundur. This EEE is compliant with RoHS.

• Bu ürünün ortalama yaşam süresi 7 yıl, garanti suresi 2 yildir.

### **Teave ainult Saksamaa turu jaoks**

Das Gerät ist nicht für die Benutzung am Bildschirmarbeitsplatz gemäß BildscharbV vorgesehen.

#### **Tähtis!**

Antud seadme toitekaablil on standardne (BS 1363) 13-amprine pistik ja 13-amprine kaitse. Kaitsme vahetamisel või kontrollimisel peate paigaldama tagasi õige 13-amprise kaitsme. Seejärel peate vahetama kaitsmekatte. Kui olete kaitsmekatte kaotanud, ärge kasutage pistikut enne, kui olete uue kaitsmekatte muretsenud.

Võtke ühendust ettevõtte või inimestega, kellelt seadme ostsite.

13-amprine pistik on Suurbritannias kõige laialdasemalt kasutusel olev pistik ja peaks olema sobiv. Sellegipoolest mõnedes (peamiselt vanemat tüüpi) hoonetes tavalisi, 13-amprise pistiku pesasid ei leidu. Peate soetama sobiva pistikuadapteri. Ärge eemaldage valatud pistikut.

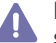

Kui valatud pistiku maha lõikate, vabanege sellest koheselt. Pistikut ei saa uuesti ühendada ja selle pistikupessa ühendamisel võite saada elektrilöögi.

#### **Tähtis hoiatus:**

Antud seade peab olema maandatud.

Toitekaabli juhtmete värvused tähendavad järgmist:

- **Roheline ja kollane:** maandus
- **Sinine:** nulljuhe
- **Pruun:** pingestatud juhe

Kui toitekaabli juhtmete värvused ei vasta pistiku juhtmetele, siis toimige järgmiselt:

Ühendage roheline ja kollane juhe kontaktiga, mis kannab tähistust "E" või ohutussümbolit "Maandus" või on värvitud roheliseks ja kollaseks või lihtsalt roheliseks.

Ühendage sinine juhe kontaktiga, mis kannab tähistust "N" või on värvitud mustaks.

Ühendage pruun juhe kontaktiga, mis kannab tähistust "L" või on värvitud punaseks.

Pistikus, adapteris või jaotuskilbis peab olema 13-amprine kaitse.

## **Vastavusdeklaratsioon (Euroopa riigid)**

#### **Heakskiidud ja sertifikaadid**

Siinkohal deklareerib Samsung Electronics, et mudel [ML-254x Series] on vastavuses Madalpingedirektiivi (2006/95/EC), EMC direktiivi (2004/ 108/EC) põhinõuete ja teiste asjassepuutuvate tingimustega.

Vastavusdeklaratsiooniga saab tutvuda veebisaidil **[www.samsung.com/printer](http://www.samsung.com/printer)**, minge asukohta Support (Klienditugi) > Download center (Allalaadimiskeskus) ja sisestage oma printeri nimi (MFP), et sirvida jaotist EuDoC.

**1. jaanuar 1995:** Euroopa nõukogu määrus 2006/95/EC, madalpingeseadmeid käsitlevate liikmesriikide õigusaktide ühtlustamine.

**1. jaanuar 1996:** Euroopa nõukogu määrus 2004/108/EC (92/31/EEC), elektromagnetilist ühilduvust käsitlevate liikmesriikide õigusaktide ühtlustamine.

**9. märts 1999:** Euroopa nõukogu direktiiv 1999/5/EC raadioseadmete ja telekommunikatsioonivõrgu lõppseadmete ning nende nõuetekohasuse vastastikuse tunnustamise kohta. Täispika deklaratsiooni, milles on määratletud seonduvad direktiivid ja viidatud standardid, saate kohalikult ettevõtte Samsung Electronics Co., Ltd. esindajalt.

#### **EÜ sertifikaat**

Raadioseadmete ja telekommunikatsioonivõrgu lõppseadmete direktiivi 1999/5/EC (FAX) sertifikaat

Selle Samsungi toote vastavus on isetõendatud Samsungi poolt üleeuroopalise üksiku lõppseadme ühendamiseks üldkasutatava kommuteeritava analoog-telefonivõrguga (PSTN) vastavalt direktiivi 1999/5/EC nõuetele. Antud toode on konstrueeritud ühilduma Euroopa riikide üldkasutatavate PSTN-võrkude ja kodukeskjaamadega.

Probleemide ilmnemisel võtke esmalt ühendust ettevõtte Samsung Electronics Co., Ltd. osakonnaga Euro QA Lab.

Toode on läbinud standardi TBR21 testid. Antud standardile vastavate lõppseadmete kasutamise ja rakendamise hõlbustamiseks on Euroopa Telekommunikatsiooni Standardiinstituut (ETSI) andnud välja nõuandva dokumendi (EG 201 121), mis sisaldab TBR21-lõppseadmete võrguühilduvuse tagamiseks vajalikke märkuseid ja lisanõudeid. Antud toode on konstrueeritud kõiki kõnealuses dokumendis sisalduvaid nõuandvaid märkuseid silmas pidades ja on nendega täielikus vastavuses.

## 产品中有毒有害物质或元素的名称及含量

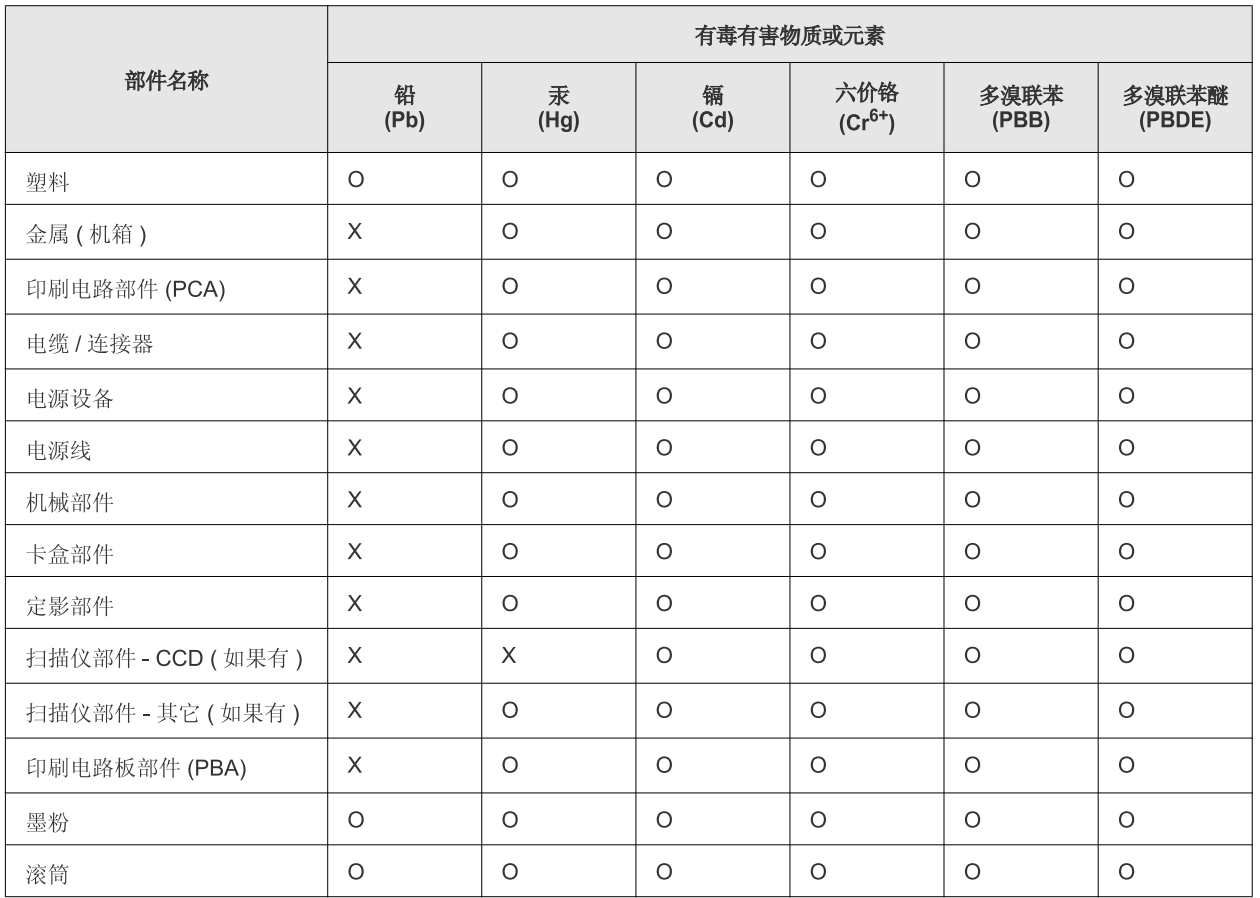

O: 表示该有毒有害物质在该部件所有均质材料中的含量均在 SJ/T 11363-2006 标准规定的限量要求以下。

×: 表示该有毒有害物质至少在该部件的某一均质材料中的含量超出 SJ/T 11363-2006 标准规定的限量要求。

以上表为目前本产品含有有毒有害物质的信息。本信息由本公司的配套厂家提供,经本公司审核后而做成,本产品的部分部件含有有毒有害物 质,这些部件是在现有科学技术水平下暂时无可替代物质,但三星电子将会一直为满足 SJ/T 11363-2006 标准而做不懈的努力。

# <span id="page-15-0"></span>Teave selle kasutusjuhendi kohta

Sellest kasutusjuhendist leiate teavet seadme põhifunktsioonide kohta, samuti kasutustoimingute üksikasjalikud kirjeldused. See on väärtuslik allikas nii algajatele kui ka professionaalsetele kasutajatele ning sisaldab teavet seadme õige paigaldamise ja kasutamise kohta.

- Enne seadme kasutamist lugege läbi ohutusteave.  $\mathbb{Z}$ 
	- Kui seadme kasutamisel ilmneb probleeme, lugege tõrkeotsingu peatükki. (Vt osa ["Tõrkeotsing" lk 49](#page-48-3).)
	- Selles kasutusjuhendis leiduvad mõisted on lahti seletatud sõnaseletuste peatükis. (Vt osa ["Sõnastik" lk 67.](#page-66-1))
	- Antud kasutusjuhendi joonistel kujutatu võib teie seadmest erineda (sõltuvalt seadme omadustest või teie soetatud mudelist).
	- Selle kasutusjuhendi ekraanipildid võivad sõltuvalt masina püsivara/draiveri versioonist teie masinast erineda.
	- Käesoleva kasutusjuhendi protseduurid põhinevad peamiselt operatsioonisüsteemil Windows 7.
	- Kasutage teabe leidmiseks indeksit.

## **Kokkuleppelised elemendid**

Mõned selles kasutusjuhendis kasutatavad terminid on samatähenduslikud:

- dokument on sünonüümne originaaliga;
- paber on sünonüümne kandja või prindikandjaga;
- seade tähendab printerit või mitmefunktsioonilist printerit.

Järgmises tabelis on toodud selle kasutusjuhendi kokkuleppelised elemendid:

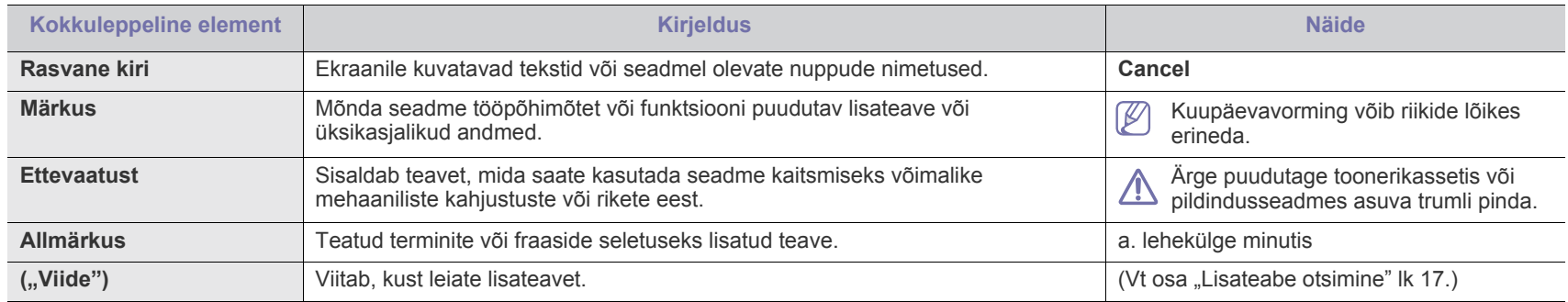

## <span id="page-16-0"></span>**Lisateabe otsimine**

Oma seadme seadistamist ja kasutamist puudutavat teavet leiate järgmistest trükitud või elektroonilistest allikatest.

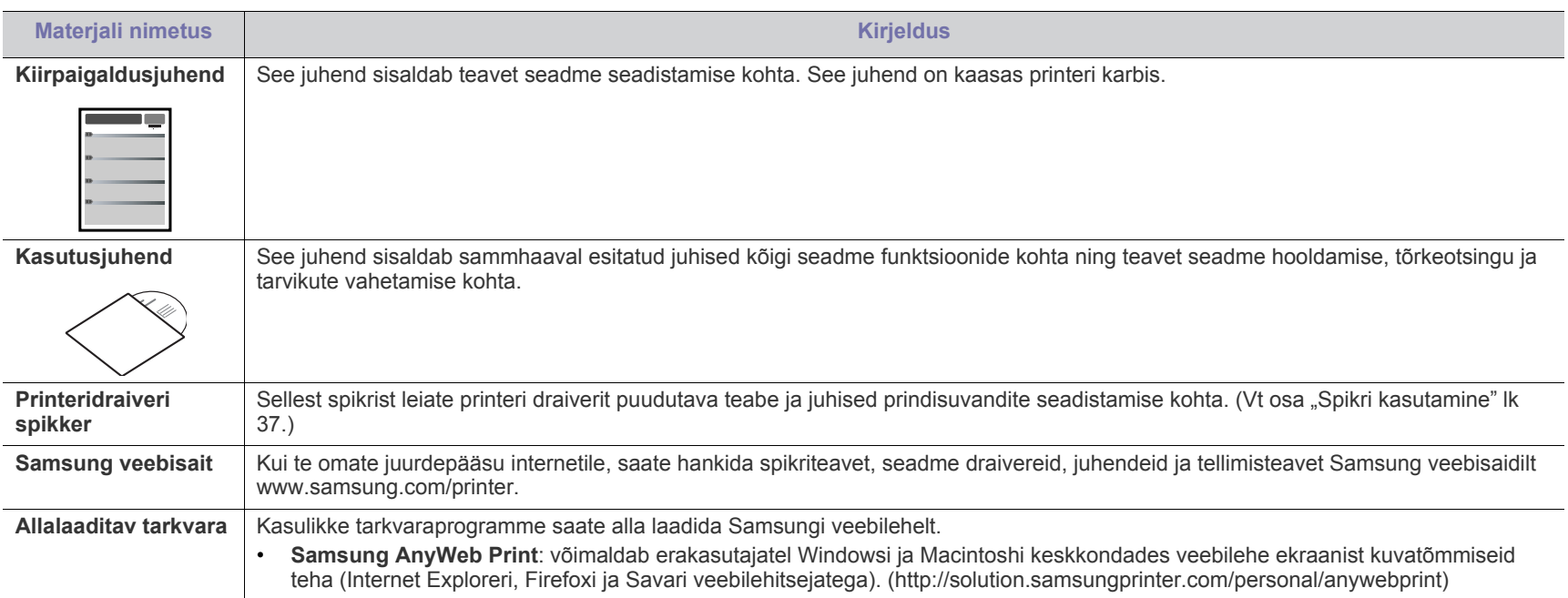

# <span id="page-17-0"></span>Teie uue toote funktsioonid

Teie uus seade on varustatud mitmete erifunktsioonidega, mis aitavad parandada prinditavate dokumentide kvaliteeti.

## **Erifunktsioonid**

#### **Printige suurepärase kvaliteedi ja kiirusega**

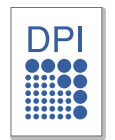

- Te saate printida efektiivse väljunderaldusvõimega kuni 1200 x 1200 punkti tolli kohta.
- Teie seade prindib A4-formaadis paberi kasutamisel kuni 24 lk/min ja letter-formaadis paberi kasutamisel kuni 24 lk/ min.

#### **Kasutage paljusid erinevat tüüpi prindimaterjale**

- Paberisalv toetab erinevas formaadis (kirjablankett, ümbrik, silt, kohandatud formaat) tavapaberit, postkaarte ja rasket paberit.
- 250 lehekülge mahutav paberisalv toetab tavapaberit.

#### **Looge dokumente tööalaseks kasutamiseks**

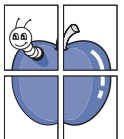

- Printige vesimärke. Te saate lisada oma dokumentide eristamiseks sõnu, näiteks "Konfidentsiaalne". (Vt osa ["Vesimärkide kasutamine" lk 38](#page-37-3).)
- Printige plakateid. Teie dokumendi kõikide lehekülgede tekst ja pildid muudetakse suuremaks ning prinditakse paberilehtedele, mille saab hiljem plakatiks kokku kleepida. (Vt osa ["Plakatite printimine" lk 37](#page-36-7).)
- Te saate printida eeltrükitud ankeete ja kirjablankette tavapaberiga. (Vt osa ["Pealiskihi kasutamine" lk 39.](#page-38-2))

#### **Säästke aega ja raha**

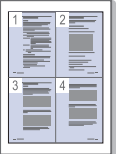

- Paberi säästmiseks saate printida mitu dokumendi lehekülge paberi ühele leheküljele. (Vt osa "Mitme lehekülje printimine [paberi ühele poolele" lk 37](#page-36-8).)
- Antud seade säästab automaatselt energiat, vähendades kasutusvälisel ajal märkimisväärselt voolutarvet.
- Paberi säästmiseks saate kasutada kahepoolset printimist (käsirežiim). (Vt osa "Paberi mõlemale poolele printimine [\(käsirežiim\)" lk 37](#page-36-9).)

#### **Printige erinevaid operatsioonisüsteeme kasutades**

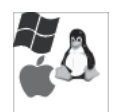

- Printimiseks saate kasutada nii Windowsi, Linuxi kui Macintoshi operatsioonisüsteeme.
- Teie seadmel on USB-liides.

## **Funktsioonid mudelite kaupa**

Funktsioonid mudelite lõikes on järgmised:

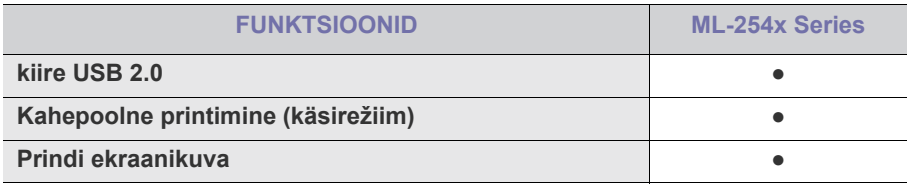

( ●: olemas)

# <span id="page-19-0"></span>Sissejuhatus

See peatükk sisaldab teie seadme ülevaadet:

- [Seadme ülevaade](#page-19-1)
- 

## <span id="page-19-1"></span>**Seadme ülevaade**

### <span id="page-19-2"></span>**Eestvaade**

- [LED-tule tõlgendamine](#page-22-0)
- Juhtpaneeli ülevaade [Seadme sisselülitamine](#page-22-1)

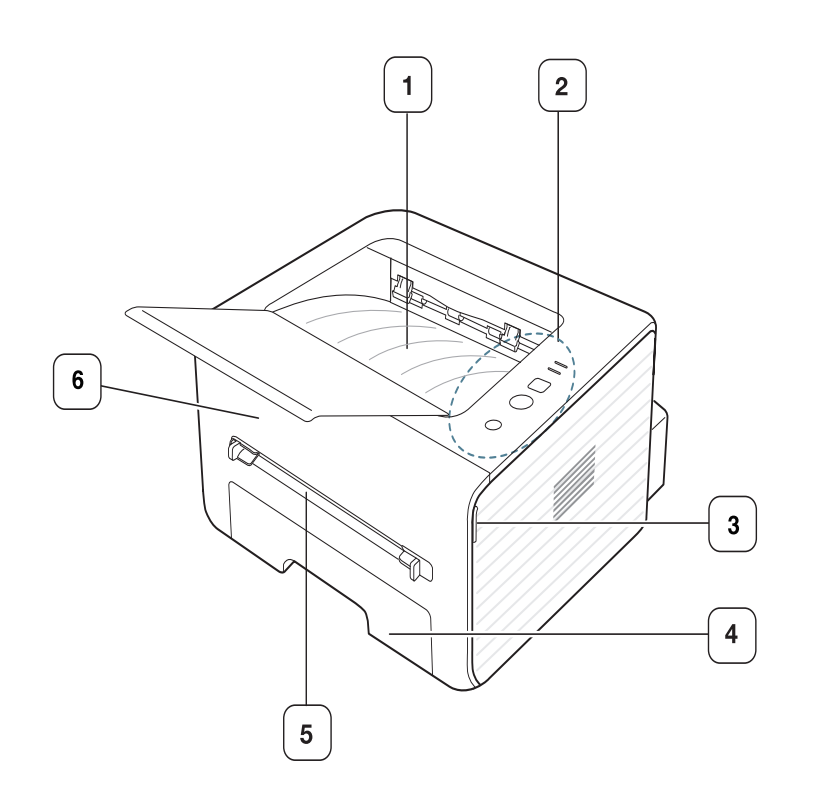

Antud joonis võib teie seadmest erineda (sõltuvalt seadme mudelist).

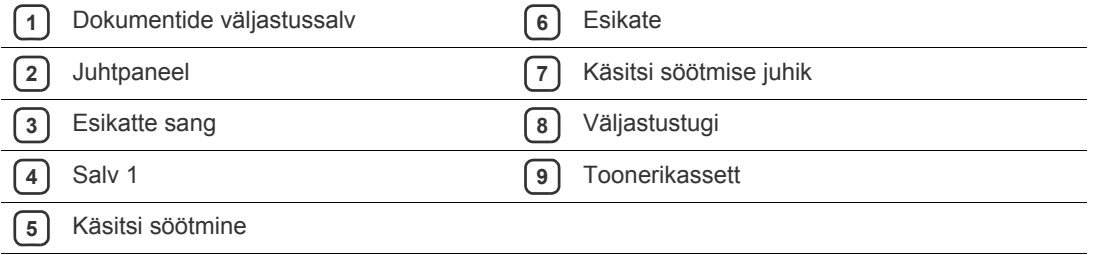

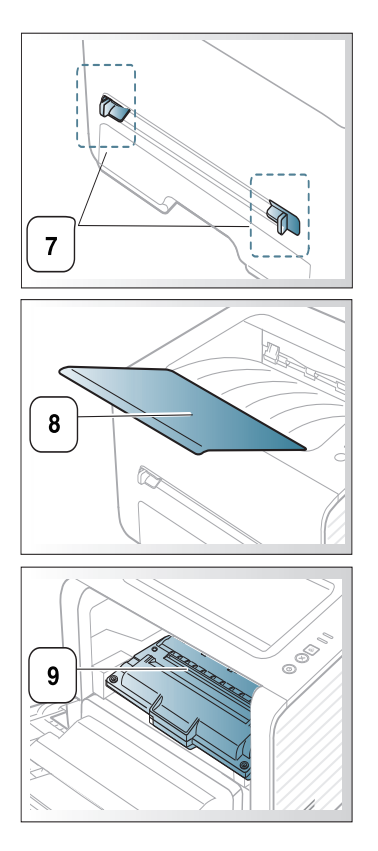

<span id="page-20-0"></span>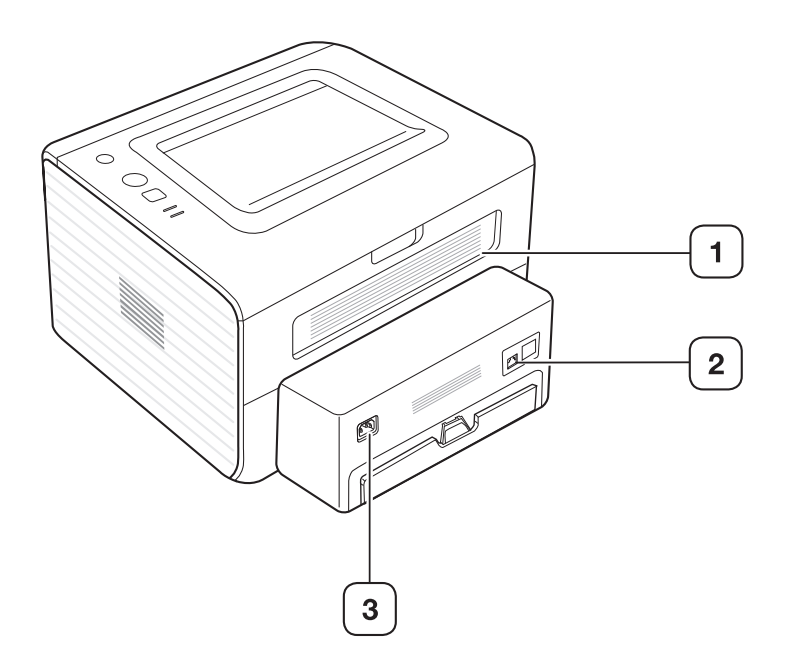

Antud joonis võib teie seadmest erineda (sõltuvalt seadme mudelist).

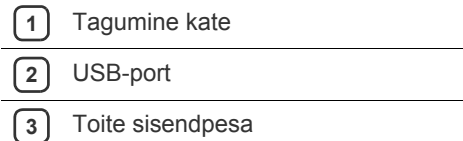

<span id="page-21-0"></span>Antud juhtpaneel võib teie seadme omast erineda (sõltuvalt seadme mudelist).

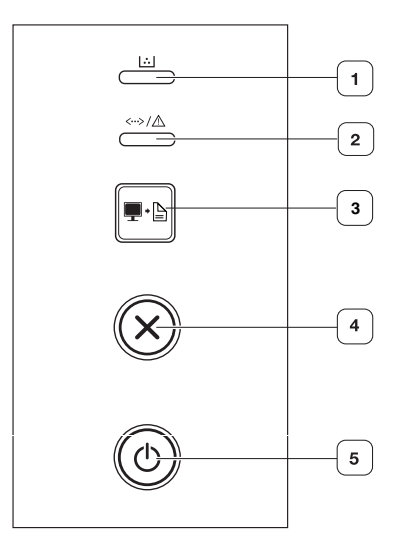

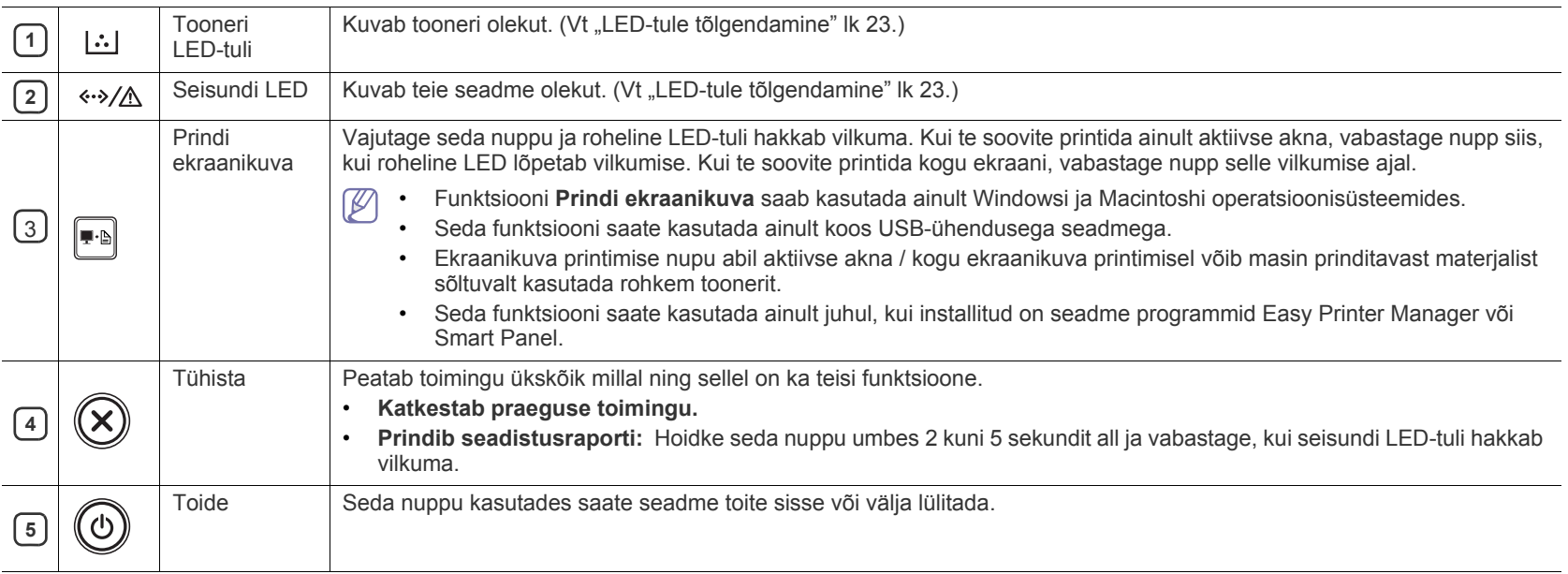

## <span id="page-22-0"></span>**LED-tule tõlgendamine**

LED-tulede värv annab teavet seadme hetkeoleku kohta.

<span id="page-22-2"></span>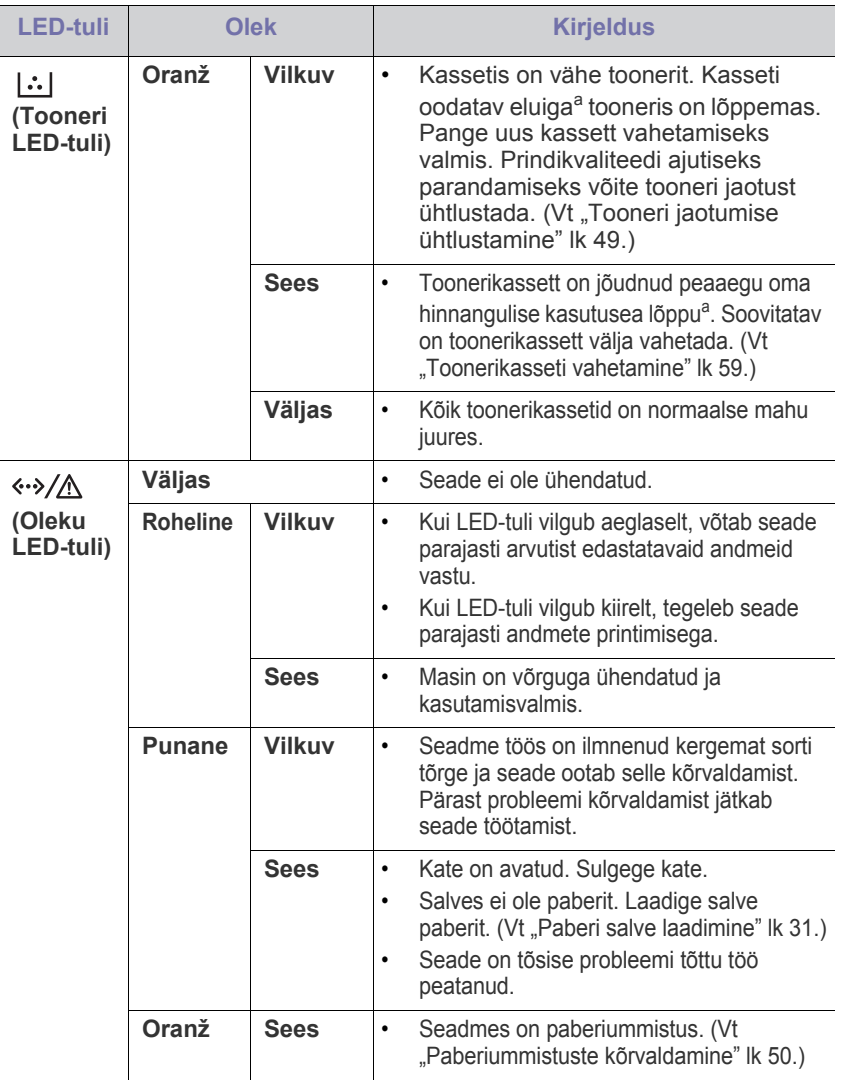

a.Hinnanguline kasutusiga tähendab prognoositavat või hinnangulist toonerikasseti tööiga, mille arvutamisel on aluseks võetud keskmine trükitavate lehekülgede arv ja mis on töötatud välja vastavalt standardile ISO/IEC 19752. Lehekülgede arvu võib mõjutada kasutuskeskkond, kasutuskordade sagedus, graafika, andmekandja tüüp ja formaat. Kassetis võib leiduda väike kogus toonerit isegi siis, kui punane LED-tuli põleb ja printer printimise lõpetab.

Samsung ei soovita kasutada Samsung järelturu ja mitteoriginaalseid Æ toonerikassette, näiteks taastäidetud või taastatud kassette. Samsung ei saa garanteerida Samsungi järelturu ja mitteoriginaalsete toonerikassettide kvaliteetsust. Samsung järelturu või mitteoriginaalse toonerikasseti kasutamise tõttu vajalikud hooldus- või remonditööd ei kuulu seadme garantii alla.

```
Samuti saate vea lahendada juhiste abil arvuti programmiakendest 
\mathscr{P}Samsung Printer Status või Smart Panel. Kui probleem püsib, tuleb 
     seade viia remonti.
```
## <span id="page-22-3"></span><span id="page-22-1"></span>**Seadme sisselülitamine**

- **1.** Ühendage toitekaabel.
- **2.** Vajutage  $\textcircled{b}$  (toitenuppu) juhtpaneelil.

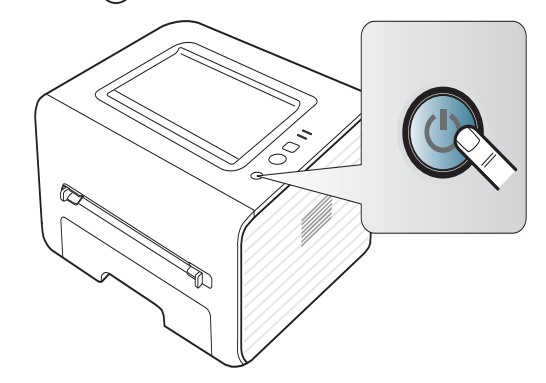

# <span id="page-23-0"></span>**Alustamine**

Sellest peatükist leiate sammhaaval esitatud juhised USB-liidese kaudu ühendatud seadme ja tarkvara seadistamiseks.

#### **Peatükk koosneb järgmistest osadest:**

- [Riistvara seadistamine](#page-23-1)
- [Komplektis olev tarkvara](#page-23-3)
- [Süsteeminõuded](#page-24-0)

## <span id="page-23-1"></span>**Riistvara seadistamine**

Selles jaotises on vastavalt juhendis Kiirpaigaldusjuhend kirjeldatule loetletud riistvara seadistamiseks vajalikud sammud. Kindlasti lugege esmalt läbi Kiirpaigaldusjuhend ja järgige alltoodud samme.

#### <span id="page-23-2"></span>**Asukoht**

**1.** Valige seadme jaoks kindel asukoht.

Valige tasapinnaline ja stabiilne koht, jättes piisavalt ruumi õhuringluse toimimiseks. Jätke piisavalt ruumi katete, aluste ja salvede avamiseks. Paik peab olema hästi ventileeritud ja ei tohi olla otseses päikesevalguses, kuumusallikate läheduses, külm ega niiske. Ärge paigutage seadet laua serva lähedale.

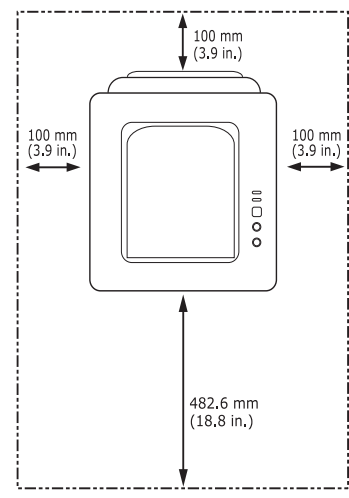

Seade on mõeldud printimiseks kõrgustel alla 1000 m (3281 jalga). Printimise optimeerimiseks pöörake tähelepanu kõrguse seadistamisele. (Vt osa ["Kõrguse reguleerimine" lk 29.](#page-28-4))

Paigutage seade tasapinnalisele ja kindlale pinnale, mille erinevate osade kõrgus ei erine rohkem kui 2 mm (0,08 tolli). Teistsugused tingimused võivad mõjutada prindikvaliteeti.

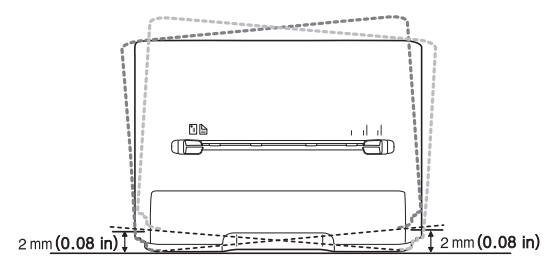

- [USB-kaabliga ühendatud seadme draiveri installimine](#page-25-0)
- [Seadme lokaalne jagamine](#page-26-1)
- **2.** Pakkige seade lahti ja kontrollige kõik komplektis olevad osad üle.
- **3.** Eemaldage teip seadet kindlalt paigal hoides.
- **4.** Paigaldage toonerikassett.
- **5.** Laadige paber. (Vt osa ["Paberi salve laadimine" lk 31.](#page-30-3))
- **6.** Veenduge, et kõik kaablid on seadmega ühendatud.
- **7.** Lülitage seade sisse. (Vt., Seadme sisselülitamine" lk 23.)

Elektritoite katkemisel see seade ei tööta.

## <span id="page-23-3"></span>**Komplektis olev tarkvara**

Pärast seadme seadistamist ja arvutiga ühendamist tuleb installida printeri tarkvara. Kui kasutate Windowsi või Macintoshi operatsioonisüsteemi, [installige see tarkvara seadmega kaasas olnud CD-plaadilt, kui olete Linuxi](www.samsung.com/printer)  operatsioonisüsteemi kasutaja, laadige tarkvara Samsungi veebisaidilt (www.samsung.com/printer) alla ning installige see.

Seoses näiteks uute operatsioonisüsteemide turule tulekuga  $\cancel{w}$ [värskendatakse seadme tarkvara perioodiliselt. Vajadusel saate](www.samsung.com/printer)  uusima versiooni alla laadida Samsungi veebisaidilt (www.samsung.com/printer).

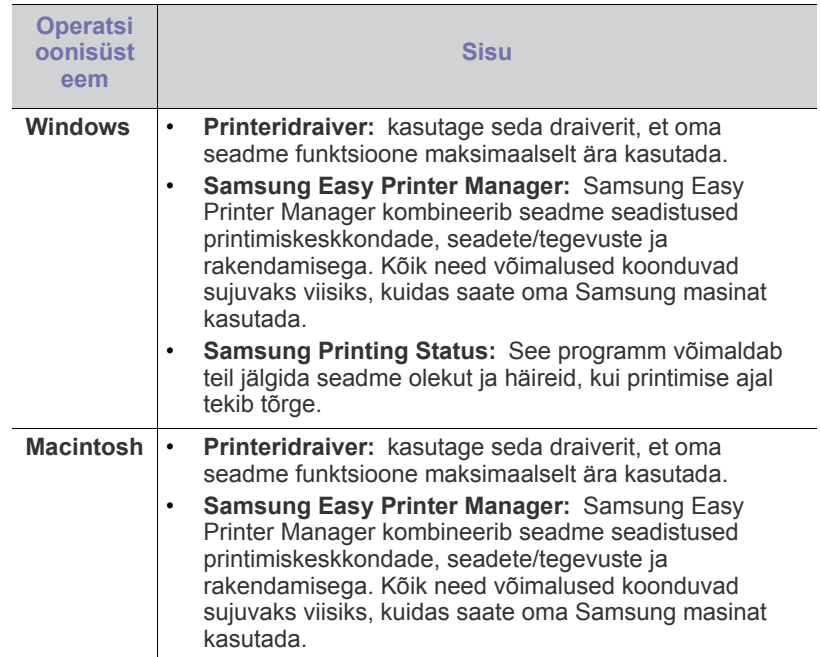

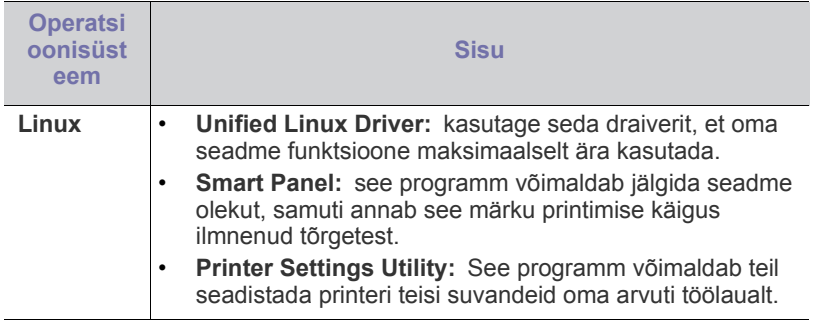

## <span id="page-24-4"></span><span id="page-24-0"></span>**Süsteeminõuded**

Enne alustamist veenduge, et teie süsteem vastab järgmistele nõuetele.

## <span id="page-24-1"></span>**Microsoft® Windows®**

Teie seade toetab järgmisi operatsioonisüsteemi Windows versioone.

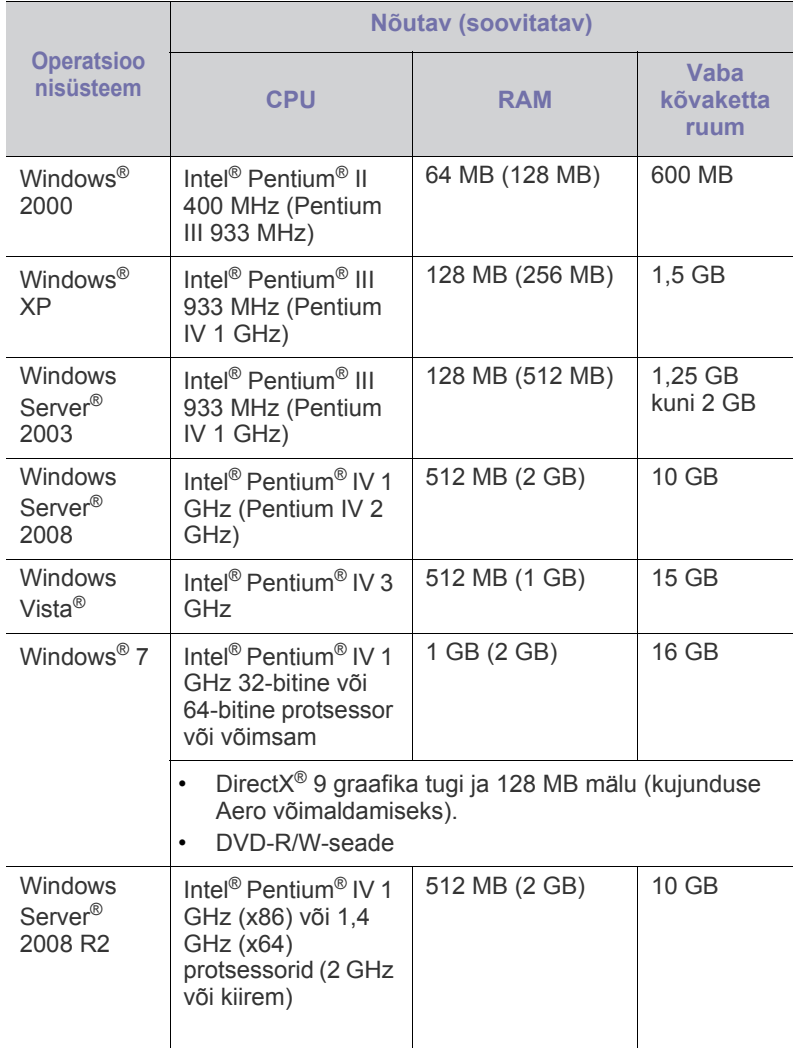

- Internet Explorer 6.0 või uuem on Windowsi  $\mathscr{D}$ operatsioonisüsteemide miinimumnõue.
	- Tarkvara saavad installida kasutajad, kellel on administraatori õigused.
	- **Windows Terminal Services** on antud seadmega ühilduv.
	- Windows 2000 puhul on vajalik Service Pack 4 või uuem versioon.

#### <span id="page-24-2"></span>**Macintosh**

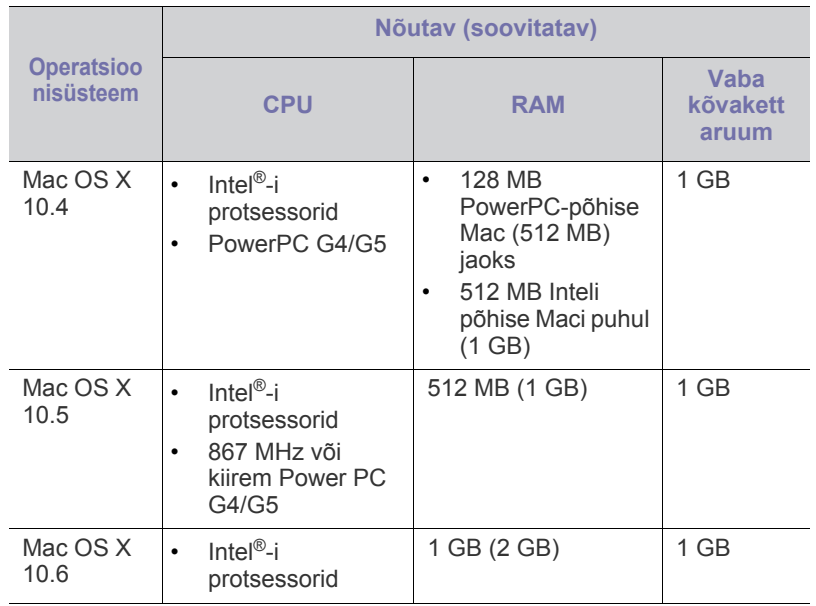

#### <span id="page-24-3"></span>**Linux**

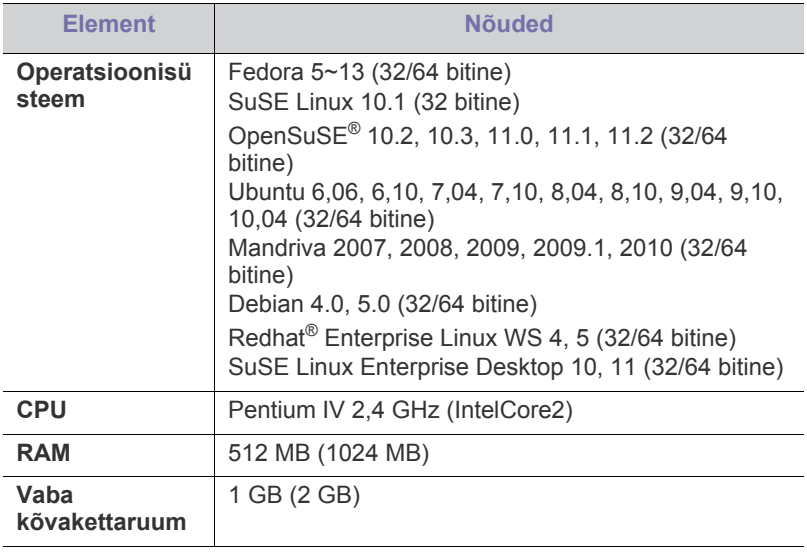

#### <span id="page-25-0"></span>**USB-kaabliga ühendatud seadme draiveri installimine**

Lokaalselt ühendatuks nimetatakse seadet, mis on USB-kaabli kaudu otse teie arvutiga ühendatud.

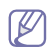

Ärge kasutage USB-kaablit, mis on pikem kui 3 m (118 tolli).

### <span id="page-25-1"></span>**Windows**

Te saate installida seadme tarkvara tüüpilist või kohandatud meetodit kasutades.

Järgmised sammud on soovitatavad enamiku kasutajate jaoks, kelle seade on otse arvutiga ühendatud. Installitakse kõik seadme tööks vajalikud komponendid.

**1.** Veenduge, et seade on ühendatud arvutiga ja selle toide on sisse lülitatud.

Kui installimistoimingu käigus kuvatakse aken "**Uue riistvara otsimise viisard**", klõpsake akna sulgemiseks **Tühista**.

- **2.** Sisestage komplektis olnud tarkvara CD-plaat arvuti CD-draivi.
	- Tarkvara CD-plaat peaks automaatselt käivituma ja kuvama installimisakna.
	- Kui installimisakent ei kuvata, klõpsake menüül **Alusta** ja seejärel suvandil **Käivita**. Sisestage käsurida X:\**Setup.exe**, asendades tähe "X" tähega, mis tähistab teie CD-draivi. Klõpsake nuppu OK.
	- Kui kasutate operatsioonisüsteemi Windows Vista, Windows 7 või Windows 2008 Server R2, klõpsake **Alusta** > **Programmid** > **Tarvikud** > **Käivita**.

Sisestage käsurida X:\Setup.exe, asendades tähe "X" tähega, mis tähistab teie CD-draivi, seejärel klõpsake nuppu **OK**.

• Kui operatsioonis Windows Vista, Windows 7 või Windows 2008 Server R2 ilmub aken **Automaatesitus**, klõpsake suvandil **Käivita Setup.exe**, mis asub väljal **Installi või käivita fail**, seejärel klõpsake nuppu **Jätka** või **Jah**, mis asub aknas **Kasutajakonto kontroll**.

#### **3.** Valige **Install Now**.

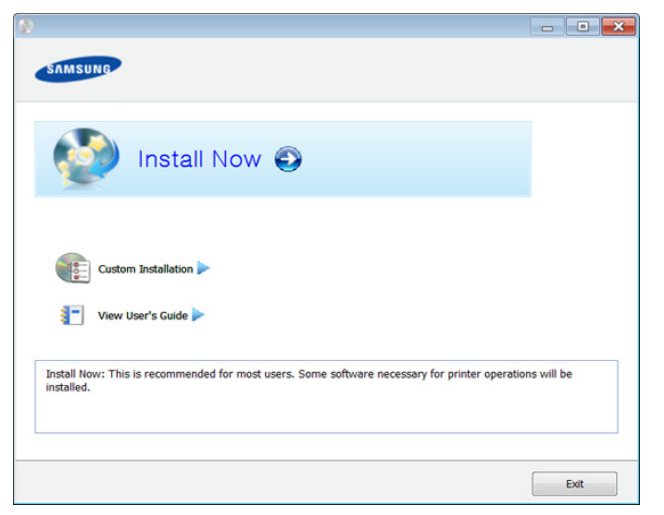

**4.** Lugege läbi litsentsileping **License Agreement** ja märkige valik **I accept the terms of the License Agreement**. Seejärel klõpsake nuppu **Next**.

- **5.** Järgige installimisaknas kuvatavaid juhiseid.
- Kui printeridraiver ei tööta korrektselt, järgige allpool olevaid samme,  $\not\!\! \not\!\! \varnothing$ et draiver uuesti installida.
	- a) Veenduge, et seade on arvutiga ühendatud ja sisse lülitatud.
	- b) Menüüs **Alusta** valige **Programmid** või **Kõik programmid** > **Samsung Printers** > **teie printeridraiveri nimi** > **Uninstall**.
	- c) Järgige installimisaknas kuvatavaid juhiseid.
	- d) Sisestage tarkvara CD oma CD-ROM lugejasse ja installeerige draiver uuesti. (Vt "USB-kaabliga ühendatud seadme draiveri [installimine" lk 26](#page-25-0).)

#### <span id="page-25-2"></span>**Macintosh**

- **1.** Veenduge, et seade on ühendatud arvutiga ja selle toide on sisse lülitatud.
- **2.** Sisestage komplektis olnud tarkvara CD-plaat arvuti CD-draivi.
- **3.** Topeltklõpsake CD-ikoonil, mis teie Macintosh-arvuti töölauale kuvatakse.
- **4.** Topeltklõpsake **MAC\_Installer** kaustal > **Installer OS X** ikoonil.
- **5.** Klõpsake nupul **Continue**.
- **6.** Lugege litsentsileping läbi ja klõpsake nupul **Continue**.
- **7.** Litsentsilepinguga nõustumiseks klõpsake nupul **Agree**.
- **8.** Kui kuvatakse teade, mis edastab hoiatuse kõikide arvuti rakenduste sulgemise kohta, klõpsake nuppu **Continue**.
- **9.** Klõpsake nupul **Continue** aknas **User Options Pane**.
- **10.** Klõpsake nupul **Install**. Installitakse kõik seadme tööks vajalikud komponendid.

Kui te klõpsate nupul **Customize**, saate valida installimiseks üksikuid komponente.

- **11.** Sisestage parool ja klõpsake nuppu **OK**.
- **12.** Tarkvara installimine eeldab arvuti taaskäivitamist. Klõpsake nupul **Continue Installation**.
- **13.** Pärast installimise lõppu klõpsake nupul **Restart**.
- **14.** Avage kaust **Applications** > **Utilities** > **Print Setup Utility**.
	- Operatsioonisüsteemide Mac OS X 10.5–10.6 puhul avage kaust **Applications** > **System Preferences** ja klõpsake **Print & Fax**.
- **15.** Klõpsake nuppu **Add**, mis asub aknas **Printer List**.
	- Operatsioonisüsteemide Mac OS X 10.5–10.6 puhul klõpsake ikooni "**+**", ilmub kuvaaken.
- **16.** Klõpsake nupul **Default Browser** ja leidke USB-ühendus.
	- Operatsioonisüsteemide Mac OS X 10.5–10.6 puhul klõpsake **Default** ja leidke USB-ühendus.
- **17.** Operatsioonisüsteemi Mac OS X 10.4 puhul (kui automaatse valimise funktsioon Auto Select ei tööta korralikult) valige suvand **Samsung**, mis asub jaotises **Print Using** ja oma seadme nimi, mis asub jaotises **Model**.
	- Operatsioonisüsteemi Mac OS X 10.5–10.6 puhul (kui automaatse valimise funktsioon Auto Select ei tööta korralikult) valige suvand **Select a driver to use...** ja oma seadme nimi, mis asub jaotises **Print Using**.

Teie seade kuvatakse loendis **Printer List** ja on määratud vaikeseadmeks.

#### **18.** Klõpsake nuppu **Add**.

- Kui printeridraiver ei tööta korrektselt, desinstallige draiver ja installige see uuesti.
	- a) Veenduge, et seade on ühendatud arvutiga ja selle toide on sisse lülitatud.
	- b) Sisestage komplektis olnud tarkvara CD-plaat arvuti CD-draivi.
	- c) Tehke topeltklõps CD-ROM-i ikoonil, mis ilmub teie Macintoshi töölauale.
	- d) Topeltklõpsake **MAC\_Installer** kaustal > **Uninstaller OS X** ikoonil.
	- e) Sisestage parool ja klõpsake nuppu **OK**.
	- f) Pärast desinstallimise lõpulejõudmist klõpsake nuppu **OK**.
	- Kui masin on juba lisatud, kustutage see rakendusest **Print Setup Utility** või **Print & Fax**.

#### <span id="page-26-0"></span>**Linux**

[Te peate Linuxi tarkvarapaketid Samsungi veebilehelt alla laadima, et](http://solution.samsungprinter.com/personal/anywebprint)  printeri tarkvara installida (http://www.samsung.com/printer).

#### **Unified Linux Driver installimine**

- **1.** Veenduge, et seade on ühendatud arvutiga ja selle toide on sisse lülitatud.
- **2.** Kui kuvatakse aken **Administrator Login**, sisestage väljale **Login** kirje "root" ja sisestage süsteemi parool.
	- Seadme tarkvara installimiseks peate logima sisse  $\mathbb{Z}$ ülikasutajana/juurkasutajana. Kui teil ei ole ülikasutaja õigusi, paluge abi oma süsteemiadministraatorilt.
- **3.** Laadige Samsung veebisaidilt enda arvutisse Unified Linux Driver pakett.
- **4.** Paremklõpsake paketil **Unified Linux Driver** ja ekstraktige see.
- **5.** Topeltklõpsake **cdroot** > **autorun**.
- **6.** Tervitusekraani ilmumisel klõpsake nuppu **Next**.
- **7.** Pärast installimise lõpulejõudmist klõpsake nuppu **Finish**.

Installiprogramm on teie mugavuse huvides lisanud töölauale ikooni Unified Driver Configurator ja süsteemimenüüsse grupi Unified Driver. Probleemide ilmnemisel lugege ekraanile kuvatavat spikrit, millele pääsete ligi süsteemimenüü või draiveripaketi Windowsi rakenduste (nt **Unified Driver Configurator** või **Image Manager**) vahendusel.

#### **Programmi SmartPanel installimine**

- **1.** Veenduge, et seade on ühendatud arvutiga ja selle toide on sisse lülitatud.
- **2.** Kui kuvatakse aken **Administrator Login**, sisestage väljale **Login** kirje "root" ja sisestage süsteemi parool.
	- Seadme tarkvara installimiseks peate logima sisse ülikasutajana/juurkasutajana. Kui teil ei ole ülikasutaja õigusi, paluge abi oma süsteemiadministraatorilt.
- **3.** Laadige Samsung veebisaidilt enda arvutisse pakett **Smart Panel**.
- **4.** Paremklõpsake paketil Smart Panel ja ekstraktige see.
- **5.** Topeltklõpsake **cdroot** > **Linux** > **smartpanel** > **install.sh**.

#### **Programmi Printer Settings Utility installimine**

- **1.** Veenduge, et seade on ühendatud arvutiga ja selle toide on sisse lülitatud.
- **2.** Kui kuvatakse aken **Administrator Login**, sisestage väljale **Login** kirje "root" ja sisestage süsteemi parool.
	- Seadme tarkvara installimiseks peate logima sisse ülikasutajana/juurkasutajana. Kui teil ei ole ülikasutaja õigusi, paluge abi oma süsteemiadministraatorilt.
- **3.** Laadige Samsung veebisaidilt enda arvutisse Printer Settings Utility pakett.
- **4.** Paremklõpsake paketil **Printer Settings Utility** ja ekstraktige see.
- **5.** Topeltklõpsake **cdroot** > **Linux** > **psu** > **install.sh**.
- Kui printeridraiver ei tööta korrektselt, desinstallige draiver ja installige see uuesti.
	- a) Veenduge, et seade on arvutiga ühendatud ja sisse lülitatud.
	- b) Kui kuvatakse aken **Administrator Login**, sisestage väljale Login kirje "root" ja sisestage süsteemi parool. Printeri tarkvara desinstallimiseks peate logima sisse ülikasutajana/juurkasutajana. Kui teil ei ole ülikasutaja õigusi, paluge abi oma süsteemiadministraatorilt.
	- c) Klõpsake töölaua alaosas olevat ikooni. Kui kuvatakse Terminali ekraan, sisestage järgmine käsurida. [root@localhost root]#cd /opt/Samsung/mfp/uninstall/ [root@localhost uninstall]#./uninstall.sh
	- d) Klõpsake nuppu **Uninstall**.
	- e) Klõpsake nuppu **Next**.
	- f) Klõpsake nuppu **Finish**.

## <span id="page-26-1"></span>**Seadme lokaalne jagamine**

Arvutite seadistamiseks seadme lokaalse jagamise võimaldamiseks järgige alltoodud samme.

Kui hostarvuti on ühendatud USB-kaabli kaudu otse seadmega ja lisaks kohaliku võrguga, saab kohalikku võrku ühendatud klientarvuti jagatud seadet printimiseks kasutada hosti kaudu.

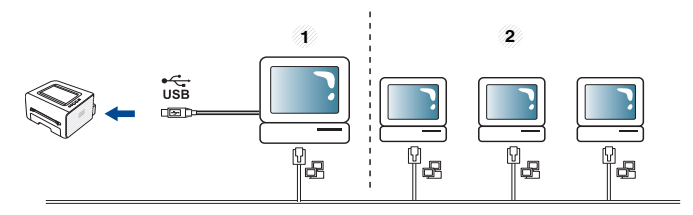

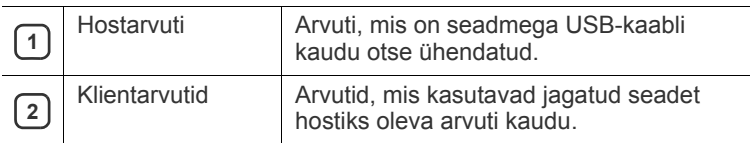

### <span id="page-27-0"></span>**Windows**

#### **Hostarvuti seadistamine**

- **1.** Installige oma printeri draiver. (Vt "USB-kaabliga ühendatud seadme [draiveri installimine" lk 26.](#page-25-0))
- **2.** Klõpsake Windowsi menüül **Alusta**.
- **3.** Operatsioonisüsteemi Windows 2000 puhul valige **Seaded** > **Printerid**.
	- Operatsioonisüsteemi Windows XP/2003 puhul valige **Printerid ja faksid**.
	- Operatsioonisüsteemi Windows 2008/Vista puhul valige suvandid **Juhtpaneel** > **Riistvara ja heli**> **Printerid**.
	- Operatsioonisüsteemi Windows 7 puhul valige suvandid **Juhtpaneel** > **Riistvara ja heli** > **Seadmed ja printerid**.
	- Operatsioonisüsteemi Windows Server 2008 R2 puhul valige **Juhtpaneel** > **Riistvara** > **Seadmed ja printerid**.
- **4.** Paremklõpsake oma printeri ikoonil.
- **5.** Operatsioonisüsteemi Windows XP/2003/2008/Vista puhul valige suvand **Atribuudid**.

Operatsioonisüsteemide Windows 7 ja Windows Server 2008 R2 puhul valige kontekstimenüüdest suvand **Printeri atribuudid**.

Kui suvandi **Printeri atribuudid** juures on märk ►, saate  $\not\!\!\!\!/\,\,\not\!\!\!\!/\,\,$ valida ka teisi antud printeriga seotud printeridraivereid.

- **6.** Valige vahekaart **Ühiskasutus**.
- **7.** Märkige suvand **Muuda ühiskasutuse suvandeid**.
- **8.** Märkige suvand **Anna see printer ühiskasutusse**.
- **9.** Täitke väli **Ühiskasutusnimi**. Klõpsake nuppu **OK**.

#### **Klientarvuti seadistamine**

- **1.** Installige oma printeri draiver. (Vt "USB-kaabliga ühendatud seadme [draiveri installimine" lk 26.](#page-25-0))
- **2.** Klõpsake Windowsi menüül **Alusta**.
- **3.** Valige **Kõik programmid** > **Tarvikud** > **Windows Explorer**.
- **4.** Sisestage hostarvuti IP-aadress aadressiribale ja vajutage klaviatuuri sisestusklahvi.

 $\bigcirc$  10,88, 187, 172

 $\mathbb Z$ Kui teie hostarvuti nõuab elemente **Kasutajanimi** ja **Parool**, sisestage hostarvuti kasutajakonto kasutajatunnus ja parool.

Ð

- **5.** Paremklõpsake jagatava printeri ikoonil ja valige **Ühenda**.
- **6.** Kui kuvatakse seadistamise lõpulejõudmise teade, klõpsake nuppu **OK**.
- **7.** Avage fail, mida soovite printida ja alustage printimist.

#### <span id="page-27-1"></span>**Macintosh**

Järgmised sammud on mõeldud kasutamiseks W operatsioonisüsteemide Mac OS X 10.5–10.6 puhul. Teiste operatsioonisüsteemi versioonide puhul lugege Maci spikrit.

#### **Hostarvuti seadistamine**

- **1.** Installige oma printeri draiver. (Vt osa ["Macintosh" lk 26.](#page-25-2))
- **2.** Avage kaust **Applications** > **System Preferences** ja klõpsake suvandil **Print & Fax**.
- **3.** Valige jagatav printer loendist **Printers list**.
- **4.** Valige suvand **Share this printer**.

#### **Klientarvuti seadistamine**

- **1.** Installige oma printeri draiver. (Vt osa ["Macintosh" lk 26.](#page-25-2))
- **2.** Avage kaust **Applications** > **System Preferences** ja klõpsake suvandil **Print & Fax**.
- **3.** Klõpsake ikooni "+". Kuvatakse teie jagatud printeri nime sisaldav kuvaaken.
- **4.** Valige oma seade ja klõpsake **Add**.

# <span id="page-28-0"></span>**Põhiseadistus**

Pärast installimise lõpetamist võite soovida määrata seadme vaikeseadistused. Kui soovite väärtusi määrata või muuta, lugege järgmises jaotises toodud juhiseid. Sellest peatükist leiate sammhaaval esitatud juhised seadme seadistamiseks.

#### **Peatükk koosneb järgmistest osadest.**

### <span id="page-28-4"></span><span id="page-28-1"></span>**Kõrguse reguleerimine**

Printimiskvaliteeti mõjutab õhurõhk, mis sõltub seadme kõrgusest merepinnast. Järgnev teave juhendab teid, kuidas seadistada masinat parima printimiskvaliteedi saamiseks.

Enne kõrguse väärtuse seadistamist määrake oma asukoha kõrgus merepinnast.

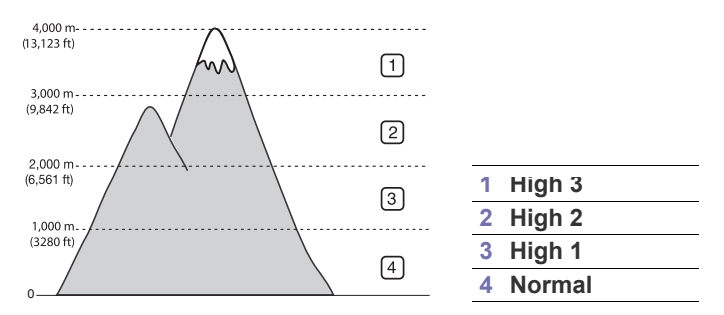

Windowsile ja Macintoshile: Vt osa ["Device Settings" lk 44](#page-43-4).

**Linuxile:** Vt osa ["Programmi Smart Panel kasutamine" lk 44.](#page-43-5)

## <span id="page-28-5"></span><span id="page-28-2"></span>**Salve ja paberi vaikeväärtuste seadistamine**

Te saate valida salve ja paberi, mida soovite teatud prinditöö jaoks kasutada.

#### <span id="page-28-3"></span>**Teie arvutist**

#### **Windows**

- **1.** Klõpsake Windowsi menüül **Alusta**.
- **2.** Operatsioonisüsteemi Windows 2000 puhul valige **Seaded**> **Printerid**.
	- Operatsioonisüsteemi Windows XP/2003 puhul valige suvand **Printer ja faksid**.
	- Operatsioonisüsteemi Windows 2008/Vista puhul valige suvandid **Juhtpaneel** > **Riistvara ja heli**> **Printerid**.
	- Operatsioonisüsteemi Windows 7 puhul valige suvandid **Juhtpaneel** > **Riistvara ja heli** > **Seadmed ja printerid**.
	- Operatsioonisüsteemi Windows Server 2008 R2 puhul valige suvandid **Juhtpaneel** > **Riistvara** > **Seadmed ja printerid**.
- **3.** Paremklõpsake oma seadme ikoonil.
- **4.** Operatsioonisüsteemi Windows XP/2003/2008/Vista puhul valige suvand **Prindieelistused**.

• Kõrguse reguleerimine • [Salve ja paberi vaikeväärtuste seadistamine](#page-28-2)

Operatsioonisüsteemide Windows 7 ja Windows Server 2008 R2 puhul valige kontekstimenüüdest suvand **Prindieelistused**.

- Kui suvandi **Prindieelistused** juures on märk ►, saate valida ſØ ka teisi antud printeriga seotud printeridraivereid.
- **5.** Klõpsake vahekaardil **Paber**.
- **6.** Valige salv ja selle suvandid, näiteks paberiformaat ja -tüüp.
- **7.** Klõpsake nuppu **OK**.
- Kui soovite kasutada eriformaadis paberit, nt arvepaberit, valige suvand **Edit...** vahekaardil **Paper**, mis asub jaotises **Prindieelistused**. (Vt osa ["Prindieelistuste akna avamine" lk 36.](#page-35-3))

#### **Macintosh**

Macintosh-arvutid ei toeta seda funktsiooni. Macintosh-arvutite kasutajad peavad vaikeseadistuse käsitsi muutma iga kord, kui nad muid seadistusi kasutades printida soovivad.

- **1.** Avage Macintoshi rakendus ja valige prinditav fail.
- **2.** Avage menüü **File** ja klõpsake nuppu **Print**.
- **3.** Avage paan **Paper Feed**.
- **4.** Valige salv, millest soovite printida.
- **5.** Avage paan **Paper**.
- **6.** Määrake paberitüübiks printimiseks kasutatavasse salve laaditud paberi tüüp.
- **7.** Klõpsake printimiseks nuppu **Print**.

# <span id="page-29-0"></span>Kandjad ja salv

#### See peatükk sisaldab teavet prindikandjate seadmesse sisestamise kohta.

#### **Peatükk koosneb järgmistest osadest.**

- [Prindikandja valimine](#page-29-1)
- [Salve formaadi muutmine](#page-29-4)
- [Paberi salve laadimine](#page-30-0)

## <span id="page-29-1"></span>**Prindikandja valimine**

Printida saab mitmesugustele prindikandjatele, näiteks tavapaberile, ümbrikele, siltidele ja lüümikutele. Kasutage alati prindikandjaid, mis vastavad teie seadme ja vastava salve sellekohastele juhistele.

### <span id="page-29-2"></span>**Juhised prindikandja valimiseks**

Kui prindikandja ei vasta käesolevas kasutusjuhendis toodud nõudmistele, võivad ilmneda järgmised probleemid.

- Kehv prindikvaliteet.
- Sagedasemad paberiummistused.
- Seadme kiirem kulumine.

Kandja omadused, nagu kaal, koostis, tekstuur ja niiskussisaldus, on olulised seadme tööefektiivsuse ja prindikvaliteedi mõjutajad. Prindimaterjalide valimisel pidage silmas järgmisi aspekte.

- Teie seadmes kasutatavate prindikandjate tüüpi, formaati ja kaalu on kirjeldatud prindikandjate andmete osas. (Vt osa "Prindikandjate [andmed" lk 63.](#page-62-1))
- Soovitav tulemus: teie poolt valitud prindikandja vastab teostatava töö vajadustele.
- Heledus: mõned prindikandjad on valgemad kui teised ja annavad tulemuseks teravama ning erksama kujutise.
- Pinnasiledus: prindikandja siledus mõjutab prinditud kujutise täpsust.
- Mõni prindikandja võib vastata kõikidele selles osas nimetatud B nõudmistele, kuid anda kasutamisel sellegipoolest mitterahuldavaid tulemusi. See võib olla tingitud ebaõigest käsitsemisest, ebasobivast temperatuurist ja õhuniiskuse tasemest või muudest kontrollimatutest teguritest.
	- Enne prindikandja suures koguses ostmist veenduge, et see vastab käesolevas kasutusjuhendis toodud nõudmistele ja ka teie nõudmistele.
- Mainitud nõudmistele mittevastava prindikandja kasutamine võib põhjustada probleeme, mille lahendamiseks on vajalik seadme remont. Sellised remonditööd ei kuulu garantii- ega hoolduslepingute alla.
	- Tuleohtliku prindikandja kasutamine võib lõppeda tulekahjuga.
	- Kasutage spetsiaalselt selleks otstarbeks mõeldud prindikandjat (vt osa ["Erikandjatele printimine" lk 32\)](#page-31-0).

Tuleohtlike kandjate kasutamine või printerisse jäetud võõrmaterjalid võivad põhjustada seadme ülekuumenemist, mis võib halvimal juhul lõppeda tulekahjuga.

Salve sisestatava paberi hulk võib kandja tüüpide lõikes erineda. (Vt osa ["Prindikandjate andmed" lk 63.](#page-62-1))

- [Erikandjatele printimine](#page-31-0)
- [Väljastustoe kasutamine](#page-33-4)

## <span id="page-29-3"></span>**Erinevates režiimides toetatavad kandja formaadid**

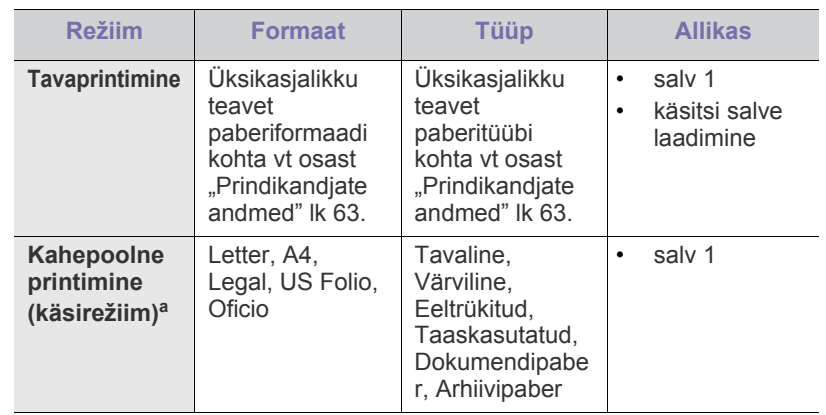

a. Ainult 75 kuni 90 g/m<sup>2</sup> (20–24 naela/köide)

## <span id="page-29-4"></span>**Salve formaadi muutmine**

Salv on sõltuvalt teie asukohariigist eelseadistatud Letter- või A4-formaadis paberi jaoks. Formaadi muutmiseks peate reguleerima paberijuhikute asendit.

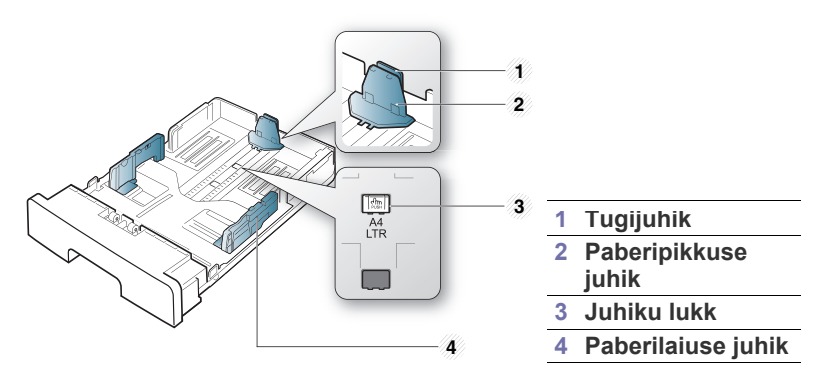

**1.** Vajutage ja hoidke ühe käega juhiku lukku ning teise käega hoidke koos paberipikkuse juhikut ja tugijuhikut. Libistage paberipikkuse juhikut ja tugijuhikut, et viia neid õigesse paberiformaadi pesasse.

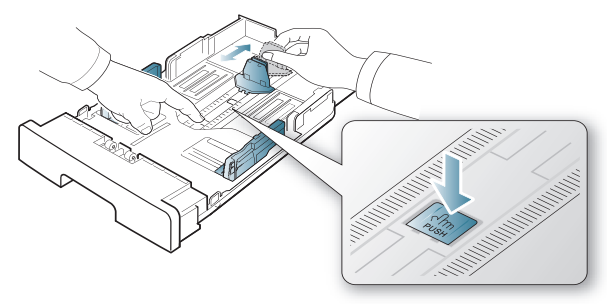

**2.** Enne paberite salve laadimist painutage paberivirna või keerake see korraks lehvikuna lahti. Sisestage paber salve.

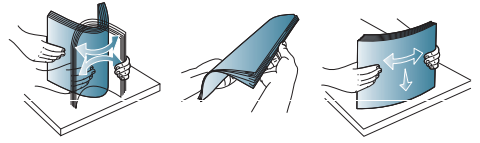

**3.** Pärast paberi sisestamist salve, reguleerige tugijuhikut nii, et see puudutaks kergelt paberivirna.

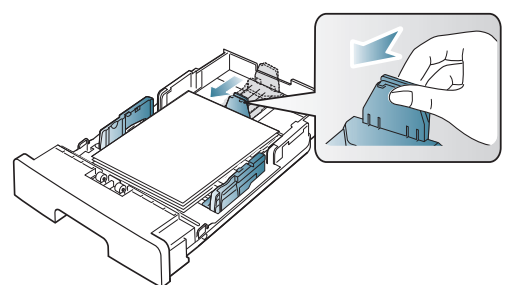

**4.** Pigistage paberilaiuse juhikuid ning libistage neid vastavalt salve allservas märgitud paberiformaadile.

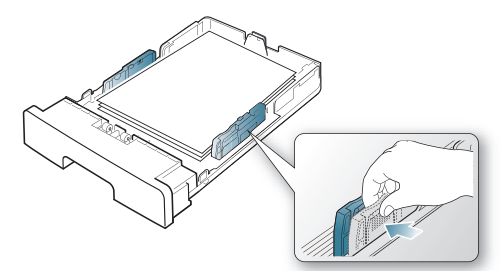

- Ärge suruge paberilaiuse juhikut liiga kaugele, see põhjustab kandjate kooldumist.
	- Paberilaiuse juhiku reguleerimata jätmine võib põhjustada paberiummistusi.

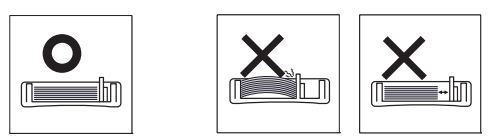

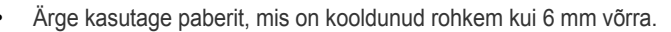

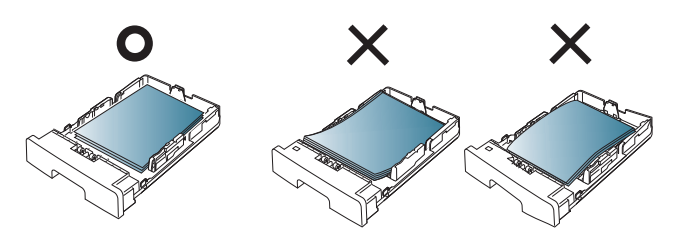

## <span id="page-30-3"></span><span id="page-30-0"></span>**Paberi salve laadimine**

#### <span id="page-30-1"></span>**Salv 1**

- **1.** Tõmmake paberisalv välja. Reguleerige salve suurust vastavalt sisestatava kandja formaadile. (Vt osa "Salve formaadi muutmine" lk [30.](#page-29-4))
- **2.** Enne paberite salve laadimist painutage paberivirna või keerake see korraks lehvikuna lahti.

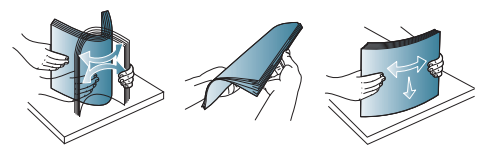

**3.** Asetage paber selliselt, et printimiseks kasutatav külg jääb allapoole.

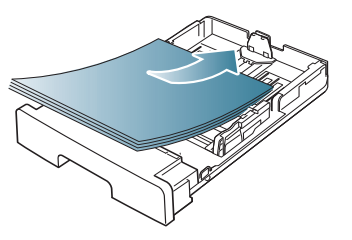

**4.** Seadistage 1. salve jaoks paberitüüp ja -formaat. (Vt osa "Salve ja [paberi vaikeväärtuste seadistamine" lk 29](#page-28-5).)

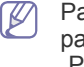

Paberi söötmisega seotud probleemide ilmnemisel kontrollige, kas paber vastab nõutavatele kandja andmetele. (Vt osa ["Prindikandjate andmed" lk 63.](#page-62-1))

#### <span id="page-30-2"></span>**Käsitsi salve laadimine**

Käsitsi salve saab sisestada eriformaadis ja eritüüpi prindimaterjali, näiteks postkaarte, märkmekaarte ja ümbrikke. Seda on hea kasutada ühepoolsel printimisel kirjablankettidele või värvilisele paberile.

#### **Käsitsi salve laadimise nõuanded**

- Kui valite tarkvara rakenduses **Manual Feeder** suvandi **Source** jaoks, peate vajutama  $\circledcirc$  (tühistamisnuppu) iga kord, kui prindite
- lehekülje ja laadima ainult ühte tüüpi ning samas formaadis ja kaalus prindikandjat ükshaaval käsitsi salve.
- Paberiummistuste vältimiseks ärge lisage paberit printimise ajal. See kehtib ka muud tüüpi prindikandjate puhul.
- Prindikandjad tuleb asetada käsitsi salve keskele, printimiseks kasutatav külg ülespoole ja ülemine äär ees.
- Paberiummistuste ja kvaliteediprobleemide vältimiseks laadige alati ainult nõuetele vastavaid prindikandjaid. (Vt osa "Prindikandjate [andmed" lk 63.](#page-62-1))
- Enne käsitsi salve laadimist painutage alati sirgeks postkaartidel, ümbrikel ja siltidel esinevad kõverused.

#### **1.** Sisestage paber käsitsi salve.

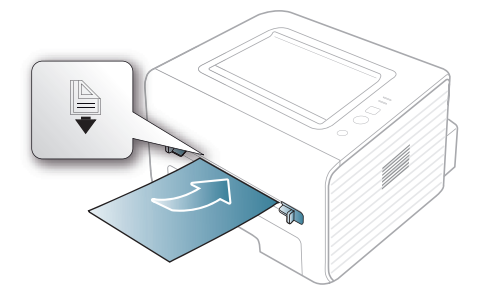

- W Ärge suruge laadimisel paberit kaugemale märgist  $\Box$ .
	- Erikandjatele printimisel peate järgima kandjate laadimise juhiseid. (Vt osa ["Erikandjatele printimine" lk 32](#page-31-0).)
	- Kui printimisel käsitsi salvega hakkavad paberid kattuma, avage 1. salv ja eemaldage kattuvad paberid ning seejärel printige uuesti.
	- Kui söötmine ei toimu printimise ajal ladusalt, lükake paberit käsitsi edasi, kuni see automaatselt seadmesse tõmmatakse.
- **2.** Pigistage käsitsi salve paberijuhikuid ja reguleerige need paberi laiusele vastavaks. Ärge suruge neid liiga tugevalt kokku, vastasel juhul paber kooldub ja tekitab ummistuse või tõmmatakse viltu.
- **3.** Rakendusest printimiseks avage rakendus ning valige selle printimismenüü.
- 4. Avage jaotis **Prindieelistused**. (Vt osa "Prindieelistuste akna [avamine" lk 36](#page-35-3).)
- **5.** Valige jaotises **Prindieelistused** asuval vahekaardil **Paper** ja valige sobiv paberitüüp.
	- Näiteks juhul, kui soovite kasutada silti, määrake paberitüübiks M **Label**.
- **6.** Valige paberi allikaks **Manual Feeder** ja vajutage seejärel nuppu **OK**.
- **7.** Alustage printimist rakendusest.
- Kui prindite mitu lehekülge, laadige pärast esimese lehekülje printerist väljumist järgmine paberileht ja vajutage  $(\widehat{\mathsf{x}})$ (tühistamisnuppu). Korrake seda toimingut iga prinditava lehekülje jaoks.

## <span id="page-31-0"></span>**Erikandjatele printimine**

Tabelis on toodud salvede jaoks sobivad erikandjad.

Erikandjat kasutades soovitame laadida printerisse üks leht korraga.  $\cancel{\triangleright}$ Kontrollige iga salve sisestatavate kandjate maksimaalset arvu. (Vt osa "Prindikandiate andmed" lk 63.)

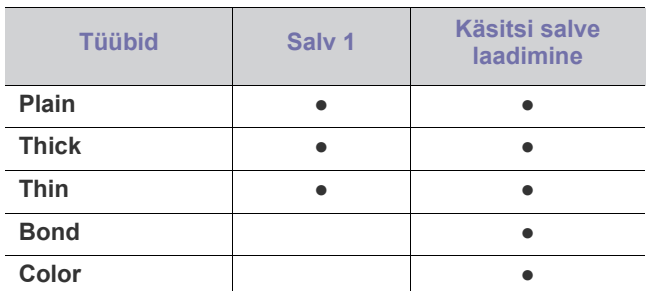

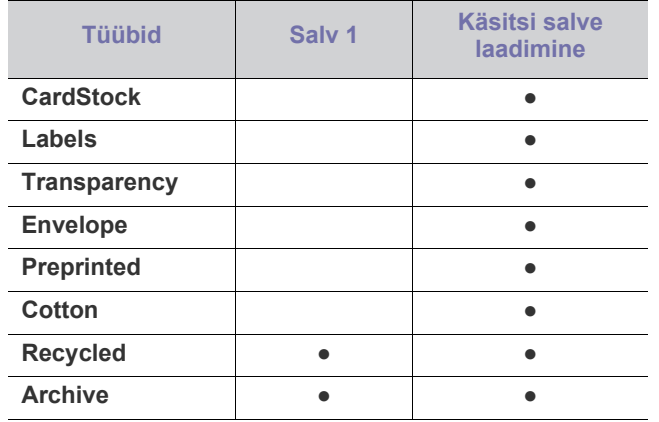

( ●: kasutatav; tühi: ei ole kasutatav)

Suvandis **Prindieelistused** kuvatakse kandjatüübid. See paberitüübi seadistusvalik võimaldab teil määrata salve sisestatava paberi tüübi. See seadistus kuvatakse loendis ja saate selle valida. Nii on võimalik saavutada parim prindikvaliteet. Kui kandjat ei valita, ei pruugi kvaliteet ootustele vastata.

- **Plain:** grammkaaluga 60 kuni 90 g/m<sup>2</sup> (16 kuni 24 naela) tavaline paber.
- **Thick:** grammkaaluga 90 kuni 105 g/m<sup>2</sup> (24 kuni 28 naela) paks paber.
- **Thin:** grammkaaluga 60 kuni 70 g/m2 (16 kuni 19 naela) õhuke paber.
- **Bond:** grammkaaluga 105 kuni 120 g/m<sup>2</sup> (28 kuni 32 naela) dokumendipaber.
- **Color:** grammkaaluga 75 kuni 90 g/m<sup>2</sup> (20 kuni 24 naela) värvilise taustaga paber.
- **CardStock:** grammkaaluga 105 kuni 163 g/m<sup>2</sup> (28 kuni 43 naela) köitepapp.
- Labels: grammkaaluga 120 kuni 150 g/m<sup>2</sup> (32 kuni 40 naela) sildid.
- **Transparency:** grammkaaluga 138 kuni 146 g/m<sup>2</sup> (37 kuni 39 naela) lüümik.
- **Envelope:** grammkaaluga 75 kuni 90 g/m<sup>2</sup> (20 kuni 24 naela) ümbrik.
- **Preprinted:** grammkaaluga 75 kuni 90 g/m<sup>2</sup> (20 kuni 24 naela) eeltrükitud paber / kirjablankett.
- **Cotton:** grammkaaluga 75 kuni 90 g/m<sup>2</sup> (20 kuni 24 naela) puuvillapaber.
- **Recycled:** grammkaaluga 75 kuni 90 g/m<sup>2</sup> (20 kuni 24 naela) taaskasutatud paber.
	- Kui kasutate taaskasutatud paberit mitu korda, võivad tekkida lehtedele kortsud.
- **Archive:** grammkaaluga 70 kuni 90 g/m<sup>2</sup> (19 kuni 24 naela). Valige see suvand, kui teil on vaja, et väljatrükk pikka aega säiliks (nt arhiividokumendid).

## <span id="page-32-0"></span>**Ümbrik**

Ümbrikele printimise edukus sõltub ümbrike kvaliteedist.

Ümbrikule printimisel tuleb ümbrik asetada salve keskele selliselt, et margikoht on vasakul pool ja ümbriku margipoolne ots siseneb käsitsi salve keskosasse esimesena.

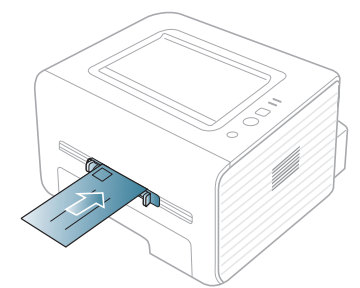

Kui prinditud ümbrik on kortsus või sellel on mustad laiad jooned, avage tagumine kate ja tõmmake survehoob alla ning proovige uuesti printida. Jätke tagumine kate printimise ajaks avatuks.

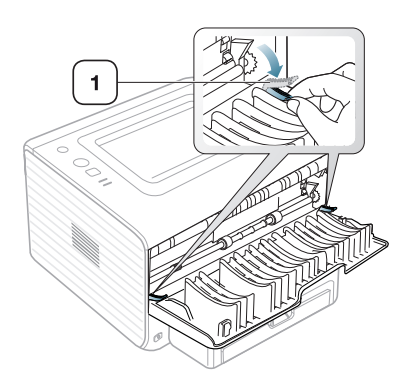

**1 Survehoob**

- Ümbrike valimisel arvestage järgmisi aspekte.
	- **Kaal:** ümbriku paberi grammkaal ei tohi olla suurem kui 90 g/m2 , vastasel korral võib tekkida ummistus.
	- **Ehitus:** enne printerisse söötmist peavad ümbrikud olema sirged, mitte rohkem kooldus kui 6 mm ja õhust tühjad.
	- **Seisukord:** ümbrikud ei tohi olla kortsus, täkitud ega kahjustatud.
	- **Temperatuur:** kasutage ümbrikke, mis taluvad töötava seadme sees valitsevat kuumust ja rõhku.
- Kasutage ainult kvaliteetselt valmistatud ümbrikke, millel on teravad ja korralikult volditud ääred.
- Ärge kasutage margiga ümbrikke.
- Ärge kasutage haakidega, trukkidega, kileavadega, pehmenduskattega, isekleepuva äärega ega muid sünteetilisi materjale sisaldavaid ümbrikke.
- Ärge kasutage katkiseid ega mittekvaliteetseid ümbrikke.
- Veenduge, et ümbriku mõlemas otsas olevad kinnitusribad ulatuvad ümbriku nurkadeni.

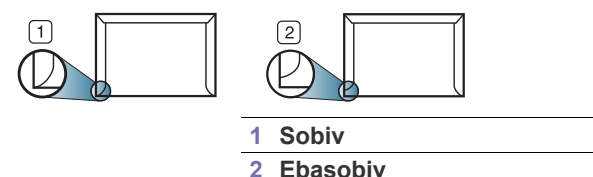

- Äratõmmatavate kontaktribadega ümbrikud ja ümbrikud, millel on enam kui üks lahtine klapp, peavad taluma masina kinnitustemperatuuri (u 170°C(338 °F)) 0,1 sekundit. Täiendavad klapid ja ribad võivad põhjustada kortsumist, soonte tekkimist või paberiummistusi, või isegi kuumuti kahjustumist.
- Parima prindikvaliteedi saavutamiseks printige ümbriku äärtest vähemalt 15 mm kaugusele.
- Vältige printimist ümbriku liitekohtade ristumiskohale.

### <span id="page-32-1"></span>**Lüümik**

Seadme kahjustamise vältimiseks kasutage ainult laserprinterites kasutamiseks mõeldud lüümikuid.

Kui kasutate värvitrükki kiledele, võib pildikvaliteet grafoprojektori V kasutamisel olla madalam kui ühevärvilisel printimisel.

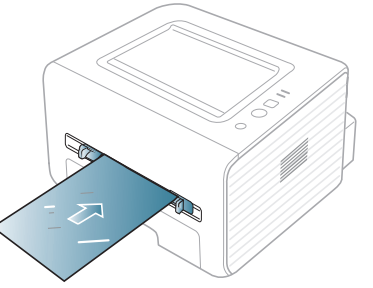

- Seadmes kasutatavad lüümikud peavad olema suutelised taluma seadme kuumutustemperatuuri.
- Pärast lüümikute seadmest väljumist asetage need tasasele pinnale.
- Ärge jätke kasutamata lüümikuid pikaks ajaks paberisalve. Neile kogunev tolm ja mustus võib põhjustada trükikvaliteedi ebaühtlust.
- Olge nende käsitsemisel ettevaatlik, et vältida nende rikkumist sõrmejälgedega.
- Tuhmumise vältimiseks ärge jätke prinditud lüümikuid pikaks ajaks päikesevalguse kätte.
- Kindlustage, et lüümikud ei oleks kortsus, kooldunud või rebenenud äärtega.
- Ärge kasutage tagumise lehe küljest lahti tulnud lüümikuid.
- Ärge laske printerist väljuvatel lüümikutel üksteise otsa koguneda, nii väldite nende kokkukleepumist.

#### <span id="page-32-2"></span>**Sildid**

Seadme kahjustamise vältimiseks kasutage ainult laserseadmetes kasutamiseks mõeldud silte.

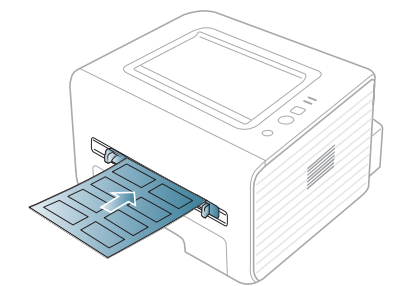

- Siltide valimisel arvestage järgmisi aspekte.
	- Kleebised: Liim peab olema suuteline taluma seadme kuumutustemperatuuri (umbes 170°C(338 °F)).
	- Asetus: kasutage ainult silte, mille vahel ei ole katmata alusmaterjali. Kui siltide vahel on katmata alasid, võivad sildid lehtedelt maha kooruda ja põhjustada tõsiseid ummistusi.
- **Kõverus:** enne printerisse söötmist peab sildileht olema sirge; leht ei tohi olla üheski suunas kooldunud rohkem kui 13 mm võrra.
- Seisukord: ärge kasutage kortse, mulle või rebimispunktiire sisaldavaid sildilehti.
- Kindlustage, et siltide vahel ei oleks katmata liimipinda. Katmata alad võivad põhjustada siltide mahakoorumist printimise ajal ja sellest tulenevaid paberiummistusi. Katmata liimpind võib ka seadme komponente kahjustada.
- Ärge laske ühte sildilehte seadmest mitu korda läbi. Liimipinnaga alusmaterjal on mõeldud ainult ühekordseks seadme läbimiseks.
- Ärge kasutage silte, mis hakkavad aluslehe pealt lahti tulema või on kortsus, mille all on mulle või mis on muul viisil kahjustatud.

### <span id="page-33-0"></span>**Köitepapp/kohandatud formaadis paber**

Antud seadmega saab printida postkaartidele, kaartidele ja muudele kohandatud formaadis materjalidele.

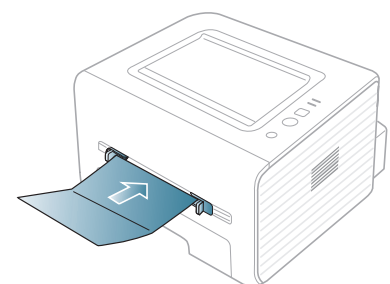

- Ärge printige kandjatele, mille laius on väiksem kui 76 mm (3,00 tolli) või mille pikkus on väiksem kui 127 mm (5,00 tolli).
- Seadke tarkvararakenduses prinditava ala piirid materjali äärtest vähemalt 6,4 mm (0,25 tolli) kaugusele.
- Kui kandja grammkaal ületab väärtust 160 g/m<sup>2</sup> (43 naela) proovige printida tagumist külge kasutades (prinditav külg ülespoole).

## <span id="page-33-1"></span>**Kirjablankett/eeltrükitud paber**

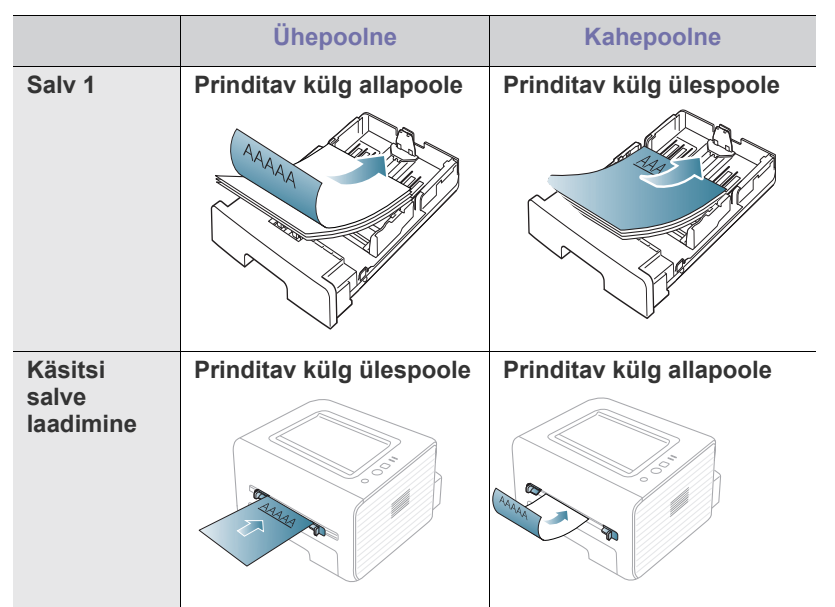

• Kirjablankett / eeltrükitud paber peab olema trükitud kuumuskindla trükivärviga, mis ei sula, aurustu ega erita ohtlikke aineid, kui sellele rakendatakse 0,1 sekundi jooksul seadme kuumutustemperatuuri (umbes 170°C(338 °F)).

- Kirjablanketi/eeltrükitud paberi trükivärv ei tohi olla kergestisüttiv ega seadme rullikutele kahjulikku mõju avaldada.
- Ankeete ja blankette tuleb nende omaduste muutumise vältimiseks hoiustada niiskuskindlas pakendis.
- Enne kirjablanketi/eeltrükitud paberi seadmesse laadimist veenduge, et paberil olev trükivärv on kuivanud. Vedel trükivärv võib kuumutamise käigus eeltrükitud paberilt maha tulla, põhjustades prindikvaliteedi halvenemist.

#### <span id="page-33-2"></span>**Foto**

• Ärge mingil juhul kasutage selles seadmes tindiprinterile mõeldud fotopaberit. See võib seadet kahjustada.

#### <span id="page-33-3"></span>**Läikiv**

Laadige käsitsi salve üks paber korraga, läikiv külg ülespoole.  $\cancel{\in}$ 

- Soovitatav kandja: ainult antud seadme jaoks mõeldud läikiv paber (Letter-formaadis) **HP Brochure Paper** (toode: Q6611A).
- Soovitatav kandja: ainult antud seadme jaoks mõeldud läikiv paber (A4-formaadis) **HP Superior Paper 160 glossy** (toode: Q6616A).

## <span id="page-33-4"></span>**Väljastustoe kasutamine**

Kui prindite korraga palju lehekülgi, võib väljastustoe pind kuumaks ككا muutuda. Vältige pinna puudutamist ja ärge lubage lapsi selle lähedusse.

Prinditud lehed virnastatakse väljastustoele ja väljastustugi aitab prinditud lehed joondada. Printer väljastab prinditud lehed väljastustoele vaikimisi. Väljastustoe kasutamiseks kindlustage, et tagumine kate oleks suletud.

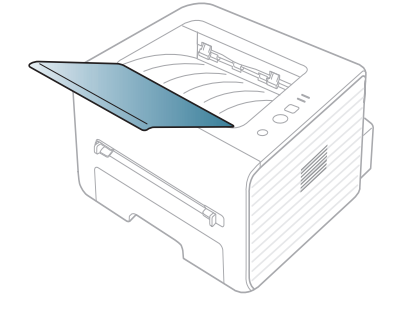

# <span id="page-34-0"></span>**Printimine**

### Selles peatükis on kirjeldatud tavalisi printimistoiminguid.

#### **Peatükk koosneb järgmistest osadest:**

- [Printeridraiveri funktsioonid](#page-34-1)
- [Üldine printimine](#page-34-3)
- [Prindieelistuste akna avamine](#page-35-1)
- [Spikri kasutamine](#page-36-0)
- Printimise erifunktsioonide kasutamine [Printimine Linuxiga](#page-40-0)
- Antud peatüki toimingutes on üldjuhul võetud aluseks  $\cancel{\triangleright}$ operatsioonisüsteemi Windows 7 kasutamine.

## <span id="page-34-1"></span>**Printeridraiveri funktsioonid**

Teie printeri draiverid võimaldavad kasutada järgmisi põhifunktsioone:

- Paberi suuna, formaadi, allika ja kandja tüübi valimine
- Eksemplaride arvu valimine

Lisaks saate kasutada mitmeid printimise erifunktsioone. Järgmises tabelis on toodud kokkuvõtlik ülevaade teie printeridraiverite poolt võimaldatavatest funktsioonidest:

Mõnede mudelite või operatsioonisüsteemide puhul ei pruugi teatud  $\cancel{\triangleright}$ funktsioon(id) kasutatav(ad) olla.

## <span id="page-34-2"></span>**Printeridraiver**

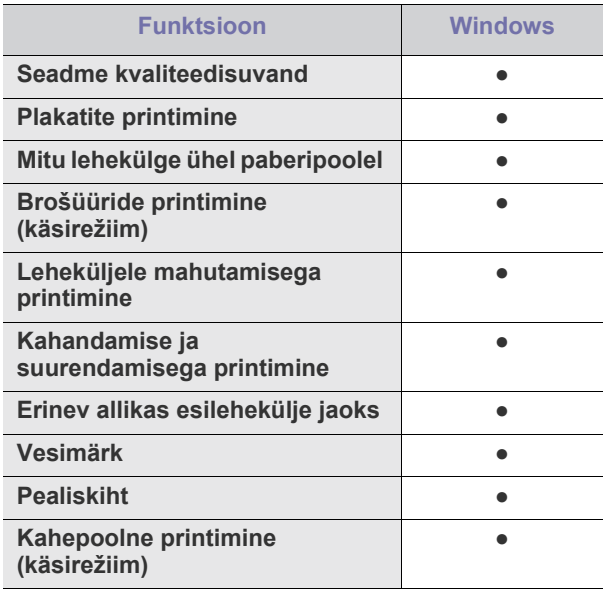

( ●: kasutatav)

- [Printimise vaikeseadistuste muutmine](#page-38-1)
- [Seadme vaikeseadmeks määramine](#page-39-0)
- [Printimine faili \(PRN-vormingus\)](#page-39-1)
- [Printimine Macintosh-arvutist](#page-39-2)
- 

## <span id="page-34-3"></span>**Üldine printimine**

Teie seade võimaldab printimist erinevatest Windowsi, Macintoshi või Linuxi rakendustest. Dokumendi printimise täpsed sammud võivad varieeruda sõltuvalt kasutatavast rakendusest.

- Teie aken **Prindieelistused** võib sõltuvalt kasutatavast seadmest M käesolevas kasutusjuhendis kirjeldatust erineda. Sellegipoolest on akende **Prindieelistused** struktuurid sarnased. Kontrollige, milline operatsioonisüsteem/millised operatsioonisüsteemid teie seadmega ühilduvad. Vt printeri tehniliste andmete peatüki jaotist ühilduvate operatsioonisüsteemide kohta. (Vt osa ["Süsteeminõuded" lk 25](#page-24-4).)
	- Aknas **Prindieelistused** suvandi valimisel võidakse kuvada hoiatusmärk või . Hüüumärk ( ) tähendab, et teatud

suvandi saab valida, kuid see ei ole soovitatav, ja (\*\*) märk tähendab, et seda suvandit ei saa valida masina sätete või keskkonna tõttu.

Alljärgnev juhis kirjeldab põhisamme, mis tuleb erinevatest Windowsi rakendustest printimiseks läbida.

Üldine printimine Macintosh-arvutist. (Vt osa "Printimine  $\lbrack \not\in \mathbb{Z} \rbrack$ [Macintosh-arvutist" lk 40.](#page-39-2))

Üldine printimine Linux. (Vt osa ["Printimine Linuxiga" lk 41](#page-40-0).)

Järgnev **Prindieelistused** aken on Windows 7 märkmiku jaoks. Teie **Prindieelistused** aken võib erineda sõltuvalt teie operatsioonisüsteemist või kasutatavast rakendusest.

- **1.** Avage prinditav dokument.
- **2.** Valige menüüst **Fail** suvand **Prindi**. Kuvatakse aken **Prindi**.
- **3.** Valige loendist **Printeri valimine** enda seade.

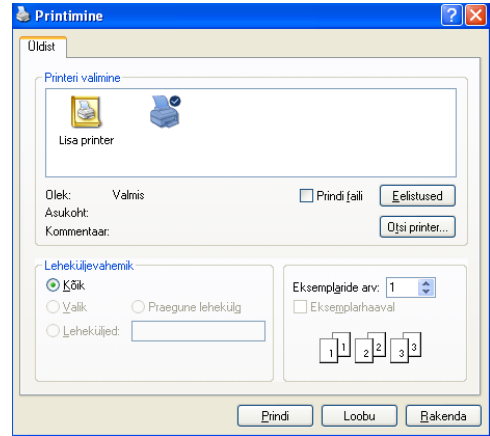

Aknas **Prindi** on võimalik määrata printimise põhilised seadistused, sh eksemplaride arv ja prinditavad leheküljed.

- Printeridraiveri poolt võimaldatavate printimisfunktsioonide kasutamiseks klõpsake rakenduse aknas **Prindi** asuval suvandil **Atribuudid** või **Eelistused** ja muutke soovitud printimise seadistusi. (Vt osa ["Prindieelistuste akna avamine" lk 36](#page-35-1).)
- **4.** Printimise alustamiseks klõpsake aknas **Prindi** nuppu **OK** või **Prindi**.

#### <span id="page-35-0"></span>**Prinditöö tühistamine**

Kui prinditöö on prinditööde loendis või prindispuuleris ootel, saate selle tühistada järgmiselt:

- **1.** Klõpsake Windowsi menüül **Alusta**.
- **2.** Operatsioonisüsteemi Windows 2000 puhul valige suvandid **Seaded** > **Printerid**.
	- Operatsioonisüsteemi Windows XP/2003 puhul valige **Printerid ja faksid**.
	- Operatsioonisüsteemi Windows 2008/Vista puhul valige suvandid **Juhtpaneel** > **Riistvara ja heli** > **Printerid**.
	- Operatsioonisüsteemi Windows 7 puhul valige suvandid **Juhtpaneel** > **Riistvara ja heli** > **Seadmed ja printerid**.
	- Operatsioonisüsteemi Windows Server 2008 R2 puhul valige suvandid **Juhtpaneel** > **Riistvara** > **Seadmed ja printerid**.
- **3.** Operatsioonisüsteemide Windows 2000, XP, 2003, Vista ja 2008 puhul topeltklõpsake oma seadmel.

Operatsioonisüsteemide Windows 7 ja Windows Server 2008 R2 puhul paremklõpsake oma printeri ikoonil > kontekstimenüüd > **Kuva prinditavad tööd**.

Kui suvandi **Kuva prinditavad tööd** juures on märk ►, saate valida ka teisi antud printeriga seotud printeridraivereid.

- **4.** Valige menüüst **Dokument** suvand **Tühista**.
- Sellesse aknasse pääsemiseks võite ka topeltklõpsata seadme ikoonil W

( ), mis asub Windowsi tegumiribal.

Praeguse töö saate katkestada ka vajutades  $\mathbb{R}$  (katkestusnuppu) juhtpaneelil.

## <span id="page-35-3"></span><span id="page-35-1"></span>**Prindieelistuste akna avamine**

Valitud seadistuste eelvaadet näete akna **Prindieelistused** parempoolses ülanurgas.

- **1.** Avage prinditav dokument.
- **2.** Valige menüüst File suvand **Prindi**. Kuvatakse aken **Prindi**.
- **3.** Valige loendist **Printeri valimine** enda seade.

**4.** Klõpsake suvandil **Atribuudid** või **Eelistused**.

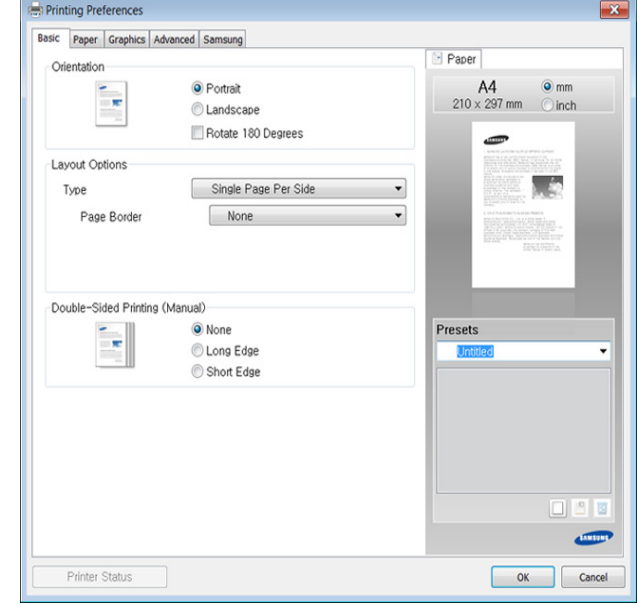

#### <span id="page-35-2"></span>**Lemmikseadistuse kasutamine**

Suvand **Presets**, mis kuvatakse igal eelistuste vahekaardil (v.a vahekaardil **Samsung**), võimaldab teil hetkel valitud eelistused hilisemaks kasutamiseks salvestada.

Jaotise **Presets** elemendi salvestamiseks toimige järgmiselt:

- **1.** Muutke vastavalt vajadusele iga vahekaardi seadistusi.
- **2.** Andke jaotise **Presets** sisestuskastis elemendile nimi.

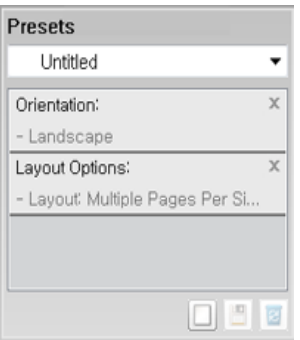

- **3.** Klõpsake (**Add**). Jaotise **Presets** salvestamisel salvestatakse kõik hetkel määratud seadistused.
- у Valige lisavõimalusi ja klõpsake (**Update**), seaded lisatakse teie tehtud eelseadetele. Salvestatud sätete kasutamiseks valige need **Presets** rippmenüüst. Masin on nüüd seadistatud printima vastavalt teie valitud sätetele. Salvestatud sätete kustutamiseks valige need

**Presets** rippmenüüst ja klõpsake **[2]** (Delete).

Teil on võimalik ka printeri vaikesätted taastada, valides ripploendist **Presets** suvandi **Default Preset**.
# **Spikri kasutamine**

Valige üksus,mille kohta infot tahate **Prindieelistused** aknas ja vajutage **F1** nuppu oma klaviatuuril.

# **Printimise erifunktsioonide kasutamine**

Printimise erifunktsioonide hulka kuuluvad:

- ["Mitme lehekülje printimine paberi ühele poolele" lk 37.](#page-36-0)
- ["Plakatite printimine" lk 37](#page-36-1).
- ["Brošüüride printimine \(käsirežiim\)" lk 37.](#page-36-2)
- ["Paberi mõlemale poolele printimine \(käsirežiim\)" lk 37.](#page-36-3)
- ["Dokumendi suuruse protsendiline muutmine" lk 38.](#page-37-0)
- ["Dokumendi kohandamine valitud paberformaadi jaoks" lk 38](#page-37-1).
- ["Vesimärkide kasutamine" lk 38](#page-37-2).
- <span id="page-36-6"></span>• ["Pealiskihi kasutamine" lk 39.](#page-38-0)

## <span id="page-36-0"></span>**Mitme lehekülje printimine paberi ühele poolele**

Te saate valida ühele paberipoolele prinditavate lehekülgede arvu. Mitme lehekülje paberi ühele poolele printimiseks kahandatakse lehekülgede suurust ja paigutatakse need teie poolt määratud viisil. Ühele paberipoolele on võimalik printida kuni 16 lehekülge.

- **1.** Avage printimise seadistuste muutmiseks oma tarkvararakenduses aken **Prindieelistused**. (Vt osa ["Prindieelistuste akna avamine" lk 36.](#page-35-0))
- **2.** Klõpsake vahekaardil **Basic** ja valige ripploendist **Type** suvand **Multiple Pages Per Side**.
- **3.** Valige ripploendist **Pages per Side** ühele paberipoolele prinditavate lehekülgede arv (2, 4, 6, 9 või 16).
- **4.** Vajadusel valige ripploendist **Page Order** lehekülgede järjestus.
- **5.** Iga paberipoolele prinditava lehekülje raamiga ümbritsemiseks märkige suvand **Print Page Border**.
- **6.** Klõpsake vahekaardil **Paper** ja valige suvandid **Size**, **Source** ning **Type**.
- **7.** Klõpsake nuppu **OK** või **Prindi**, kuni aken **Prindi** sulgub.

# <span id="page-36-7"></span><span id="page-36-1"></span>**Plakatite printimine**

See funktsioon võimaldab teil ühel leheküljel oleva dokumendi 4-le, 9-le või 16-le paberilehele printida ja lehed seejärel üheks plakatisuuruseks dokumendiks kokku kleepida.

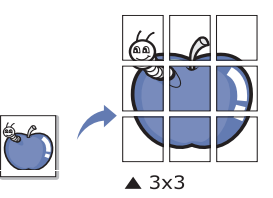

- **1.** Avage printimise seadistuste muutmiseks oma tarkvararakenduses aken **Prindieelistused**. (Vt osa ["Prindieelistuste akna avamine" lk 36.](#page-35-0))
- **2.** Klõpsake vahekaardil **Basic** ja valige ripploendist **Type** suvand **Poster Printing**.
- **3.** Valige soovitud leheküljepaigutus.

Võimalikud leheküljepaigutused on järgmised:

- **Poster 2x2:** dokument suurendatakse ja jagatakse 4-le leheküljele.
- **Poster 3x3:** dokument suurendatakse ja jagatakse 9-le leheküljele.
- **Poster 4x4:** dokument suurendatakse ja jagatakse 16-le leheküljele.

**4.** Valige väärtus **Poster Overlap**. Määrake lehtede kokkukleepimise hõlbustamiseks millimeetrites või tollides väärtus **Poster Overlap**, valides vahekaardi **Basic** parempoolses ülanurgas oleva raadionupu.

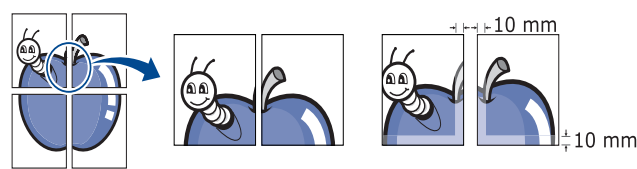

- **5.** Klõpsake vahekaardil **Paper** ja valige suvandid **Size**, **Source** ning **Type**.
- **6.** Klõpsake nuppu **OK** või **Prindi**, kuni aken **Prindi** sulgub.
- <span id="page-36-4"></span>**7.** Plakati valmistamise lõpuleviimiseks kleepige lehed kokku.

## <span id="page-36-2"></span>**Brošüüride printimine (käsirežiim)**

See funktsioon prindib teie dokumendi paberi mõlemale poolele ja paigutab leheküljed selliselt, et paberi saab pärast printimist keskelt kokku brošüüriks voltida.

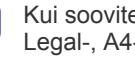

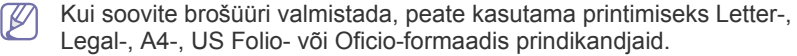

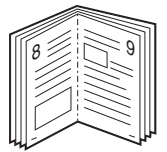

- **1.** Avage printimise seadistuste muutmiseks oma tarkvararakenduses aken **Prindieelistused**. (Vt osa ["Prindieelistuste akna avamine" lk 36.](#page-35-0))
- **2.** Klõpsake vahekaardil **Basic** ja valige ripploendist **Type** suvand **Booklet Printing**.
- **3.** Klõpsake vahekaardil **Paper** ja valige suvandid **Size**, **Source** ning **Type**.
	- Suvandit **Booklet Printing** ei saa kõikide paberiformaatide puhul kasutada. Selle funktsiooniga kasutatavate paberiformaatide väljaselgitamiseks valige vahekaardi **Paper** suvandit **Size** kasutades saadaolev paberformaat.

Kui valite kasutamiseks sobimatu paberi, katkestatakse brošüüri

valik automaatselt. Saadavalolev paber on ilma või või va märgita.

- **4.** Klõpsake nuppu **OK** või **Prindi**, kuni aken **Prindi** sulgub.
- <span id="page-36-5"></span>**5.** Pärast printimist voltige lehed ja klammerdage kokku.

## <span id="page-36-3"></span>**Paberi mõlemale poolele printimine (käsirežiim)**

Te saate kasutada paberi mõlemale poolele printimist; kahepoolset printimist. Enne printimist otsustage, mis suunaliselt dokument paigutatakse. Seda funktsiooni saate kasutada Letter-, Legal-, A4-, US Folio- või Oficio-formaadis paberiga. (Vt osa "Prindikandjate andmed" lk [63.](#page-62-0))

- Kahepoolset printimist ei ole soovitatav kasutada erikandjate,  $\mathbb{Z}$ nagu sildid, ümbrikud või paks paber, puhul. See võib põhjustada paberiummistusi või seadet kahjustada.
	- Funktsioon **Double-Sided Printing (Manual)** on kasutatav ainult salvega 1.
- **1.** Avage printimise seadistuste muutmiseks oma tarkvararakenduses aken **Prindieelistused**. (Vt osa ["Prindieelistuste akna avamine" lk 36.](#page-35-0))
- **2.** Klõpsake vahekaardil **Advanced**.
- **3.** Valige jaotisest **Double-Sided Printing (Manual)** soovitud köitmisviis.
	- **None**

• **Long Edge:** see valik on levinud paigutuseks raamatute köitmisel.

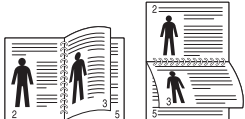

• **Short Edge:** see valik on levinud paigutuseks kalendrite köitmisel.

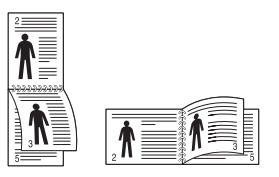

- **4.** Klõpsake vahekaardil **Paper** ja valige suvandid **Size**, **Source** ning **Type**.
- **5.** Klõpsake nuppu **OK** või **Prindi**, kuni aken **Prindi** sulgub.
- Kui seadmel ei ole kahepoolse printimise üksust, tuleb prinditöö käsitsi teostada. Seade prindib kõigepealt dokumendi iga teise lehekülje. Pärast seda kuvatakse arvuti ekraanile teade. Järgige prinditöö lõpuleviimiseks ekraanile kuvatavaid juhiseid.

## <span id="page-37-3"></span><span id="page-37-0"></span>**Dokumendi suuruse protsendiline muutmine**

Te saate dokumendi väljatrüki suurust soovitud protsendi sisestamise teel suurendada või vähendada.

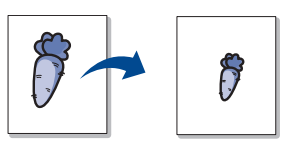

- **1.** Avage printimise seadistuste muutmiseks oma tarkvararakenduses aken **Prindieelistused**. (Vt osa ["Prindieelistuste akna avamine" lk 36.](#page-35-0))
- **2.** Klõpsake vahekaardil **Paper**.
- **3.** Sisestage ümberarvestuse määr sisestuskasti **Percentage**. Ümberarvestuse määra valimiseks võite ka klõpsata üles-/allanoolt.
- **4.** Valige jaotises **Paper Options** suvandid **Size**, **Source** ja **Type**.
- **5.** Klõpsake nuppu **OK** või **Prindi**, kuni aken **Prindi** sulgub.

#### <span id="page-37-4"></span><span id="page-37-1"></span>**Dokumendi kohandamine valitud paberformaadi jaoks**

See printeri funktsioon võimaldab teil oma prinditöö sõltumata dokumendi suurusest mis tahes valitud formaadi jaoks kohandada. See võib osutuda kasulikuks, kui soovite väiksel dokumendil olevaid peeneid detaile näha.

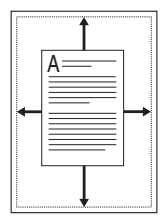

- **1.** Avage printimise seadistuste muutmiseks oma tarkvararakenduses aken **Prindieelistused**. (Vt osa ["Prindieelistuste akna avamine" lk 36.](#page-35-0))
- **2.** Klõpsake vahekaardil **Paper**.
- **3.** Valige jaotisest **Fit to Page** soovitud paberiformaat.
- **4.** Valige jaotises **Paper Options** suvandid **Size**, **Source** ja **Type**.
- **5.** Klõpsake nuppu **OK** või **Prindi**, kuni aken **Prindi** sulgub.

## <span id="page-37-2"></span>**Vesimärkide kasutamine**

Vesimärgi suvand võimaldab teil printida teksti olemasolevale dokumendile. Kasutage seda näiteks juhul, kui soovite printida diagonaalselt üle dokumendi esimese lehekülje või kõigi lehekülgede suure halli sõna "MUSTAND" või "KONFIDENTSIAALNE".

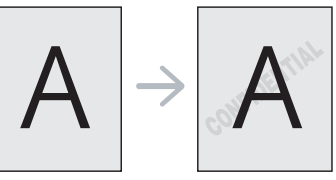

Seadmega on kaasas mitmed vesimärgimallid. Neid saab muuta, samuti võite lisada loendisse uusi.

#### **Olemasoleva vesimärgi kasutamine**

- **1.** Avage printimise seadistuste muutmiseks oma tarkvararakenduses aken **Prindieelistused**. (Vt osa "Prindieelistuste akna avamine" lk [36.](#page-35-0))
- **2.** Klõpsake vahekaardil **Advanced** ja valige ripploendist **Watermark** soovitud vesimärk. Vesimärk kuvatakse dokumendi eelvaatepildil.
- **3.** Klõpsake nuppu **OK** või **Prindi**, kuni prindiaken sulgub.

#### **Vesimärgi loomine**

- **1.** Avage printimise seadistuste muutmiseks oma tarkvararakenduses aken Prindieelistused. (Vt osa "Prindieelistuste akna avamine" lk [36.](#page-35-0))
- **2.** Valige vahekaardi **Advanced** ripploendist **Watermark** suvand **Edit**. Kuvatakse aken **Edit Watermarks**.
- **3.** Sisestage kasti **Watermark Message** vesimärgi tekst. Sisestada saab kuni 256 märki. See tekst kuvatakse eelvaate aknas. Kui märgite ruudu **First Page Only**, prinditakse vesimärk ainult esimesele leheküljele.
- **4.** Valige vesimärgi suvandid.

Te saate valida jaotisest **Font Attributes** fondi, stiili, suuruse ja varju lisamise, samuti saate valida jaotisest **Message Angle**, mis nurga all vesimärk prinditakse.

- **5.** Klõpsake nuppu **Add**, et lisada uus vesimärk loendisse **Current Watermarks**.
- **6.** Kui olete muutmisega lõpule jõudnud, klõpsake nuppu **OK** või **Prindi**, kuni aken **Prindi** sulgub.

Vesimärgi printimise funktsiooni väljalülitamiseks valige rippmenüüst **Watermark** suvand **None**.

#### **Vesimärgi muutmine**

- **1.** Avage printimise seadistuste muutmiseks oma tarkvararakenduses aken Prindieelistused. (Vt osa "Prindieelistuste akna avamine" lk [36.](#page-35-0))
- **2.** Klõpsake vahekaardil **Advanced** ja valige ripploendist **Watermark** suvand **Edit**. Kuvatakse aken **Edit Watermarks**.
- **3.** Valige loendist **Current Watermarks** muudetav vesimärk ja muutke vesimärgi teksti ning suvandeid.
- **4.** Klõpsake muudatuste salvestamiseks nuppu **Update**.
- **5.** Klõpsake nuppu **OK** või **Prindi**, kuni aken **Prindi** sulgub.

### **Vesimärgi kustutamine**

- **1.** Avage printimise seadistuste muutmiseks oma tarkvararakenduses aken **Prindieelistused**. (Vt osa "Prindieelistuste akna avamine" lk [36.](#page-35-0))
- **2.** Klõpsake vahekaardil **Advanced** ja valige ripploendist **Watermark** suvand **Edit**. Kuvatakse aken **Edit Watermarks**.
- **3.** Valige loendist **Current Watermarks** kustutatav vesimärk ja klõpsake nuppu **Delete**.
- **4.** Klõpsake nuppu **OK** või **Prindi**, kuni aken **Prindi** sulgub.

## <span id="page-38-1"></span><span id="page-38-0"></span>**Pealiskihi kasutamine**

Pealiskiht on spetsiaalses failivormingus arvuti kõvakettale salvestatud tekst ja/või pildid, mille saab printida mis tahes dokumendile. Pealiskihti kasutatakse sageli kirjablankettide asendajana. Võite luua eeltrükitud kirjablankettide kasutamise asemel pealiskihi, mis sisaldab täpselt sama teavet, mis on teie kirjablanketile trükitud. Oma ettevõtte kirjablanketile printimiseks ei pea te seadmesse eeltrükitud kirjablankette sisestama, selle asemel võite lihtsalt dokumendile kirjablanketi pealiskihi lisada.

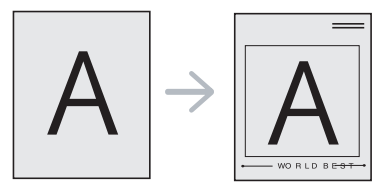

#### <span id="page-38-3"></span>**Uue lehekülje pealiskihi loomine**

Lehekülje pealiskihi kasutamiseks peate looma uue, oma logo või pilti sisaldava pealiskihi.

- **1.** Looge või avage dokument, mis sisaldab teksti või pilti, mida soovite uue lehekülje pealiskihina kasutada. Paigutage elemendid täpselt selliselt, nagu te soovite neid pealiskihi printimisel näha.
- **2.** Dokumendi pealiskihina salvestamiseks avage jaotis **Prindieelistused**. (Vt osa ["Prindieelistuste akna avamine" lk 36](#page-35-0).)
- **3.** Klõpsake vahekaardil **Advanced** ja valige ripploendist **Text** suvand **Edit**. Kuvatakse aken **Edit Overlay**.
- **4.** Klõpsake aknas **Edit Overlay** nuppu **Create**.
- **5.** Sisestage aknas **Salvesta** olevasse kasti **Faili nimi** kuni kaheksast märgist koosnev nimi. Vajadusel valige sihttee. (Vaikimisi sihtteeks on C:\Formover.)
- **6.** Klõpsake nuppu **Save**. Nimi kuvatakse loendis **Overlay List**.
- **7.** Klõpsake nuppu **OK** või **Prindi**, kuni aken **Prindi** sulgub.
- **8.** Faili ei prindita. Selle asemel salvestatakse see teie arvuti kõvakettale.
- Pealiskihi dokumendi suurus peab olema sama, mis pealiskihiga prinditava dokumendi oma. Ärge looge vesimärgiga pealiskihti.

#### <span id="page-38-4"></span>**Lehekülje pealiskihi kasutamine**

Pärast pealiskihi loomist on see teie dokumendiga printimiseks valmis. Pealiskihi dokumendiga printimiseks toimige järgmiselt:

- **1.** Looge või avage prinditav dokument.
- **2.** Avage printimise seadistuste muutmiseks oma tarkvararakenduses aken **Prindieelistused**. (Vt osa "Prindieelistuste akna avamine" lk [36.](#page-35-0))
- **3.** Klõpsake vahekaardil **Advanced**.
- **4.** Valige ripploendist **Text** soovitud pealiskiht.
- **5.** Kui soovitud pealiskihi fail rippmenüüsse **Text** ei ilmu, valige loendist suvand **Edit** ja klõpsake nuppu **Load**. Valige pealiskihi fail, mida soovite kasutada.

Kui pealiskihi fail, mida soovite kasutada, asub välises allikas, saate faili laadida akna **Ava** kaudu.

Pärast faili valimist klõpsake nuppu **Ava**. Fail ilmub loendisse **Overlay List** ja on printimiseks saadaval. Valige pealiskiht kastist **Overlay List**.

**6.** Vajadusel märkige ruut **Confirm Page Overlay When Printing**. Kui see ruut on märgitud, kuvatakse igal dokumendi printimisel teateaken, milles peate kinnitama, et soovite dokumendile pealiskihi printida.

Kui see ruut ei ole märgitud ja pealiskiht on valitud, prinditakse pealiskiht automaatselt dokumendile.

- **7.** Klõpsake nuppu **OK** või **Prindi**, kuni aken **Prindi** sulgub. Valitud pealiskiht prinditakse teie dokumendile.
- Pealiskihi dokumendi eraldusvõime peab olema sama, mis  $\cancel{\varnothing}$ pealiskihiga prinditava dokumendi oma.

### <span id="page-38-2"></span>**Lehekülje pealiskihi kustutamine**

Lehekülje pealiskihid, mida te enam ei kasuta on võimalik kustutada.

- **1.** Klõpsake akna **Prindieelistused** vahekaardil **Advanced**.
- **2.** Valige ripploendist **Overlay** suvand **Edit**.
- **3.** Valige kastist **Overlay List** kustutatav pealiskiht.
- **4.** Klõpsake nuppu **Delete**.
- **5.** Kinnitamise teateakna ilmumisel klõpsake nuppu **Jah**.
- **6.** Klõpsake nuppu **OK** või **Prindi**, kuni aken **Prindi** sulgub.

# <span id="page-38-5"></span>**Printimise vaikeseadistuste muutmine**

- Enamik Windowsi rakendusi kasutab printeridraiverites määratud seadistuste asemel enda omi. Muutke kõik saadaolevad printimise seadistused kõigepealt tarkvararakenduses, seejärel muutke ülejäänud seadistused printeridraiverit kasutades.
- **1.** Klõpsake Windowsi menüül **Alusta**.
- **2.** Operatsioonisüsteemi Windows 2000 puhul valige **Seaded**> **Printerid**.
	- Operatsioonisüsteemi Windows XP/2003 puhul valige **Printerid ja faksid**.
	- Operatsioonisüsteemi Windows 2008/Vista puhul valige suvandid **Juhtpaneel** > **Riistvara ja heli** > **Printerid**.
	- Operatsioonisüsteemi Windows 7 puhul valige suvandid **Juhtpaneel** > **Riistvara ja heli** > **Seadmed ja printerid**.
	- Operatsioonisüsteemi Windows Server 2008 R2 puhul valige suvandid **Juhtpaneel** > **Riistvara** > **Seadmed ja printerid**.
- **3.** Paremklõpsake oma seadme ikoonil.
- **4.** Operatsioonisüsteemi Windows XP/2003/2008/Vista puhul valige suvand **Prindieelistused**.

Operatsioonisüsteemide Windows 7 ja Windows Server 2008 R2 puhul valige kontekstimenüüdest suvand **Prindieelistused**.

- Kui suvandi **Prindieelistused** juures on märk ►, saate valida ka teisi antud printeriga seotud printeridraivereid.
- **5.** Muutke vahekaartide seadistusi.
- **6.** Klõpsake nuppu **OK**.
- Kui soovite seadistusi iga prinditöö jaoks muuta, tehke seda jaotises **Prindieelistused**.

# **Seadme vaikeseadmeks määramine**

- **1.** Klõpsake Windowsi menüül **Alusta**.
- **2.** Operatsioonisüsteemi Windows 2000 puhul valige **Seaded**> **Printerid**.
	- Operatsioonisüsteemi Windows XP/2003 puhul valige **Printerid ja faksid**.
	- Operatsioonisüsteemi Windows 2008/Vista puhul valige suvandid **Juhtpaneel** > **Riistvara ja heli** > **Printerid**.
	- Operatsioonisüsteemi Windows 7 puhul valige suvandid **Juhtpaneel** > **Riistvara ja heli** > **Seadmed ja printerid**.
	- Operatsioonisüsteemi Windows Server 2008 R2 puhul valige suvandid **Juhtpaneel** > **Riistvara** > **Seadmed ja printerid**.
- **3.** Valige enda seade.
- **4.** Paremklõpsake enda seadmel ja valige suvand **Sea vaikeprinteriks**.
	- Operatsioonisüsteemid Windows 7 ja Windows Server 2008 R2 Kui suvandi **Sea vaikeprinteriks** juures on märk ►, saate valida ka teisi antud printeriga seotud printeridraivereid.

# <span id="page-39-3"></span>**Printimine faili (PRN-vormingus)**

Mõnikord võib olla vaja prinditöö andmed failina salvestada. Faili loomiseks toimige järgmiselt:

#### **1.** Märkige aknas **Prindi** ruut **Prindi faili**.

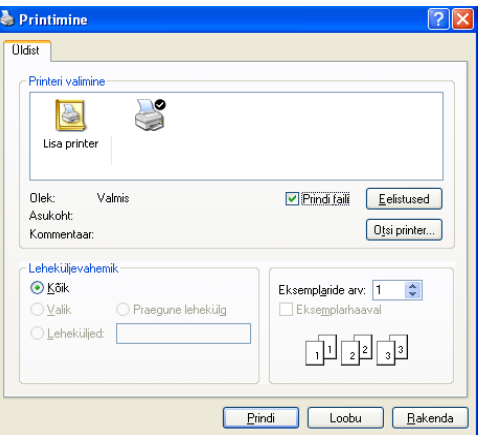

#### **2.** Klõpsake nuppu **Prindi**.

**3.** Sisestage sihttee ja failinimi ning klõpsake seejärel nuppu **OK**. Näiteks c:\Temp\failinimi.

Kui sisestate ainult failinime, salvestatakse fail automaatselt kausta **Minu dokumendid**.

# <span id="page-39-0"></span>**Printimine Macintosh-arvutist**

Sõltuvalt mudelitest või funktsioonidest ei pruugi mõned võimalused  $\not\!\! \not\!\! \varnothing$ saadaval olla.

See tähendab, et funktsioone ei toetata.

## **Dokumendi printimine**

Macintosh-arvutist printimisel peate printeridraiveri seadistused igas kasutatavas rakenduses eraldi üle vaatama. Macintosh-arvutist printimiseks järgige alltoodud samme:

- **1.** Avage prinditav dokument.
- **2.** Avage menüü **File** ja klõpsake suvandil **Page Setup** (mõnedes rakendustes **Document Setup**).
- **3.** Valige paberiformaat, paberi suund, mastaap ja muud suvandid ning veenduge, et valitud on teie seade. Klõpsake nuppu **OK**.
- **4.** Avage menüü **File** ja klõpsake nuppu **Print**.
- **5.** Valige koopiate arv ja näidake, millised lehed printida.
- **6.** Klõpsake nuppu **Print**.

### **Printeri seadistuste muutmine**

Te saate kasutada seadme poolt kasutatavaid täpsemaid printimisfunktsioone.

Avage rakendus ja valige menüüst **File** suvand **Print**. Printeri atribuutide aknas kuvatav seadme nimi võib kasutatavast seadmest sõltuvalt varieeruda. Kui nimi välja arvata, sarnaneb printeri atribuutide akna paigutus järgmisel joonisel toodule.

## <span id="page-39-2"></span><span id="page-39-1"></span>**Printimine mitu lehekülge ühele lehele**

Saate printida mitu lehekülge paberi ühele poolele. See funktsioon pakub kokkuhoidlikku moodust mustandikoopiate printimiseks.

- **1.** Avage rakendus ja valige menüüst **File** suvand **Print**.
- **2.** Valige jaotise **Orientation** all olevast ripploendist suvand **Layout**. Valige ripploendist **Pages per Sheet**, mitu lehekülge soovite ühele paberipoolele printida.
- **3.** Valige teised kasutatavad sätted.
- **4.** Klõpsake nupul **Print**.

Masin prindib määratud arvu lehekülgi ühele paberilehele.

#### **Spikri kasutamine**

Klõpsake akna vasakus alumises nurgas oleval küsimärgil, seejärel klõpsake teemal, mille kohta rohkem teavet soovite. Avaneb hüpikaken teabega selle draiveri pakutava suvandi kohta.

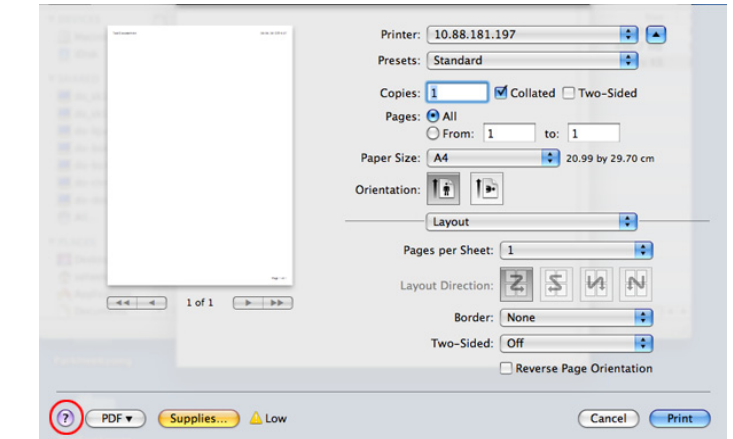

# <span id="page-40-0"></span>**Printimine Linuxiga**

Sõltuvalt mudelitest või funktsioonidest ei pruugi mõned võimalused saadaval olla.

See tähendab, et funktsioone ei toetata.

#### **Printimine rakendustest**

Paljud Linuxi rakendused võimaldavad printida üldist UNIX-i printimissüsteemi (Common UNIX Printing System – CUPS) kasutades. Oma seadet kasutades saate printida mis tahes sellisest rakendusest.

- **1.** Avage rakendus ja valige menüüst **File** suvand **Print**.
- **2.** Valige suvand **Print** otse, lpr-i kasutades.
- **3.** Aknas LPR GUI valige printeriloendist oma seadme mudel ja klõpsake nuppu **Properties**.

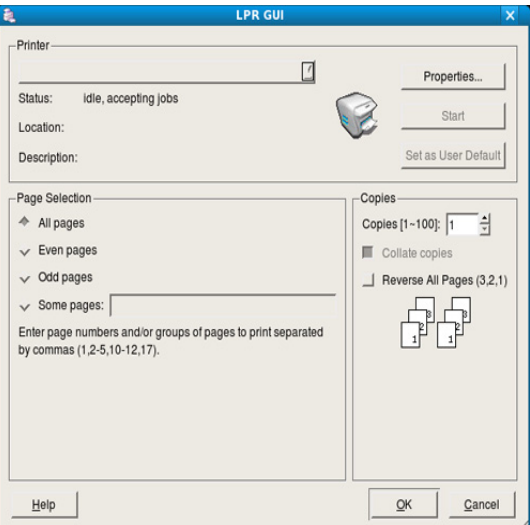

**4.** Prinditöö atribuutide muutmiseks kasutage nelja akna ülaosas olevat vahekaarti.

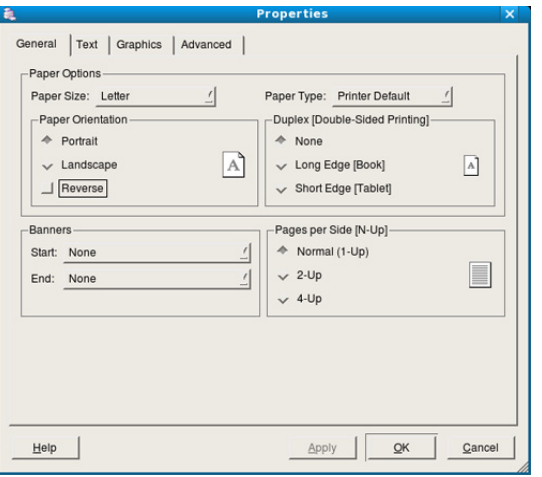

• **General:** sellel vahekaardil saab muuta dokumentide paberiformaati, paberitüüpi ja paberi suunda. Siit saab lülitada sisse kahepoolse printimise funktsiooni, lisada algus- ja lõpuribasid ning muuta ühele paberipoolele prinditavate lehekülgede arvu.

Sõltuvalt mudelist ei pruugi automaatne/käsitsi kahepoolne printimine  $\not\!\!D$ saadaval olla. Paaris- ja paaritute lehtede printimiseks saate valida ka lpr-printimissüsteemi või teised rakendused.

- **Text:** sellel vahekaardil saab määrata lehekülje veerised ja seadistada tekstisuvandeid, näiteks vahemike paigutust ja veerge.
- **Graphics:** sellel vahekaardil saab seadistada piltide/failide printimisel kasutatavaid pildisuvandeid, nt värvisuvandeid, pildi suurust või pildi asetust.
- <span id="page-40-2"></span>• **Advanced:** sellel vahekaardil saab määrata printimise eraldusvõime, paberisöötmise allika ja printimise erifunktsioonid.
- Kui mõni suvand kuvatakse hallina, ei saa seda suvandit  $\not\!\! \not\!\! \varnothing$ kasutada.
- **5.** Klõpsake muudatuste rakendamiseks nuppu **Apply** ja sulgege aken **Properties**.
- **6.** Klõpsake printimise alustamiseks aknas **LPR GUI** olevat nuppu **OK**.
- **7.** Kuvatakse printimise aken, millelt saate prinditöö olekut jälgida. Hetkel teostatava töö katkestamiseks klõpsake nuppu **Cancel**.

## **Failide printimine**

Te saate seadmega printida paljusid erinevat tüüpi faile otse käsurealiidese kaudu, kasutades standardset CUPS-meetodit. Seda võimaldab utiliit CUPS lpr. Draiveripakett aga asendab standardse lpr-tööriista palju kasutajasõbralikuma programmiga LPR GUI.

Mis tahes dokumendifaili printimiseks toimige järgmiselt:

- 1. Sisestage Linuxi kesta käsureale "Ipr <faili nimi>" ja vajutage sisestusklahvi. Kuvatakse aken **LPR GUI**. Kui sisestate ainult "Ipr" ja vajutate klahvi **Enter**, kuvatakse esmalt aken **Select file(s) to print**. Lihtsalt valige printimiseks soovitud failid ja klõpsake nuppu **Open**.
- **2.** Aknas **LPR GUI** valige printeriloendist oma seade ja muutke vajadusel prinditöö atribuute.
- **3.** Klõpsake printimise alustamiseks nuppu **OK**.

## <span id="page-40-1"></span>**Printeri atribuutide konfigureerimine**

Jaotisest **Printers configuration** avatavas aknas **Printer Properties** saate muuta erinevaid enda printerit kirjeldavaid omadusi.

- **1.** Avage jaotis **Unified Driver Configurator**. Vajadusel avage jaotis **Printers configuration**.
- **2.** Valige saadaolevate printerite loendist oma seade ja klõpsake nupul **Properties**.
- **3.** Avaneb aken **Printer Properties**.

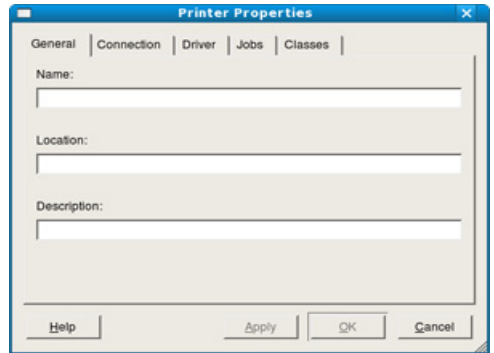

Akna ülaosas on valimiseks kuvatud viis vahekaarti:

- **General:** sellel vahekaardil saab muuta printeri asukohta ja nime. Sellel vahekaardil sisestatud nimi kuvatakse jaotise **Printers configuration** printeriloendis.
- **Connection:** sellel vahekaardil saab vaadata või vahetada ühendusporti. Kui vahetate seadme pordi kasutamise ajal USB-pordist paralleelpordiks või vastupidi, peate seadme pordi sellel vahekaardil ümber konfigureerima.
- **Driver:** võimaldab vaadata või vahetada printeridraiverit. Nupu **Options** klõpsamisel saate määrata seadme vaikesuvandeid.
- **Jobs:** sellel vahekaardil kuvatakse prinditööde loend. Valitud töö tühistamiseks vajutage nuppu **Cancel job**, eelmiste tööde kuvamiseks tööde loendis märkige ruut **Show completed jobs**.
- **Classes:** sellel vahekaardil kuvatakse kategooria, millesse teie seade kuulub. Oma seadme teatud kategooriasse lisamiseks klõpsake nuppu **Add to Class**, seadme valitud kategooriast eemaldamiseks klõpsake nuppu **Remove from Class**.
- **4.** Klõpsake muudatuste rakendamiseks nuppu **OK** ja sulgege aken **Printer Properties**.

# 6.Haldustööriistad

Selles peatükis on kirjeldatud haldustööriistu, mis aitavad teil oma seadme võimalusi maksimaalselt ära kasutada.

#### **Peatükk koosneb järgmistest osadest.**

- [Kasulike haldustööriistade tutvustus](#page-42-0)
- [Programmi Samsung AnyWeb Print kasutamine](#page-42-1)
- Programmi Samsung Easy Printer Manager kasutamine [Programmi Unified Linux Driver Configurator kasutamine](#page-44-0)

# <span id="page-42-0"></span>**Kasulike haldustööriistade tutvustus**

Alltoodud programmid aitavad seadme kasutamist mugavamaks muuta.

- ["Programmi Samsung AnyWeb Print kasutamine" lk 43](#page-42-1).
- "Programmi Samsung Easy Printer Manager kasutamine" Ik 43.
- ["Programmi Samsung Printer Status kasutamine" lk 44](#page-43-0)
- ["Programmi Smart Panel kasutamine" lk 44](#page-43-1)
- ["Programmi Unified Linux Driver Configurator kasutamine" lk 45](#page-44-0)

# <span id="page-42-1"></span>**Programmi Samsung AnyWeb Print kasutamine**

 $\not\!\!\!D$ Saadaval ainult Windowsi ja Macintosh OS-i kasutajatele.

See tööriist aitab teil aknast ekraanitõmmiseid, eelvaateid, lõikeid teha ning neid printida lihtsamalt kui tavaliste programmidega.

Programmi avamiseks:

- **Windowsi puhul:** Valige **Alusta** > **Kõik programmid** > **Samsung Printers** > **Samsung AnyWeb Print** > Laadige alla uusim versioon.
- **Macintoshi puhul:** Avage kaust **Applications** > kaust **Samsung** > **Samsung AnyWeb Print.**

## <span id="page-42-2"></span>**Programmi Samsung Easy Printer Manager kasutamine**

• Saadaval ainult Windowsi ja Macintosh OS-i kasutajatele.  $\not\!\!{V}$ 

• Windowsis on programmi Samsung Easy Printer Manager kasutamise miinimumnõudeks veebilehitseja Internet Explorer 6.0 või sellest uuema versiooni olemasolu.

Samsung Easy Printer Manager on rakendus, mis koondab Samsungi masina seaded ühte kohta. Samsung Easy Printer Manager kombineerib seadme seadistused printimiskeskkondade, seadete/tegevuste ja rakendamisega. Kõik need võimalused koonduvad sujuvaks viisiks, kuidas saate oma Samsung masinat kasutada. Samsung Easy Printer Manager võimaldab kahte erinevat kasutajaliidest, mille seast valida: põhiline kasutajaliides ning edasijõudnute kasutajaliides. Nende vahel

navigeerimine on lihtne: lihtsalt klikkige nupul.

- [Programmi Samsung Printer Status kasutamine](#page-43-0)
- [Programmi Smart Panel kasutamine](#page-43-1)
- 

### **Programmi Samsung Easy Printer Manager mõistmine**

Programmi avamiseks:

- **Windowsi puhul:** Valige **Alusta** > **Programmid** või **Kõik programmid** > **Samsung Printers** > **Samsung Easy Printer Manager** > **Samsung Easy Printer Manager**.
- **Macintoshi puhul:** Avage kaust **Applications** > kaust **Samsung** > **Samsung Easy Printer Manager**

Programmi Samsung Easy Printer Manager liides koosneb erinevatest põhisektsioonidest, mida kirjeldab järgnev tabel:

Sõltuvalt kasutatavast operatsioonisüsteemist võib ekraanipilt 1b erineda.

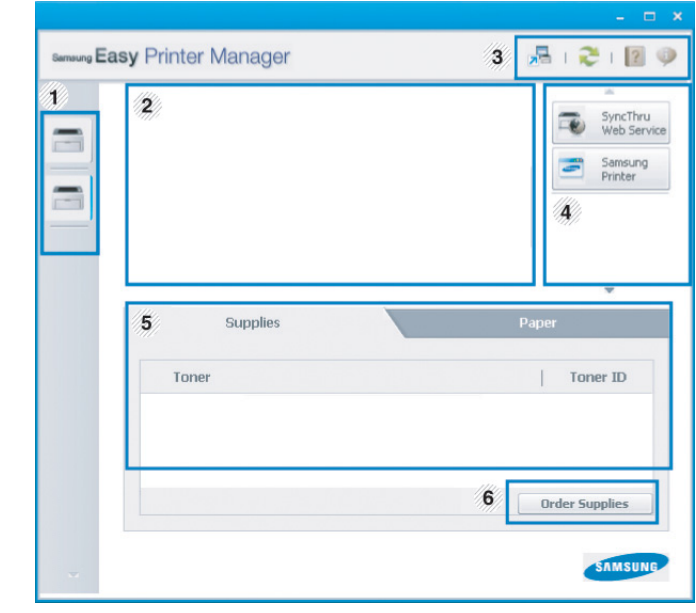

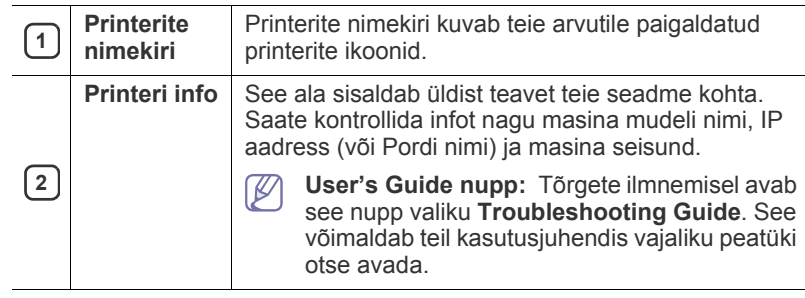

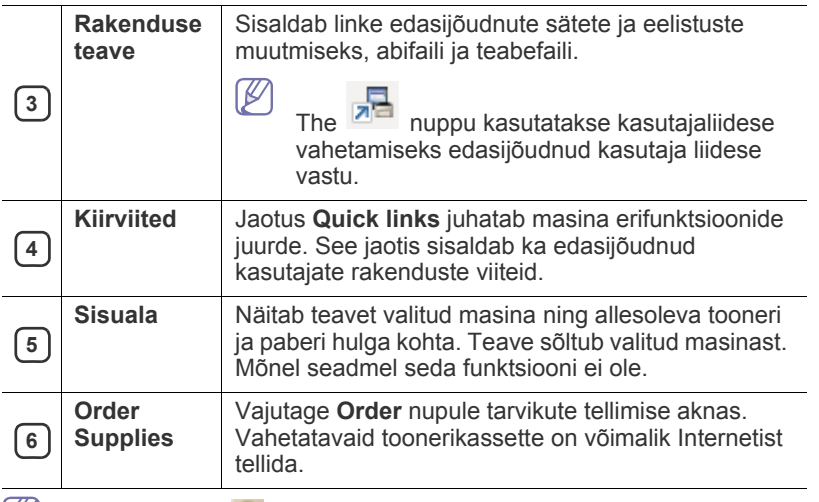

 $|\mathcal{Y}|$ Vajutage **Help** ( ) nuppu akna ülemises paremas nurgas ja klikkige mõnel valikul, mille kohta te teada soovite.

#### **Edasijõudnute seadete kasutajaliidese ülevaade**

Edasijõudnud kasutaja liides on mõeldud kasutamiseks isikule, kes vastutab masinate haldamise eest.

#### **Device Settings**

Saate muuta erinevaid masina seadistusi nagu masina sätted ning paberi, küljenduse, emuleerimise, võrgu ja printimise seaded.

#### **Alert Settings (ainult Windowsil)**

See menüü sisaldab vigadest teavitamisega seotud sätteid.

- **Printer Alert:** Sisaldab teavituste saamise ajaga seotud sätteid.
- **Email Alert:** Sisaldab e-maili teel teavituste saamise sätteid.
- **Alert History:** Sisaldab seadme ja tooneri häirete ajalugu.

#### **Programmi Easy Capture Manager mõistmine**

Tehke ekraanitõmmis ja käivitage Easy Capture Manager , vajutades lihtsalt klaviatuuril Print Screen nuppu. Nüüd saate algse või muudetud ekraanitõmmise lihtsalt välja printida.

## <span id="page-43-2"></span><span id="page-43-0"></span>**Programmi Samsung Printer Status kasutamine**

- Saadaval ainult Windows OS-i kasutajatele.
	- Selles kasutusjuhendis näidatav programmi Samsung Printer Status aken ja selle sisu võivad sõltuvalt kasutatavast masinast või operatsioonisüsteemist erineda.
	- Kontrollige, milline operatsioonisüsteem/millised operatsioonisüsteemid teie seadmega ühilduvad. (Vt ["Süsteeminõuded" lk 25](#page-24-0).)

Programm Samsung Printer Status jälgib ning teavitab teid teie masina seisundist.

#### **Samsung Printer Status ülevaade**

Kui töö käigus tekib tõrge, saate seda lähemalt vaadata suvandist Samsung Printer Status. Samsung Printer Status installeeritakse automaatselt koos masina tarkvaraga.

Programmi Samsung Printer Status saate käivitada ka käsitsi. Minge menüüsse **Prindieelistused**, vajutage **Basic** sakil > **Printer Status** nupule. Windowsi tegumiribale ilmuvad need ikoonid.

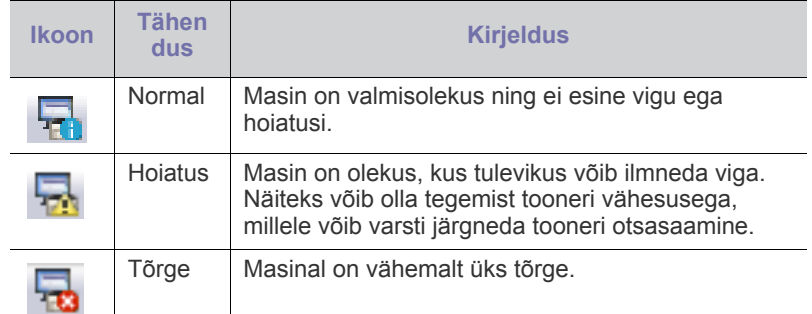

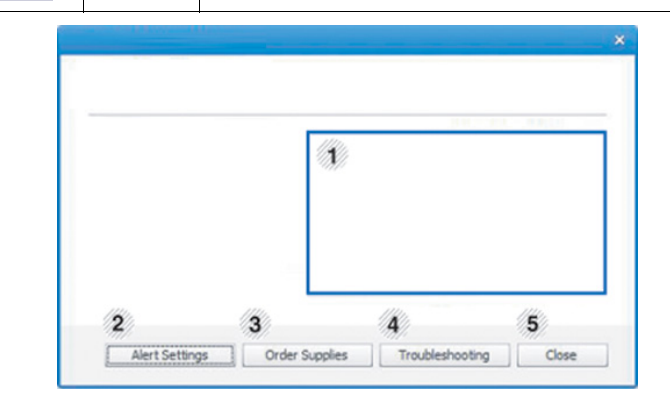

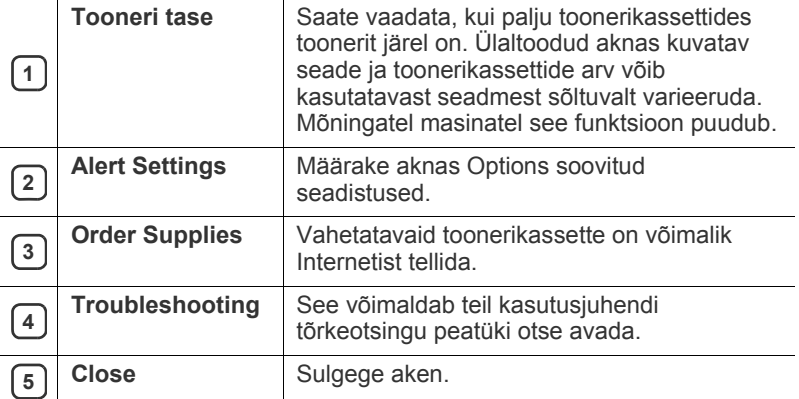

## <span id="page-43-1"></span>**Programmi Smart Panel kasutamine**

- Saadaval ainult Linux OS-i kasutajatele.
	- Selles kasutusjuhendis kujutatud programmi Smart Panel aken ja selle sisu võib kasutatavast seadmest või operatsioonisüsteemist sõltuvalt teie omast erineda.
	- Kontrollige, milline operatsioonisüsteem/millised operatsioonisüsteemid teie seadmega ühilduvad. (Vt ["Süsteeminõuded" lk 25](#page-24-0).)

Smart Panel on programm, mis jälgib seadme olekut ja annab teile sellekohast teavet, samuti saate selle abil seadme seadistusi kohandada. Smart Paneli saate alla laadida Samsungi veebilehelt. (Vt "Programmi [SmartPanel installimine" lk 27.](#page-26-0))

# **Smart Panel ülevaade**

Kui töö käigus tekib tõrge, saate seda lähemalt vaadata suvandist Smart Panel. Samuti saate käivitada programmi Smart Panel käsitsi.

Tehke topeltklikk Smart Panel ikoonil ( ) Teavitusalas.

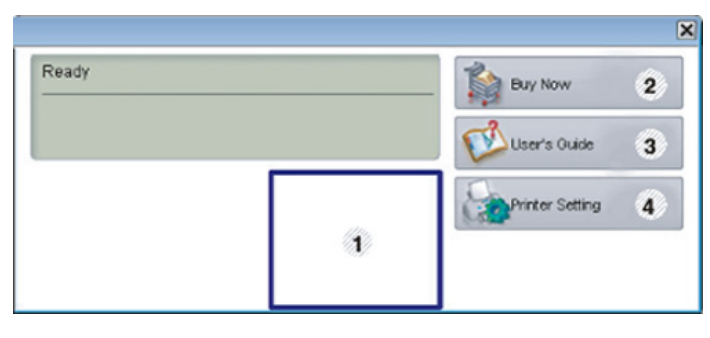

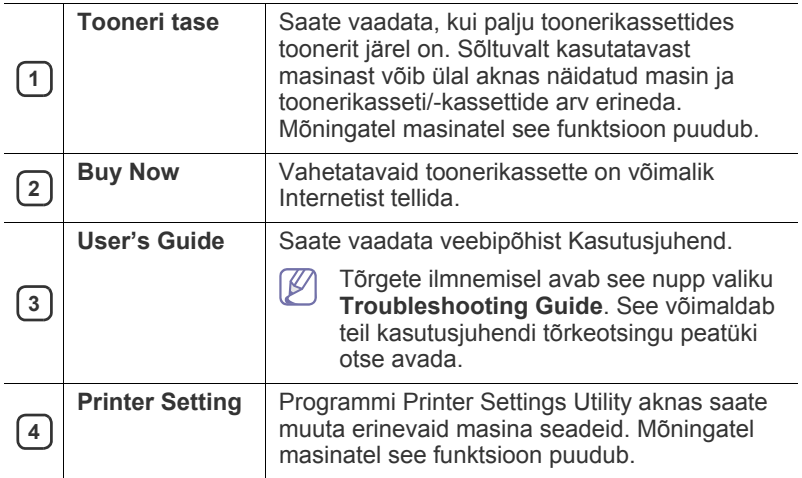

## **Programmi Smart Panel sätete muutmine**

Tehke paremklikk Smart Panel ikoonil ja valige **Configure Smart Panel**. Valige soovitavad sätted **Configure Smart Panel** aknast.

## <span id="page-44-1"></span><span id="page-44-0"></span>**Programmi Unified Linux Driver Configurator kasutamine**

Unified Driver Configurator on tööriist, mis on mõeldud peamiselt seadme komponentide konfigureerimiseks. Programmi Unified Driver Configurator kasutamiseks peate installima unifitseeritud Linuxi draiveri. (Vt "Unified [Linux Driver installimine" lk 27.](#page-26-1))

Pärast draiveri installimist teie Linuxi-arvutisse luuakse teie töölauale automaatselt ikoon Unified Driver Configurator.

## **Programmi Unified Driver Configurator avamine**

- **1.** Topeltklõpsake töölaual olevat ikooni **Unified Driver Configurator**. Võite ka klõpsata menüüikooni **Startup** ja valida suvandid **Samsung Unified Driver** > **Unified Driver Configurator**.
- **2.** Konfiguratsiooniakende vahel liikumiseks klõpsake vastavaid vasakul asuvaid nuppe.

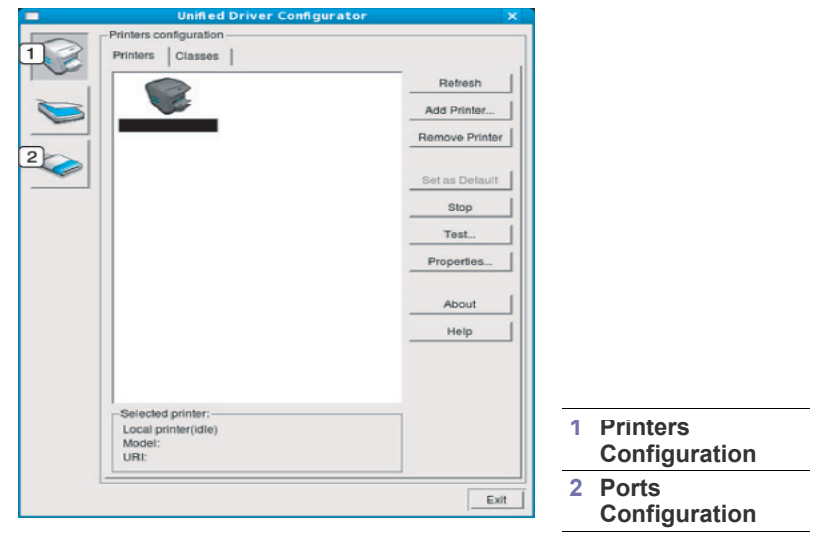

Elektroonilise spikri kasutamiseks klõpsake nuppu **Help**.

**3.** Pärast konfigureerimise lõpetamist klõpsake programmi Unified Driver Configurator sulgemiseks nuppu **Exit**.

# **Printeri konfigureerimine**

Aknas **Printers configuration** on kaks vahekaarti: **Printers** ja **Classes**.

#### **Vahekaart Printers**

 $\mathbb Z$ 

Süsteemi hetkel aktiivse printeri konfiguratsiooni nägemiseks klõpsake programmi Unified Driver Configurator akna vasakpoolses osas olevat seadme ikooniga nuppu.

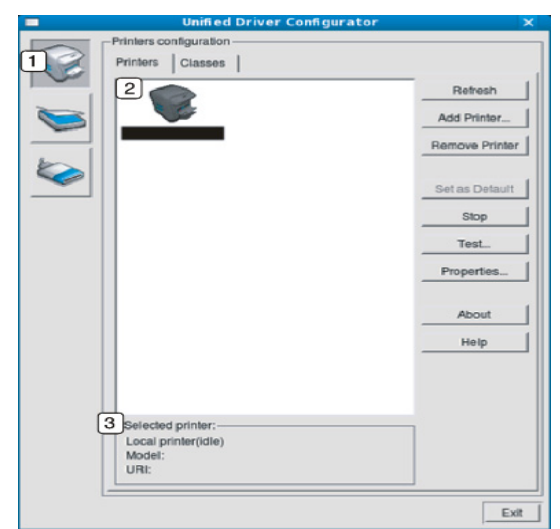

#### **<sup>1</sup>** Avaneb jaotis **Printers configuration**.

**2** Kuvatakse kõik installitud seadmed.

**3** Kuvatakse teie seadme olek, mudeli nimetus ja unikaalne aadress (URI).

Printeri juhtnupud on järgmised.

- **Refresh:** saadaolevate seadmete loendi värskendamine.
- **Add Printer:** uute seadmete lisamine.
- **Remove Printer:** valitud seadme eemaldamine.
- **Set as Default:** hetkel valitud seadme määramine vaikeseadmeks.
- **Stop/Start:** seadme käivitamine/peatamine.
- **Test:** proovilehekülje printimine seadme töökorras oleku kontrollimiseks.
- **Properties:** printeri atribuutide vaatamine ja muutmine.

#### **Vahekaart Classes**

Vahekaardil Classes kuvatakse kasutatavate seadmekategooriate loend.

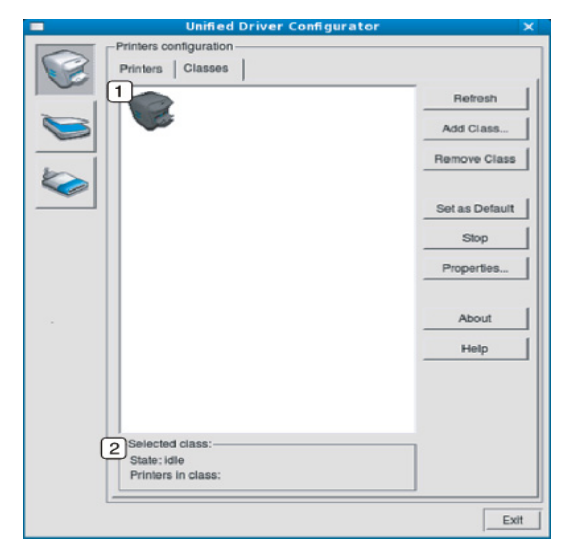

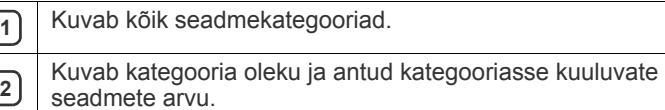

- **Refresh:** kategooriate loendi värskendamine.
- **Add Class:** uue seadmekategooria lisamine.
- **Remove Class:** valitud seadmekategooria eemaldamine.

## **Ports configuration**

Selles aknas saate vaadata kasutatavate portide loendit, kontrollida iga pordi olekut ja vabastada porte, mis on jäänud hõivatud olekusse pärast seda, kui omanik on mingil põhjusel prinditöö katkestanud.

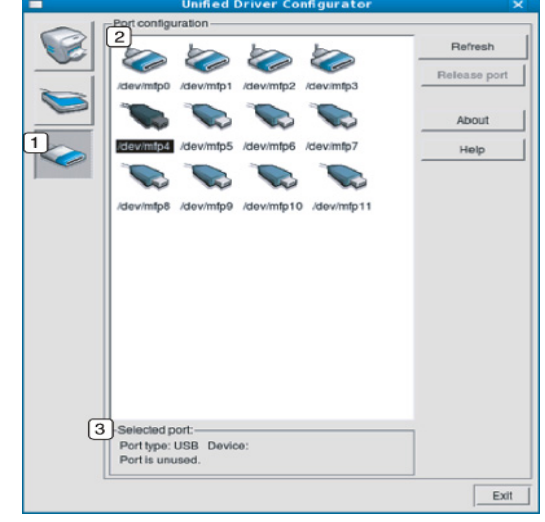

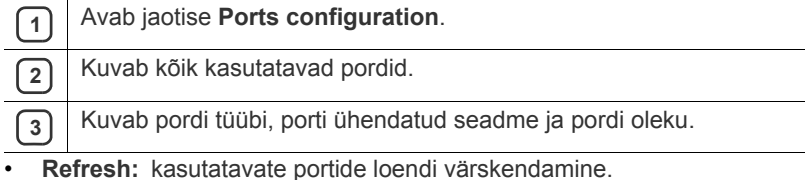

• **Release port:** valitud pordi vabastamine.

# **Hooldus**

# See peatükk sisaldab teavet seadme ja toonerikasseti hooldamise kohta.

#### **Peatükk koosneb järgmistest osadest.**

- [Konfiguratsiooni aruande printimine](#page-46-0)
- Seadme puhastamine

# <span id="page-46-0"></span>**Konfiguratsiooni aruande printimine**

Te saate printeri hetkeseadistuste vaatamiseks või printeri probleemide lahendamise hõlbustamiseks printida konfiguratsioonilehekülje.

Ooterežiimis hoidke  $\otimes$  (tühistamisnuppu) umbes 2 kuni 5 sekundit all. Prinditakse konfiguratsioonilehekülg.

# <span id="page-46-1"></span>**Seadme puhastamine**

Kui printimisel ilmneb probleeme või kui kasutate seadet tolmuses keskkonnas, peate seadme parimas töökorras hoidmiseks ja kasutusea pikendamiseks seda regulaarselt puhastama.

- Seadme korpuse puhastamine vahenditega, millel on suur alkoholisisaldus või mis sisaldavad lahustit või muid tugevatoimelisi aineid, võib korpuse värvituks muuta või seda kahjustada.
	- Kui seade või selle ümbrus on tooneriga määrdunud, soovitame puhastamiseks kasutada veega niisutatud riidelappi või salvrätti. Tolmuimeja kasutamisel paiskuvad tooneriosakesed õhku ja võivad teie tervisele kahjulikku mõju avaldada.

## <span id="page-46-3"></span>**Väljastpoolt puhastamine**

Kasutage seadme korpuse puhastamiseks pehmet, ebemevaba riidelappi. Niisutage lappi kergelt veega, kuid olge ettevaatlik, et vältida vee tilkumist seadme pinnale või sisemusse.

## <span id="page-46-2"></span>**Sisemuse puhastamine**

Printimise käigus võib seadme sisemusse koguneda paberi- ja tooneriosakesi ning tolmu. See võib põhjustada prindikvaliteediga seotud probleeme, näiteks tooneriplekke või määrimist. Seadme sisemuse puhastamine aitab selliseid probleeme kõrvaldada ja leevendada.

- [Toonerikasseti hoiustamine](#page-47-0)
- [Seadme liigutamist ja hoiustamist puudutavad nõuanded](#page-47-1)
- **1.** Lülitage seade välja ja ühendage toitekaabel lahti. Laske seadmel maha jahtuda.
- **2.** Avage esikate ja tõmmake toonerikassett välja. Asetage see puhtale tasasele pinnale.

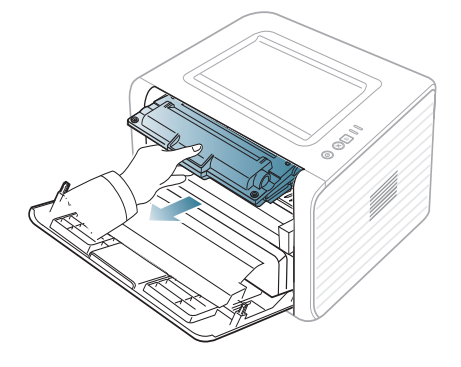

• Toonerikasseti kahjustamise vältimiseks ärge jätke seda valguse kätte rohkem kui mõneks minutiks. Vajadusel katke see paberilehega.

• Ärge puudutage toonerikasseti alumisel poolel olevat rohelist pinda. Selle piirkonna puudutamise vältimiseks kasutage kassetil olevat käepidet.

**3.** Pühkige kuiva ja ebemevaba riidelapiga seadme toonerikasseti piirkond puhtaks sinna kogunenud tolmust ja toonerist.

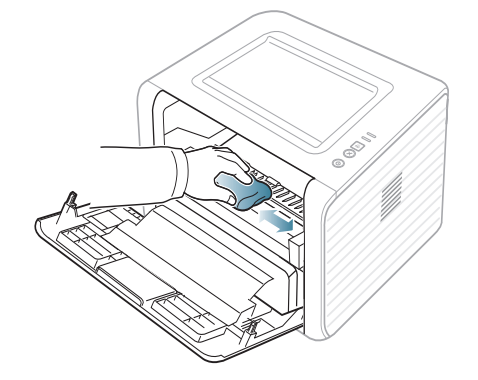

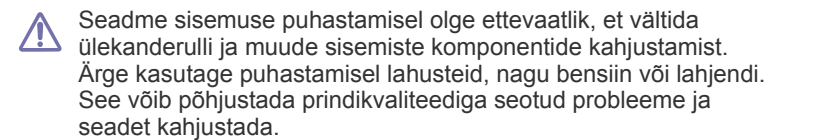

**4.** Otsige seadme seest üles pikk klaasist plaadike (LSU) ja pühkige seda ettevaatlikult, et näha, kas valge puuvill määrdub.

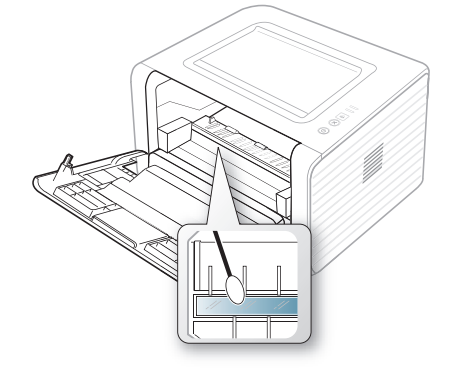

- **5.** Paigaldage toonerikassett tagasi ja sulgege esikate.
- **6.** Ühendage toitekaabel ja lülitage seade sisse.

# <span id="page-47-0"></span>**Toonerikasseti hoiustamine**

Toonerikassett sisaldab komponente, mis on tundlikud valguse, temperatuuri ja niiskuse suhtes. Samsung soovitab kasutajatel järgida soovitusi, mis tagavad teie uue Samsung toonerikasseti optimaalse tööefektiivsuse, parima kvaliteedi ja pikima võimaliku kasutusea.

Hoidke seda kassetti samasuguses keskkonnas, nagu see, milles toimub printeri kasutamine, st kontori kontrollitud temperatuuri- ja niiskustingimustes. Toonerikassett peab kuni paigaldamiseni jääma avamata originaalpakendisse – kui originaalpakendit ei ole võimalik kasutada, katke kasseti ülemine ava paberiga ja hoidke kassetti pimedas suletud paigas (kapis).

Kasseti pakendi avamine pikka aega enne kasutamist lühendab märkimisväärselt selle kasulikku säilitus- ja kasutusaega. Ärge hoidke kassetti põrandal. Toonerikasseti printerist eemaldamisel hoidke seda alati järgmistes tingimustes.

- Originaalpakendi osaks olnud kaitsekotis.
- Lapiti (mitte otsa peal) ja selliselt, et ülespoole on sama külg, mis seadmesse paigaldatuna.
- Tarvikute hoidmiseks ei sobi järgmised tingimused.
	- Temperatuurid üle 40 °C (104 °F).
- Õhuniiskuse tasemed alla 20% ja üle 80%.
- Õhuniiskuse või temperatuuri tasemete suured kõikumised.
- Otsene päikesevalgus või kunstlik valgus.
- Tolmused paigad.
- Pikka aega autos hoidmine.
- Söövitavaid gaase sisaldavad keskkonnad.
- Soola sisaldav õhk.

## **Käsitsemisjuhised**

- Ärge puudutage kasseti valgustundliku trumli pinda.
- Kaitske kassetti tarbetu vibratsiooni või põrutuste eest.
- Ärge mingil juhul trumlit käsitsi pöörake, eriti vastupidises suunas; see võib kahjustada kasseti sisemust ja põhjustada tooneri lekkimist.

#### **Samsung erinevate tootjate valmistatud ja taastäidetud toonerikassettide kasutamine**

Samsung Electronics ei soovita ega kiida heaks Samsung erinevate tootjate valmistatud (sh üldkaubamärkide, kaupluste kaubamärkide, taastäidetud või taastatud) toonerikassettide kasutamist antud printeris.

Samsung printeri garantii ei kata seadmele tekitatud kahjustusi, mis on põhjustatud taastäidetud, taastatud või Samsung erinevate tootjate valmistatud toonerikasseti kasutamisest.

## **Kasseti hinnanguline kasutusiga**

Kasseti hinnanguline kasutusiga (toonerikasseti kasutusea pikkus) sõltub tooneri hulgast, mis prinditööde käigus ära kulutatakse. Tegelik prinditavate lehekülgede arv võib sõltuvalt prinditavate lehekülgede prinditihedusest, töökeskkonnast, printimise sagedusest, kandja tüübist ja/või kandja formaadist varieeruda. Näiteks juhul kui prindite rohkelt pilte, kulub palju toonerit ja kassetti võib olla vaja vahetada tihedamini.

## <span id="page-47-1"></span>**Seadme liigutamist ja hoiustamist puudutavad nõuanded**

- Seadme liigutamisel vältige selle kallutamist ja kummuli pööramist. Vastasel juhul võib tooner seadme sisemusse valguda ja seadet kahjustada või prindikvaliteeti halvendada.
- Seadme liigutamisel peab seadet kindlalt hoidma vähemalt kaks inimest.

# **Tõrkeotsing**

See peatükk sisaldab kasulikku teavet olukordadeks, kui seadme töös tekib tõrge.

#### **Peatükk koosneb järgmistest osadest:**

- [Tooneri jaotumise ühtlustamine](#page-48-0)
- [Nõuanded paberite kooldumise vältimiseks](#page-48-1)
- [Nõuanded paberiummistuste vältimiseks](#page-49-0)

# <span id="page-48-0"></span>**Tooneri jaotumise ühtlustamine**

Kui toonerikasseti kasutusiga hakkab lõpule jõudma:

- ilmuvad väljatrükki valged vöödid või kujutis muutub heledamaks;
- LED-tuli | . | hakkab oranžilt vilkuma.

Kui nii juhtub, saate prindikvaliteedi ajutiseks parandamiseks kassetti jäänud tooneri jaotumist ühtlustada. Mõnikord ei kao valged vöödid või kujutise heledus isegi pärast tooneri jaotumise ühtlustamist.

- **1.** Avage esikate.
- **2.** Tõmmake toonerikassett välja.

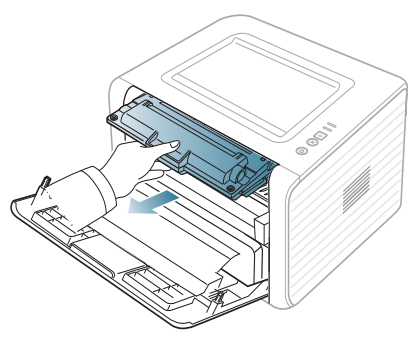

**3.** Raputage kassetti aeglaselt viis või kuus korda, et tooner kassetis ühtlaselt laiali jaotuks.

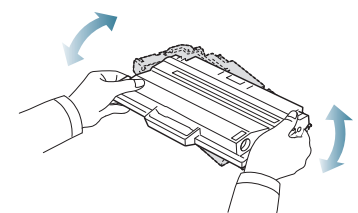

Kui toonerit satub teie riietele, pühkige see kuiva riidelapiga ära ja W peske riideeset külma veega. Kuum vesi põhjustab tooneri kinnitumise kanga külge.

Ärge puudutage toonerikasseti alaküljel olevat rohelist pinda. Selle piirkonna puudutamise vältimiseks kasutage kassetil olevat käepidet.

**4.** Hoidke toonerikassetti käepidemest ja sisestage kassett aeglaselt seadme vastavasse avasse.

Kasseti külgedel olevad väljaulatuvad osad ja seadme vastavad sooned juhivad kasseti õigesse asendisse, kuni see täielikult paika lukustub.

- [Paberiummistuste kõrvaldamine](#page-49-1)
- [Muude probleemide lahendamine](#page-51-0)

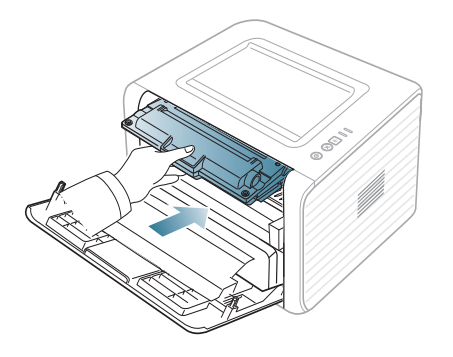

- **5.** Sulgege esikate. Veenduge, et kate sulgub korralikult.
	- Kui väljastussalv on suletud, avage see esmalt.

# <span id="page-48-1"></span>**Nõuanded paberite kooldumise vältimiseks**

**1.** Avage tagumine kate.

 $\mathbb {Z}$ 

**2.** Tõmmake mõlemal küljel alla survehoob.

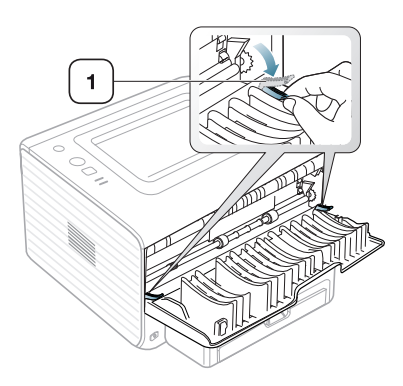

#### **1 Survehoob**

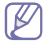

Jätke tagumine kate printimise ajaks avatuks. Kasutage ainult juhul, kui väljatrükk on rohkem kui 20 mm kooldus.

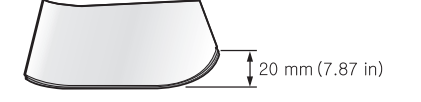

# <span id="page-49-0"></span>**Nõuanded paberiummistuste vältimiseks**

Õige kandja tüübi valimisega on võimalik ummistusi enamjaolt vältida. Paberiummistuste tekkimisel järgige alltoodud juhiseid.

- Kindlustage, et reguleeritavad juhikud oleksid õiges asendis. (Vt osa ["Paberi salve laadimine" lk 31.](#page-30-0))
- Ärge laadige salve liiga palju paberit. Kindlustage, et paberivirna ülemine äär jääks allapoole salve siseküljele märgitud mahutavuse tähist.
- Ärge eemaldage paberit salvest ajal, mil seade prindib.
- Enne laadimist painutage paberivirna, keerake virn lehvikuna lahti ja sirgestage see.
- Ärge kasutage kortsunud, niisket või väga kumerat paberit.
- Ärge laadige salve erinevaid paberitüüpe segamini.
- Kasutage ainult soovitatavaid prindikandjaid.
- Kindlustage, et prindikandja soovitatav külg jääb salves allapoole (või käsitsi salves ülespoole).

# <span id="page-49-1"></span>**Paberiummistuste kõrvaldamine**

Kui seadmes tekib paberiummistus, süttib juhtpaneelil olev LED-tuli «»/A oranžilt põlema. Selgitage välja paberiummistuse asukoht ja eemaldage paber.

Printimise jätkamiseks pärast paberiummistuse kõrvaldamist tuleb esikate avada ja sulgeda.

Kinnijäänud paberi rebenemise vältimiseks tõmmake seda välja 凸 aeglaselt ja ettevaatlikult. Ummistuse kõrvaldamiseks toimige vastavalt järgmistes osades toodud juhistele.

### **Salves**

- [Klõpsake sellel lingil, et avada ummistuse kõrvaldamist kirjeldav](../common/swf/jam_tray1.htm)   $\mathbb Z$ animatsioon.
- **1.** Avage ja sulgege esikate. Kinnijäänud paber väljutatakse automaatselt seadmest.

Kui paberit ei väljutata, jätkake järgmise sammuga.

**2.** Tõmmake salv välja.

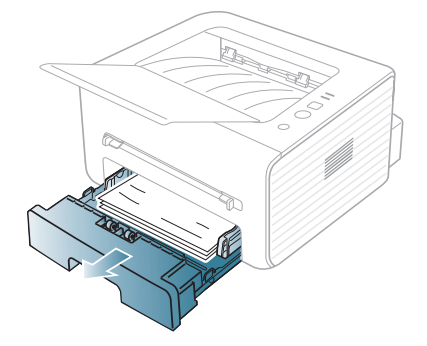

**3.** Eemaldage kinnijäänud paber seda ettevaatlikult otse välja tõmmates.

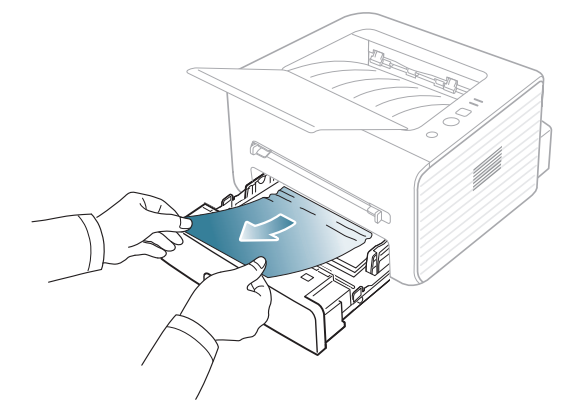

Kui paber ei anna tõmbamisel järgi või kui paberit selles alas ei paista, kontrollige toonerikasseti ümbruses olevat kuumutusala. (Vt osa ["Masina sisemuses" lk 51](#page-50-0).)

- **4.** Lükake salv tagasi seadmesse, kuni see plõksatusega paika lukustub. Printimine jätkub automaatselt.
	- Kui väljastussalv on suletud, avage see esmalt.  $\cancel{w}$

## **Käsitsi salves**

- [Klõpsake sellel lingil, et avada ummistuse kõrvaldamist kirjeldav](../common/swf/jam_mp.htm)   $\not\!\! \swarrow$ animatsioon.
- **1.** Kui paberi seadmesse söötmine ei õnnestu, tõmmake paber seadmest välja.

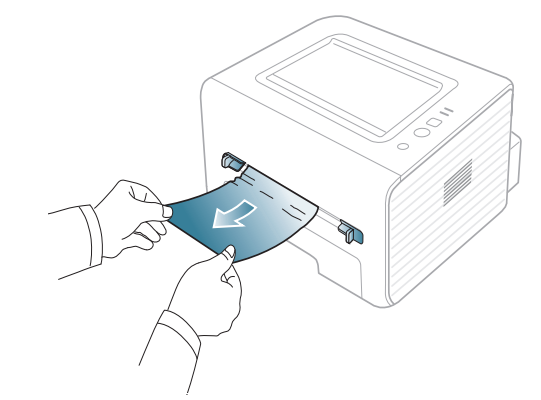

**2.** Printimise jätkamiseks avage ja sulgege esikate. Kui väljastussalv on suletud, avage see esmalt.

# <span id="page-50-0"></span>**Masina sisemuses**

- [Klõpsake sellel lingil, et avada ummistuse kõrvaldamist kirjeldav](../common/swf/jam_inside.htm)  M animatsioon.
- Kuumuti ümbrus on kuum. Olge paberi seadmest eemaldamisel  $\mathbb {Z}$ ettevaatlik.
- **1.** Kui väljastuse tugisalv on avatud, sulgege see esmalt.
- **2.** Avage esikate ja tõmmake toonerikassett seda kergelt alla vajutades välja.

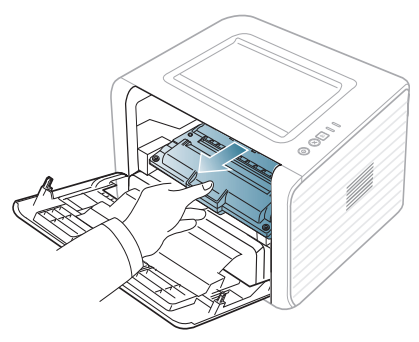

**3.** Eemaldage kinnijäänud paber seda ettevaatlikult otse välja tõmmates.

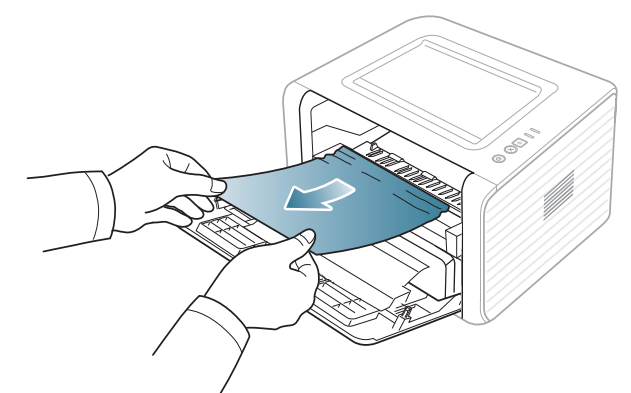

**4.** Paigaldage toonerikassett tagasi ja sulgege esikate. Printimine jätkub automaatselt.

Kui väljastussalv on suletud, avage see esmalt. 

## **Väljutusalas**

- [Klõpsake sellel lingil, et avada ummistuse kõrvaldamist kirjeldav](../common/swf/jam_exitarea.htm)   $\cancel{\mathbb{Z}}$ animatsioon.
- **1.** Avage ja sulgege esikate. Kinnijäänud paber väljutatakse automaatselt seadmest.

Kui kinnijäänud paberit ei ole näha, jätkake järgmise sammuga.

**2.** Tõmmake paber ettevaatlikult väljutusavast välja.

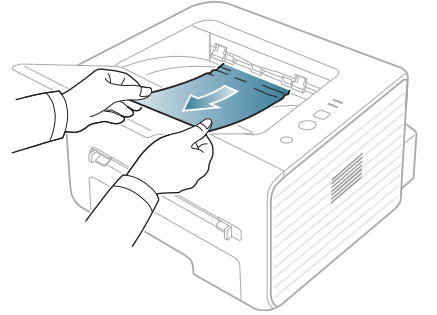

Kui kinnijäänud paberit ei ole näha või paber ei anna tõmbamisel järgi, katkestage toiming ja jätkake järgmise sammuga.

- **3.** Avage tagumine kate.
- **4.** Suruge survehoovad alla ja eemaldage paber. Liigutage survehoovad tagasi algasendisse.

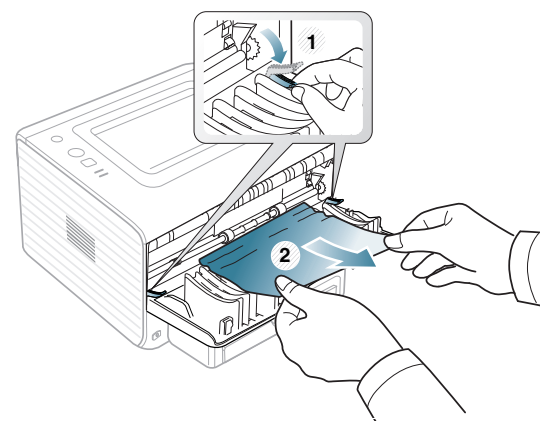

**1 Survehoob**

Kui kinnijäänud paberit ei ole näha, jätkake järgmise sammuga. **5.** Suruge kuumuti katte hoovad alla ja eemaldage paber. Liigutage kuumuti katte hoovad tagasi algasendisse.

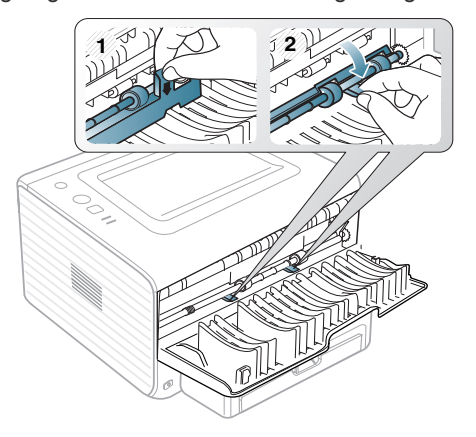

- $\mathbb Z$ Kuumuti ümbrus on kuum. Olge paberi seadmest eemaldamisel ettevaatlik.
- **6.** Sulgege tagumine kate.
- **7.** Avage ja sulgege esikate, printimine jätkub automaatselt.
	- Kui väljastussalv on suletud, avage see esmalt.M

# <span id="page-51-0"></span>**Muude probleemide lahendamine**

Järgmises tabelis on toodud mõned ilmneda võivad probleemid ja nende soovitatavad lahendused. Rakendage soovitatavaid lahendusi, kuni probleem on kõrvaldatud. Kui probleem püsib, tuleb seade viia remonti.

## <span id="page-51-1"></span>**Toitevarustuse probleemid**

 $\mathbb{Z}$ [Klõpsake sellel lingil, et avada toitevarustuse probleeme kirjeldav](../common/swf/jam_inside.htm)  animatsioon.

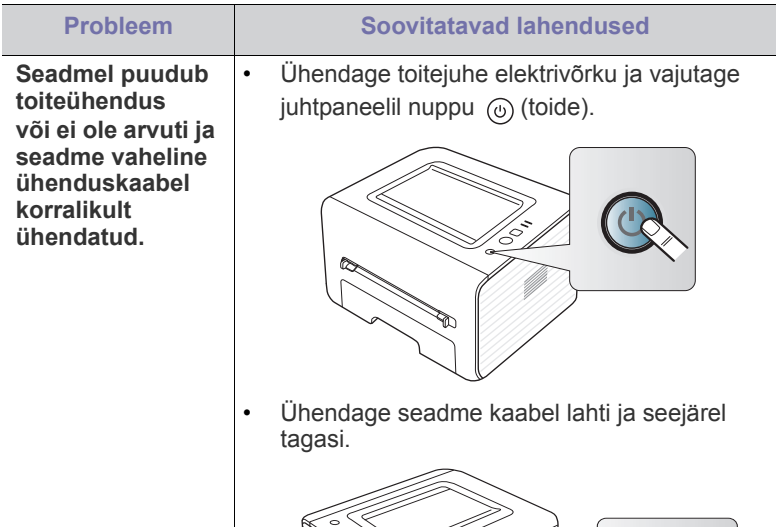

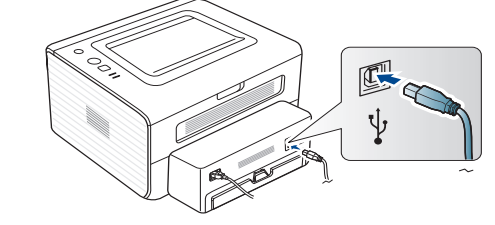

# **Probleemid paberisöötmisel**

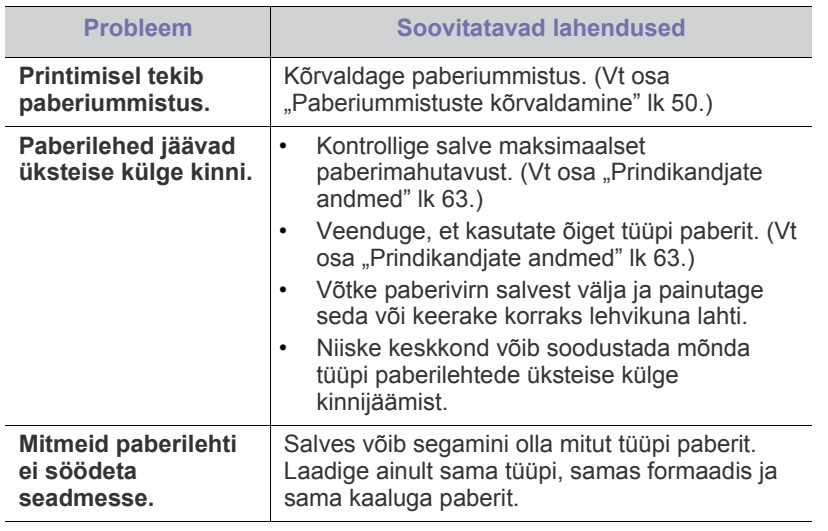

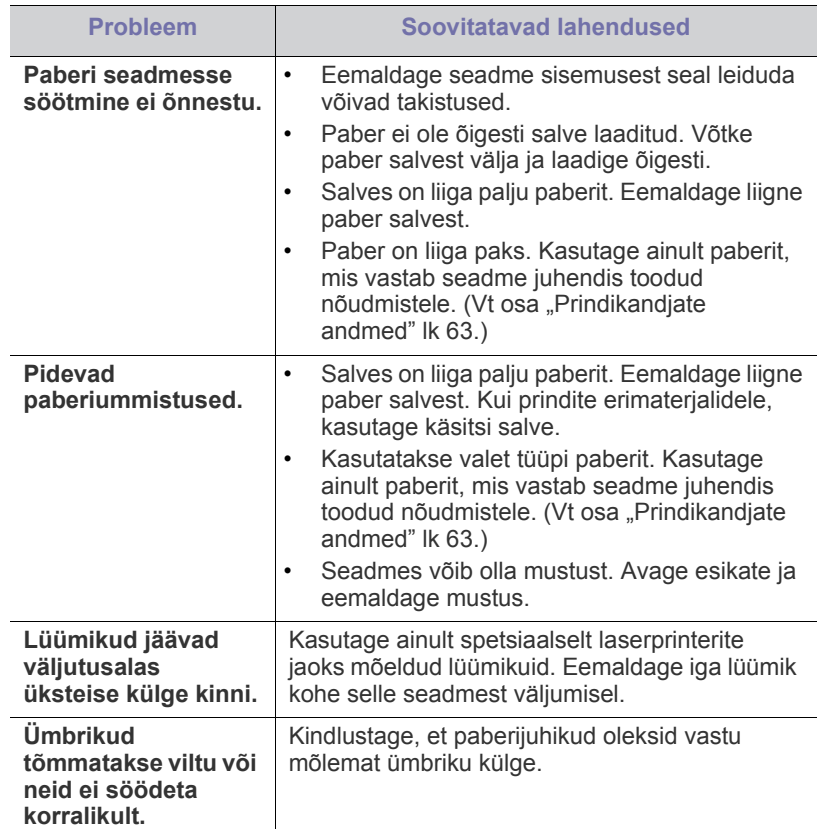

# **Probleemid printimisel**

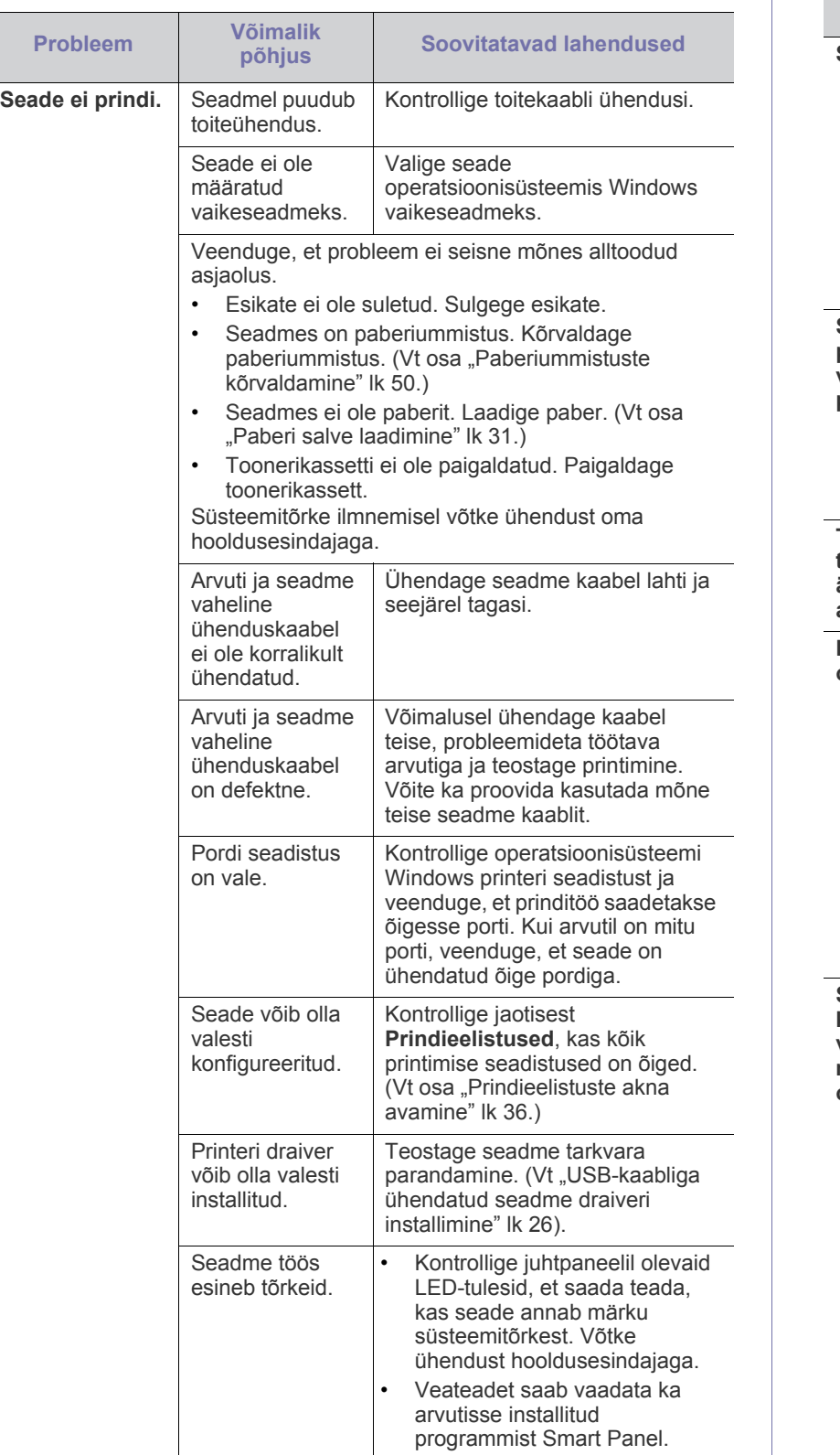

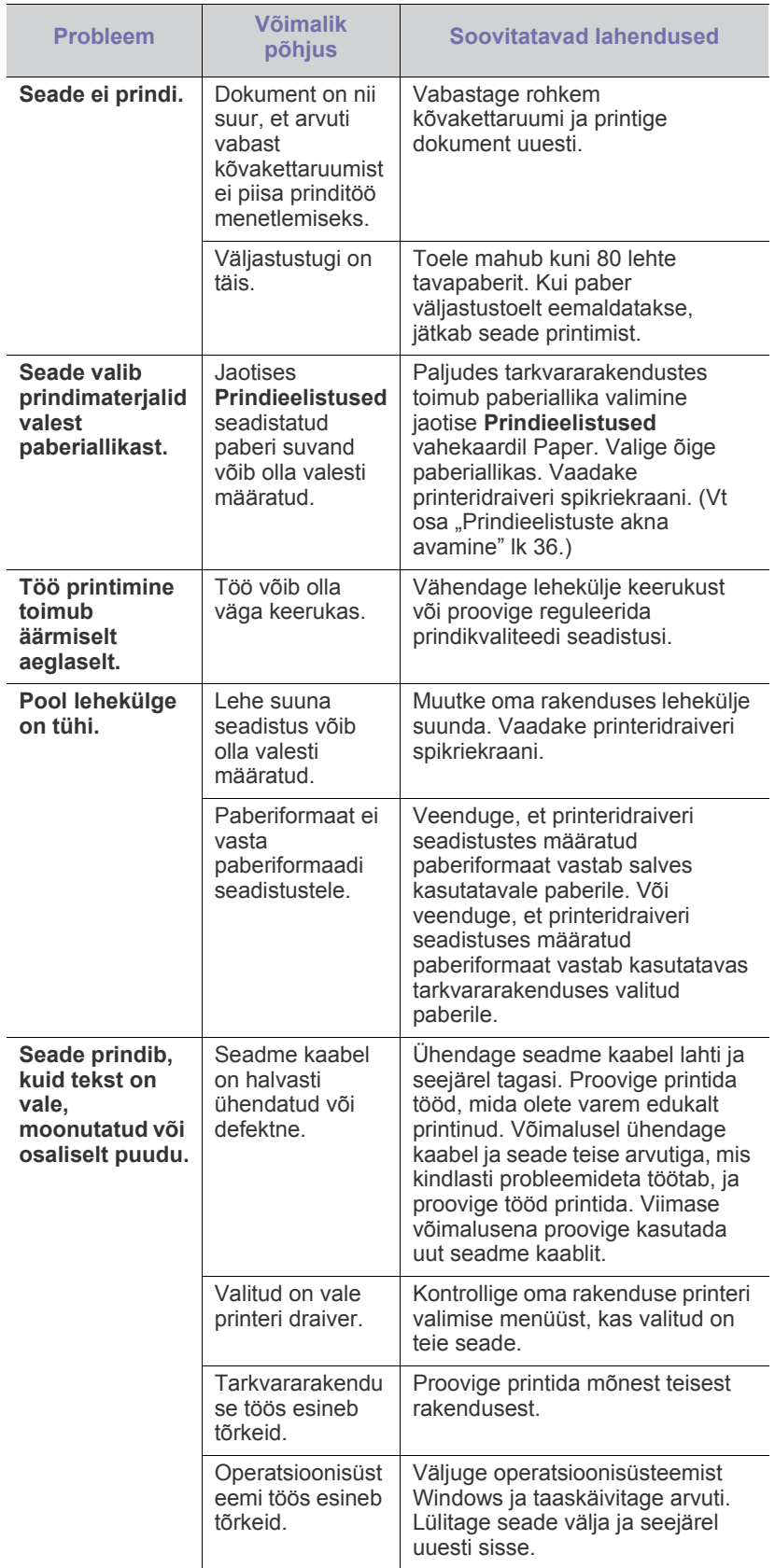

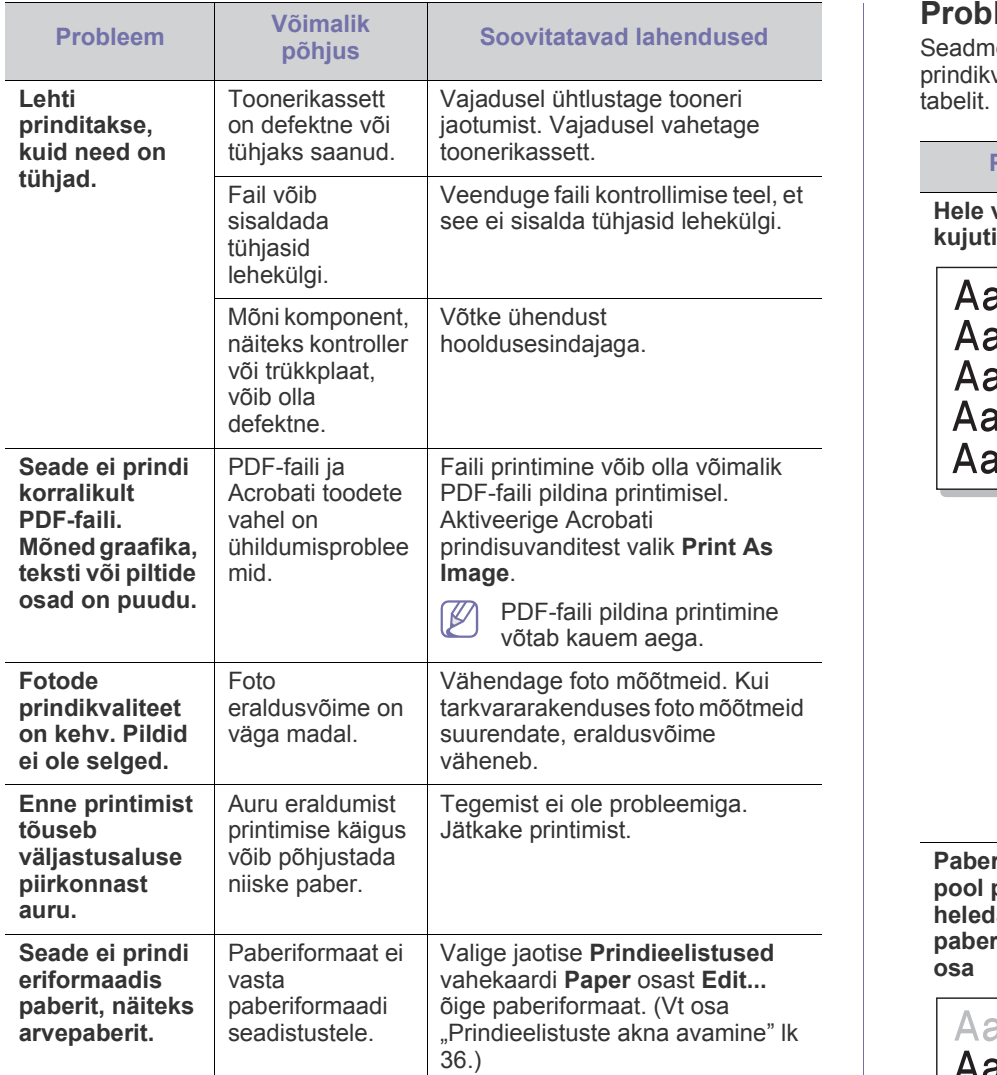

# <span id="page-53-0"></span>**Probleemid prindikvaliteediga**

Seadme sisemuses leiduv mustus või valesti laaditud paber võib prindikvaliteeti halvendada. Probleemi lahendamiseks vaadake alltoodud

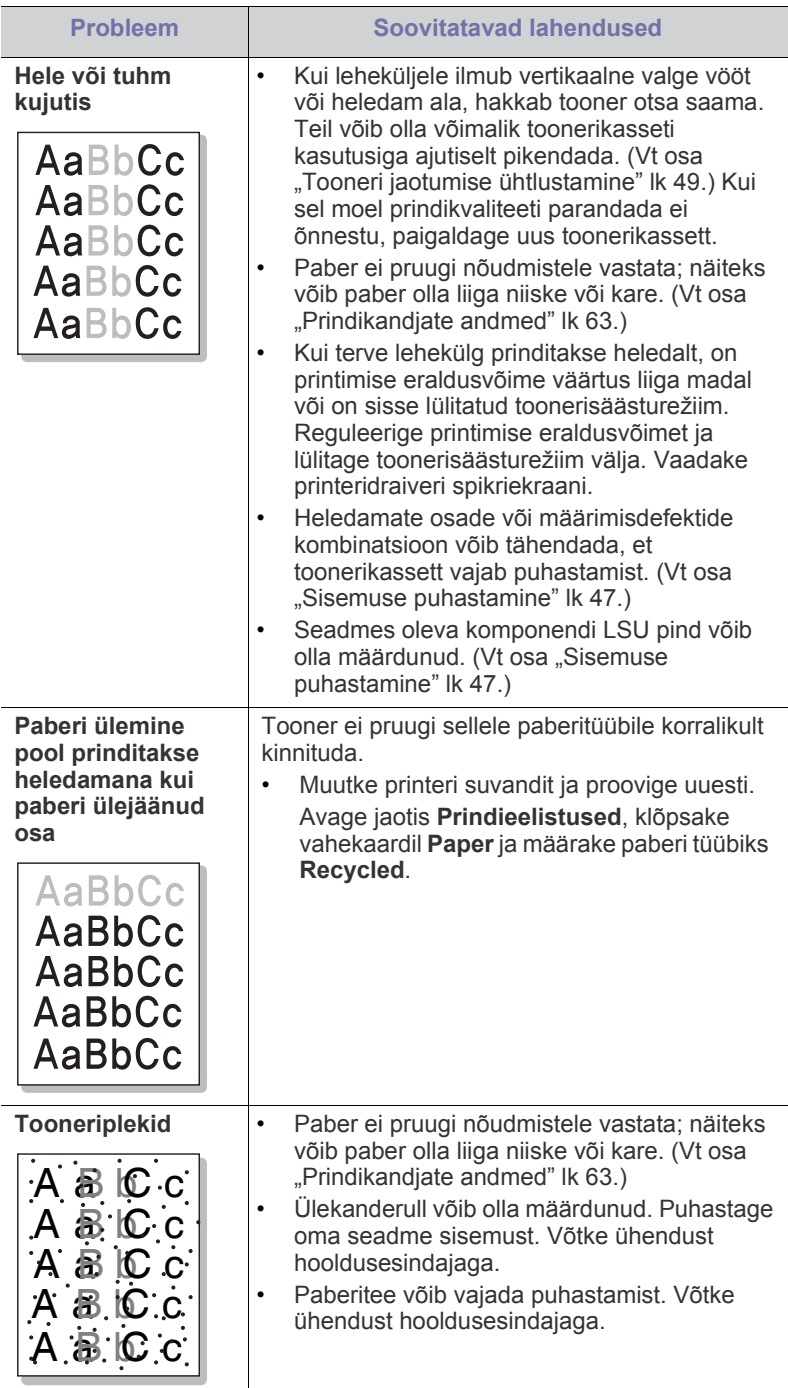

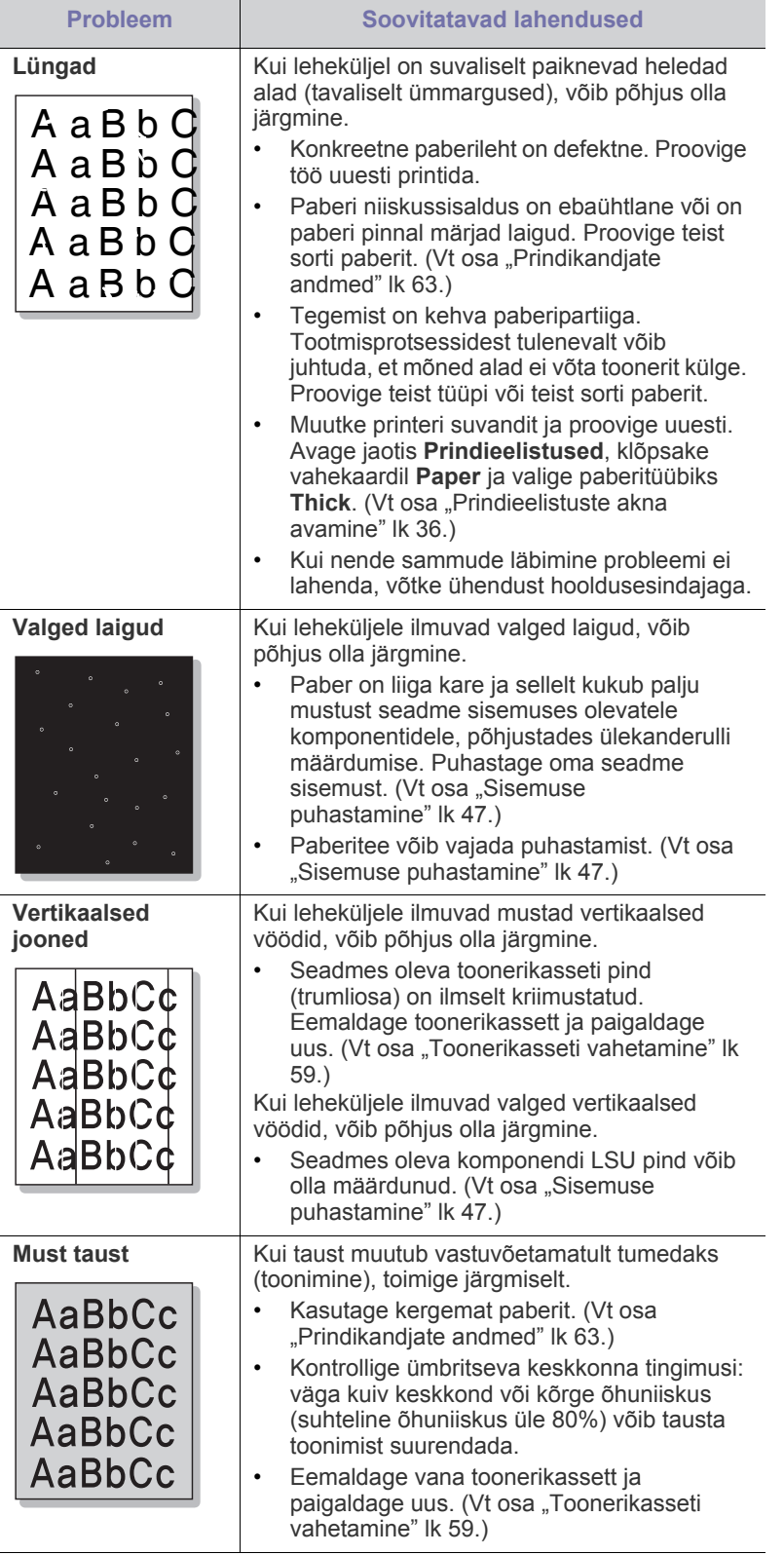

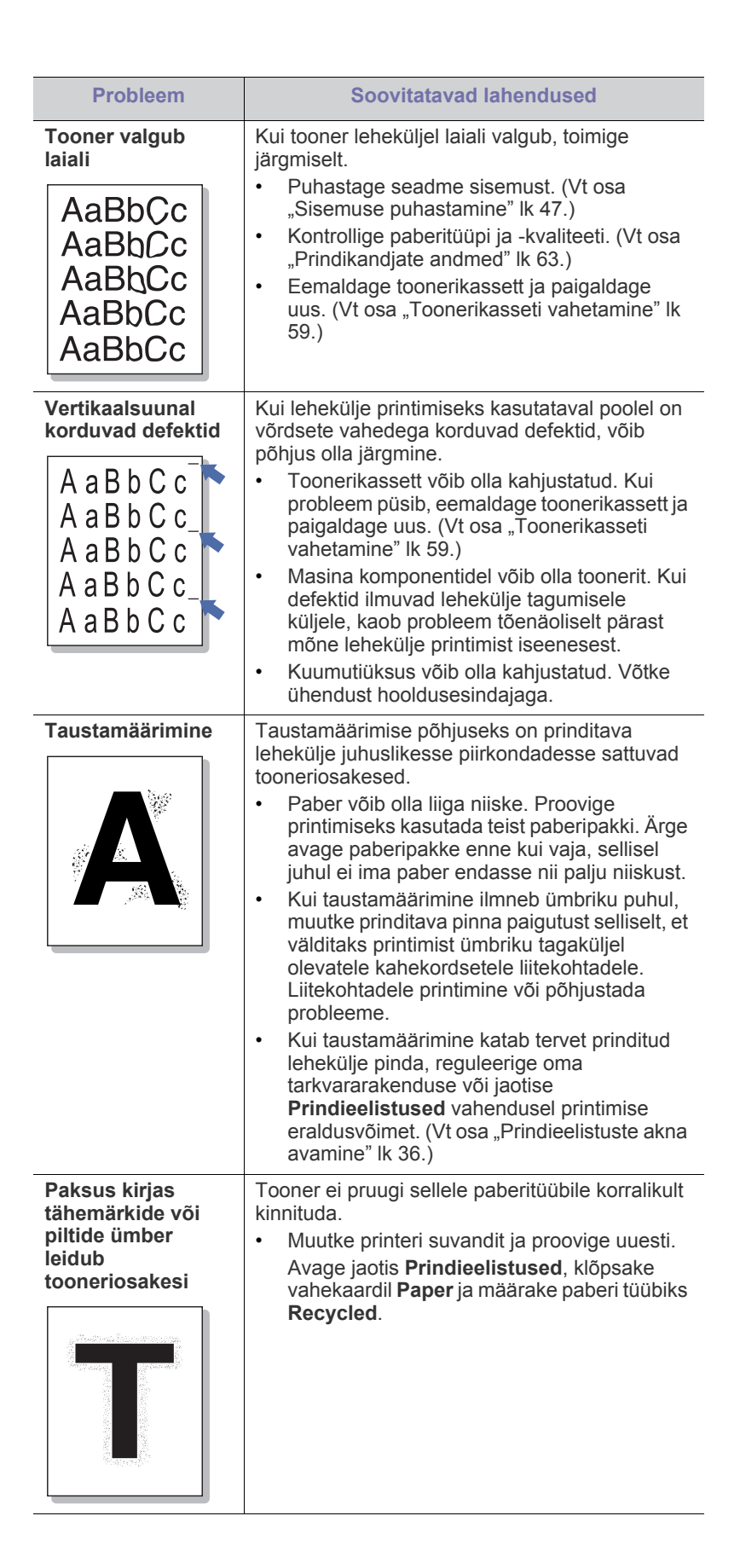

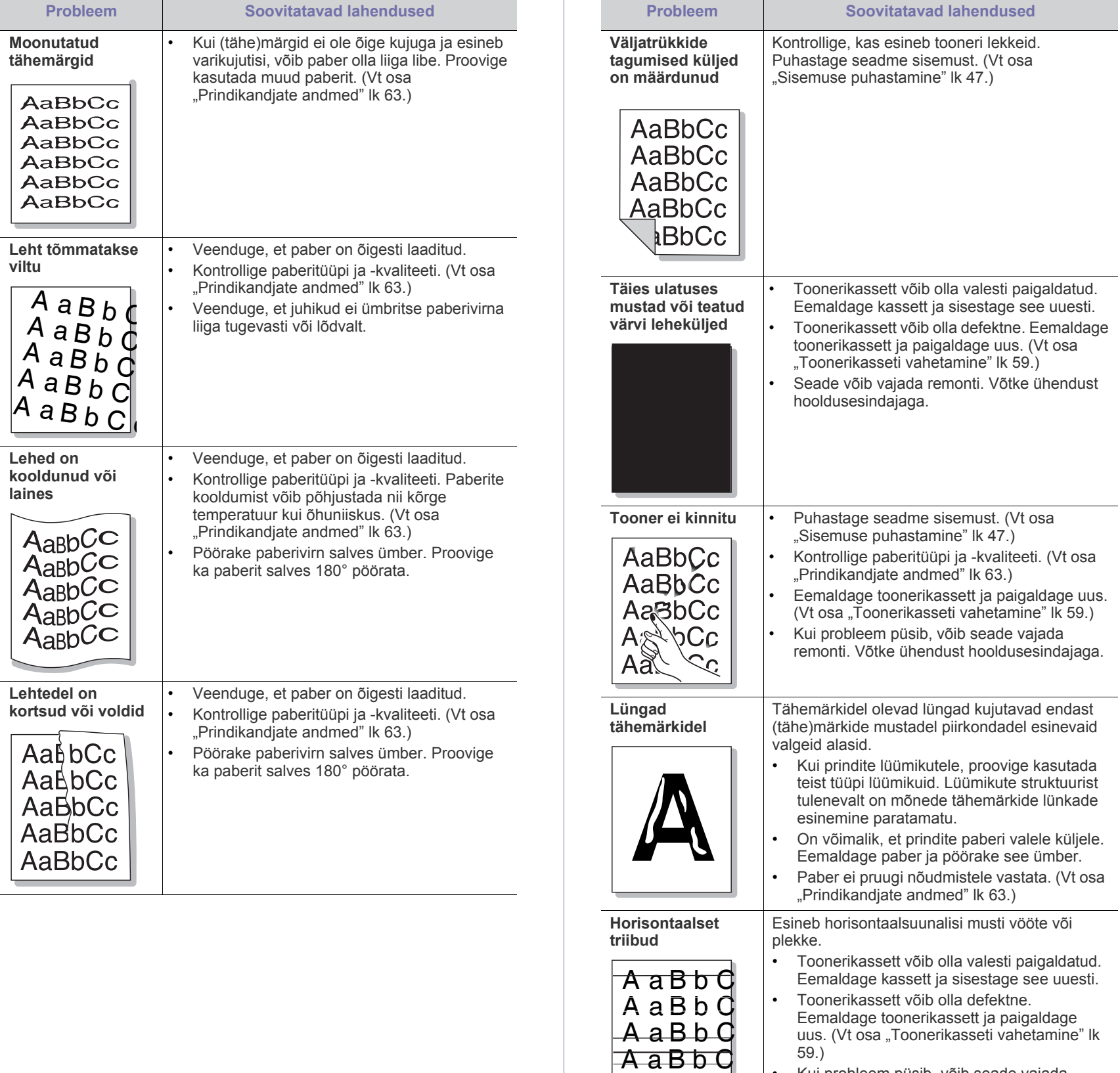

• Kui probleem püsib, võib seade vajada remonti. Võtke ühendust hooldusesindajaga.

A aBbC

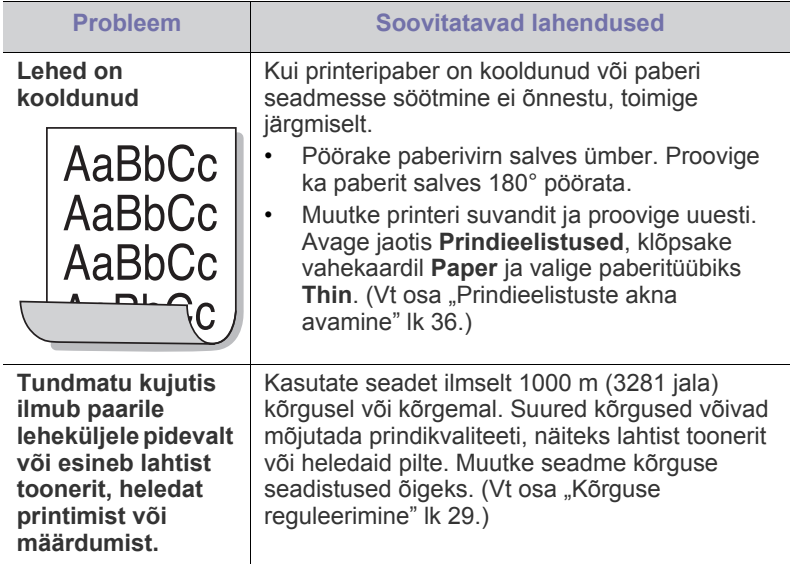

## **Levinud probleemid operatsioonisüsteemis Windows**

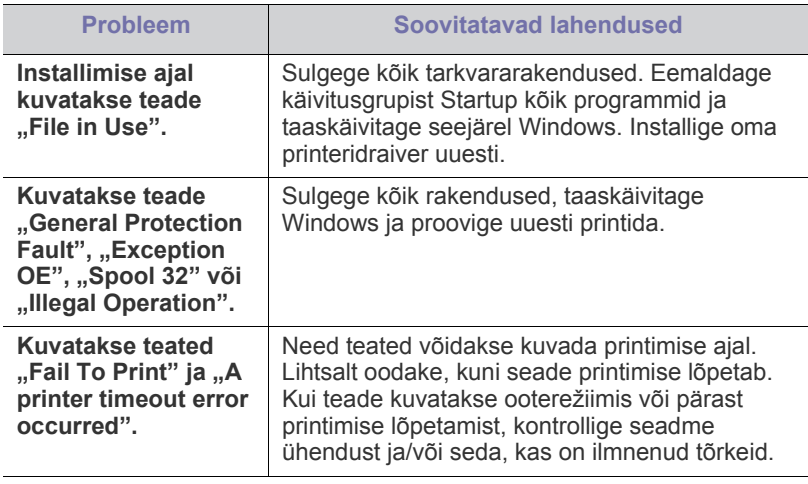

Lisateabe saamiseks operatsioonisüsteemi Windows tõrketeadete  $\mathscr{D}$ kohta vaadake arvutiga kaasas olnud Microsoft Windowsi kasutusjuhendit.

# <span id="page-56-0"></span>**Levinud probleemid operatsioonisüsteemis Linux**

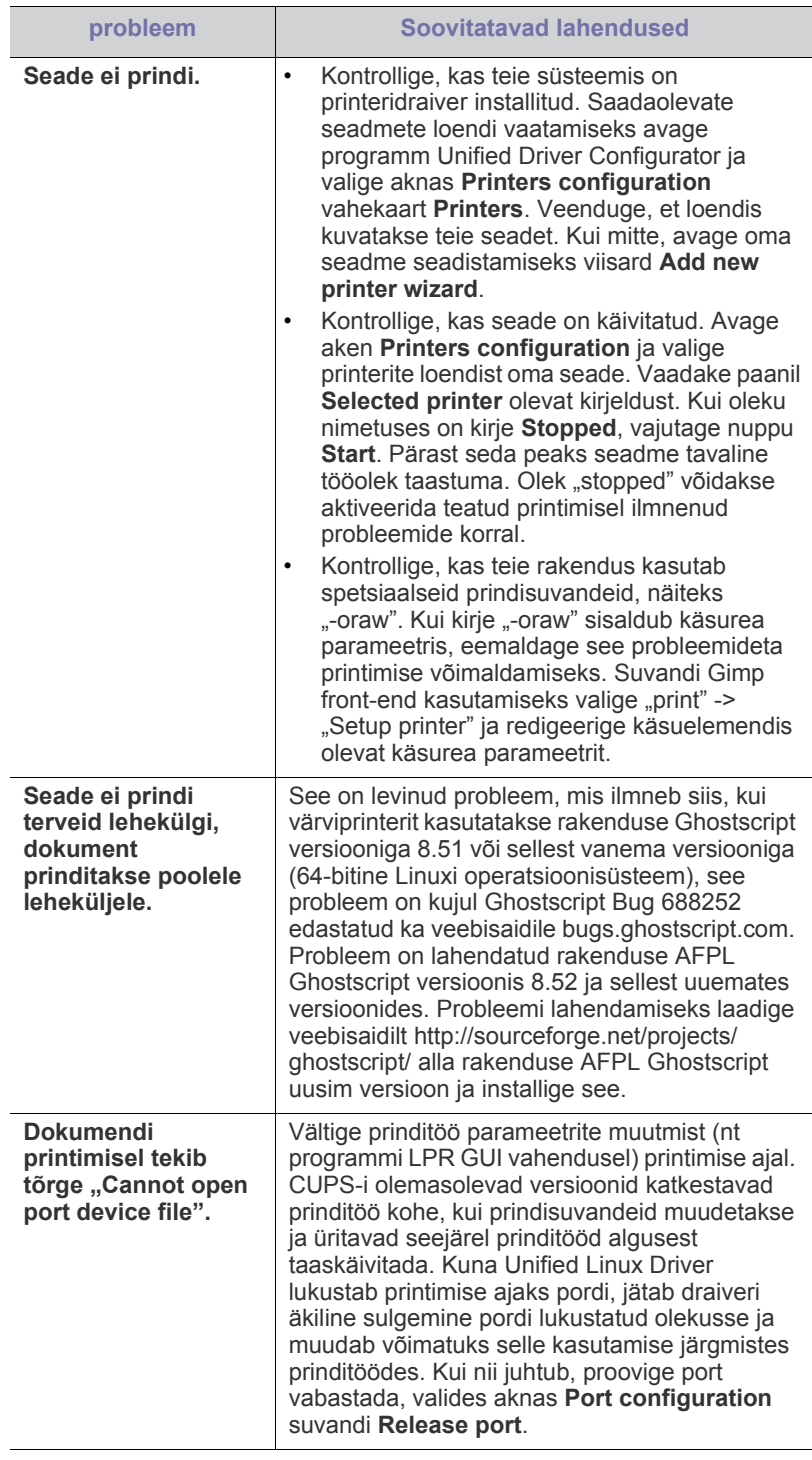

Lisateabe saamiseks operatsioonisüsteemi Linux tõrketeadete kohta  $\mathbb{Z}$ vaadake arvutiga kaasas olnud Linuxi kasutusjuhendit.

#### <span id="page-57-0"></span>**Levinud probleemid Macintoshi operatsioonisüsteemis**

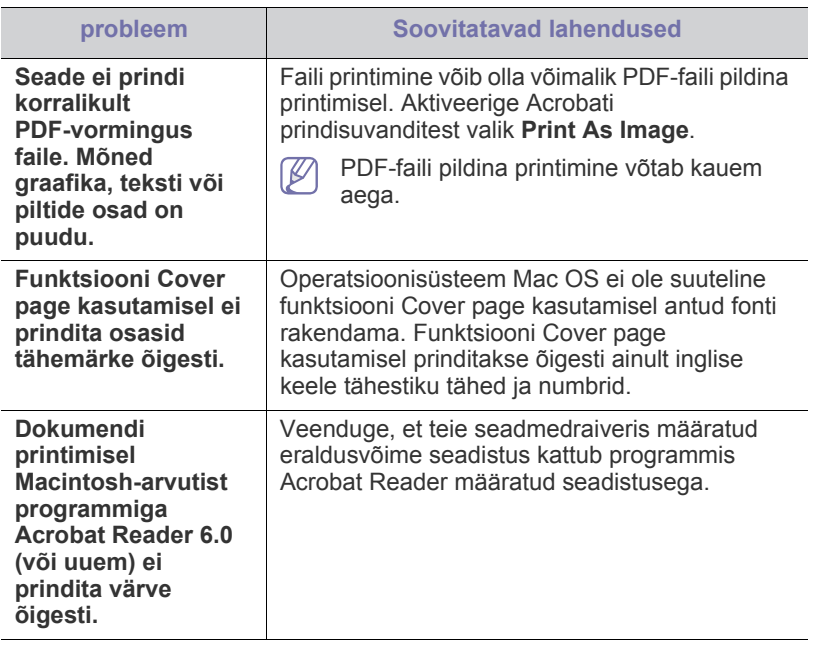

 $\bigcircled{\mathbb{Z}}$ Lisateabe saamiseks Macintoshi operatsioonisüsteemi tõrketeadete kohta vaadake arvutiga kaasas olnud Macintoshi kasutusjuhendit.

# **Tarvikud**

See peatükk sisaldab teavet teie seadmega kasutatavate tarvikute ja varuosade soetamise kohta.

#### **Peatükk koosneb järgmistest osadest:**

- [Kuidas osta](#page-58-1)
- Kasutatavad tarvikud

Kasutatavad tarvikud võivad riikide lõikes erineda. Pakutava varustuse ja varuosade nimekirja küsige oma müügiesindajalt.

# <span id="page-58-1"></span>**Kuidas osta**

Samsung poolt heakskiidetud tarvikute ja varuosade tellimiseks võtke [ühendust kohaliku Samsung edasimüüja või jaemüüjaga, kelle käest oma](http://www.samsung.com/supplies)  seadme ostsite. Teabe saamiseks hooldusteenuste kohta võite külastada veebisaiti www.samsung.com/supplies (valige oma riik/regioon).

# <span id="page-58-2"></span>**Kasutatavad tarvikud**

Tarvikute kasutusea lõpule jõudmisel saate oma seadme jaoks tellida järgmist tüüpi tarvikuid:

<span id="page-58-5"></span>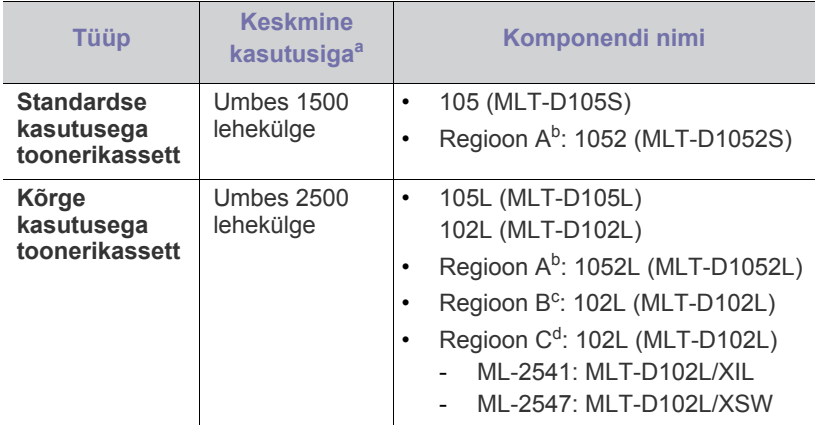

a.Hinnanguline kasutusiga vastavalt standardile ISO/IEC 19752.

- b.Regioon A: Albaania, Austria, Belgia, Bosnia, Bulgaaria, Hispaania, Holland, Horvaatia, Itaalia, Kreeka, Küpros, Makedoonia, Norra, Poola, Portugal, Prantsusmaa, Rootsi, Rumeenia, Saksamaa, Serbia, Slovakkia, Sloveenia, Soome, Suurbritannia, Šveits, Taani, Tšehhi Vabariik, Ungari.
- c. Regioon B: India.
- d.Regioon C: Hiina.

Teavet toonerikasseti vahetamise kohta vt osast "Toonerikasseti [vahetamine" lk 59](#page-58-4).

Toonerikasseti kasutusiga võib sõltuvalt kasutatavatest suvanditest ja B töörežiimist varieeruda.

```
Uued toonerikassetid või muud kulumaterjalid tuleb osta samas riigis, kus 
seadet kasutate. Vastasel juhul ei ühildu uued toonerikassetid ja muu 
varustus teie seadmega, sest toonerikassettidel ja muul varustusel on vastava 
riigi tingimustele kohandatud teistsugune konfiguratsioon.
```
- [Kasutatavad varuosad](#page-58-3)
- [Toonerikasseti vahetamine](#page-58-4)
- Samsung ei soovita kasutada Samsung järelturu ja mitteoriginaalseid toonerikassette, näiteks taastäidetud või taastatud kassette. Samsung ei saa garanteerida Samsung järelturu ja mitteoriginaalsete toonerikassettide kvaliteetsust. Samsung järelturu või mitteoriginaalse toonerikasseti kasutamise tõttu vajalikud hooldus- või remonditööd ei kuulu seadme garantii alla.

## <span id="page-58-3"></span>**Kasutatavad varuosad**

Kulunud komponentidest põhjustatud prindikvaliteedi ja paberisöötmise probleemide ennetamiseks ning seadme parimas töökorras hoidmiseks tuleb pärast teatud arvu lehekülgede printimist või konkreetse komponendi kasutusea lõpule jõudmisel vahetada järgmised komponendid.

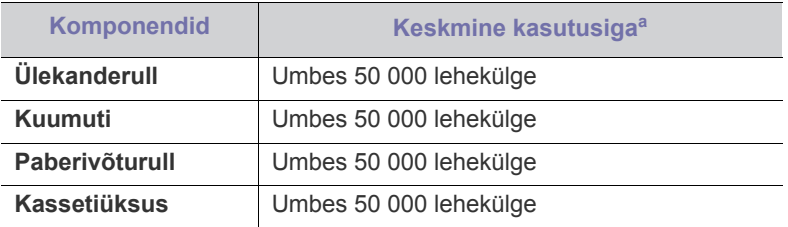

a.Kasutusiga mõjutab kasutatav operatsioonisüsteem, arvuti jõudlus, rakenduste tarkvara, ühendusviis, kandja tüüp, kandja formaat ja tööde keerukus.

Varuosade soetamiseks võtke ühendust sama edasimüüjaga, kelle käest seadme ostsite.

Varuosade vahetamist võib teostada ainult volitatud teenusepakkuja, edasimüüja või jaemüüja, kelle käest seadme ostsite. Garantii ei kata mis tahes varuosade vahetamist pärast nende kasutusea lõpule jõudmist.

# <span id="page-58-4"></span><span id="page-58-0"></span>**Toonerikasseti vahetamine**

[Klõpsake sellel lingil, et avada toonerikasseti vahetamist kirjeldav](../common/swf/replace_toner.htm)  V animatsioon.

Toonerikasseti hinnangulise kasutusea lõpule jõudmisest antakse märku järgmiselt.

- Arvutis kuvatakse programmi Samsung Printer Status (or Smart Panel) aken, mis annab teada toonerikasseti vahetamise vajadusest.
- Seade lõpetab printimise.

Sellisel juhul on vaja toonerikassett välja vahetada. Kontrollige, millist tüüpi toonerikassetti teie seade kasutab. (Vt osa ["Kasutatavad tarvikud" lk 59.](#page-58-2))

- **1.** Avage esikate.
- **2.** Tõmmake toonerikassett välja.

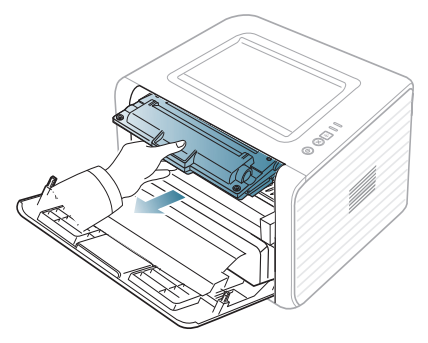

- **3.** Võtke uus toonerikassett pakendist välja.
- **4.** Eemaldage toonerikassetti kaitsev paber katteteibist tõmmates.

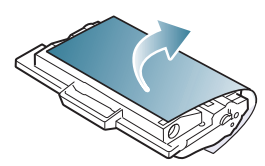

**5.** Otsige üles toonerikasseti otsas olev kaitselindi ots. Tõmmake lint kassetist ettevaatlikult täies ulatuses välja ja visake see ära.

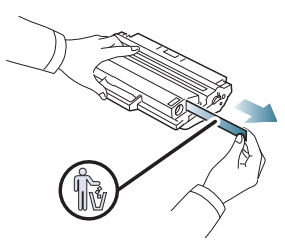

- Õige eemaldamise korral peaks kaitselint olema üle 60 cm  $\mathbb Z$ pikk.
	- Hoidke toonerkassetti käes ja tõmmake kaitselint kassetist eemaldamiseks otse välja. Olge ettevaatlik, et vältida lindi purunemist. Kui lint puruneb, ei saa toonerikassetti kasutada.
	- Vaadake kasseti pakendil olevaid piltjuhiseid.
- **6.** Raputage kassetti aeglaselt viis või kuus korda, et tooner kassetis ühtlaselt laiali jaotuks. Nii saab kassetiga printida maksimaalse arvu eksemplare.

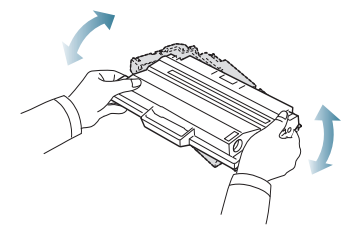

- Kui toonerit satub teie riietele, pühkige see kuiva riidelapiga ära ja V peske riideeset külma veega. Kuum vesi põhjustab tooneri kinnitumise kanga külge.
- Ärge puudutage toonerikasseti alaküljel olevat rohelist pinda. Selle <u>/I\</u> piirkonna puudutamise vältimiseks kasutage kassetil olevat käepidet.

**7.** Hoidke toonerikassetti käepidemest ja sisestage kassett aeglaselt seadme vastavasse avasse.

Kasseti külgedel olevad väljaulatuvad osad ja seadme vastavad sooned juhivad kasseti õigesse asendisse, kuni see täielikult paika lukustub.

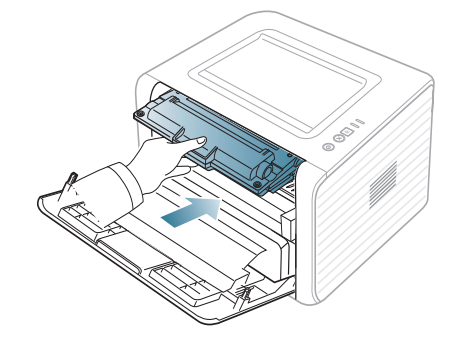

- **8.** Sulgege esikate. Veenduge, et kate sulgub korralikult.
	- Kui väljastussalv on suletud, avage see esmalt. $\mathbb {Z}$

# **Tehnilised andmed**

## Sellest peatükist leiate teavet seadme tehniliste andmete kohta.

#### **Peatükk koosneb järgmistest osadest:**

- [Seadmestiku tehnilised andmed](#page-60-0)
- [Keskkonna andmed](#page-60-1)
- [Elektrisüsteemi andmed](#page-61-0)
- [Prindikandjate andmed](#page-62-1)

Allpool toodud tehnilised andmed võivad muutuda ilma ette teatamata. Värsket teavet leiate veebisaidilt **[www.samsung.com/printer](http://www.samsung.com/printer)**.  $\mathbb{Z}$ 

# <span id="page-60-2"></span><span id="page-60-0"></span>**Seadmestiku tehnilised andmed**

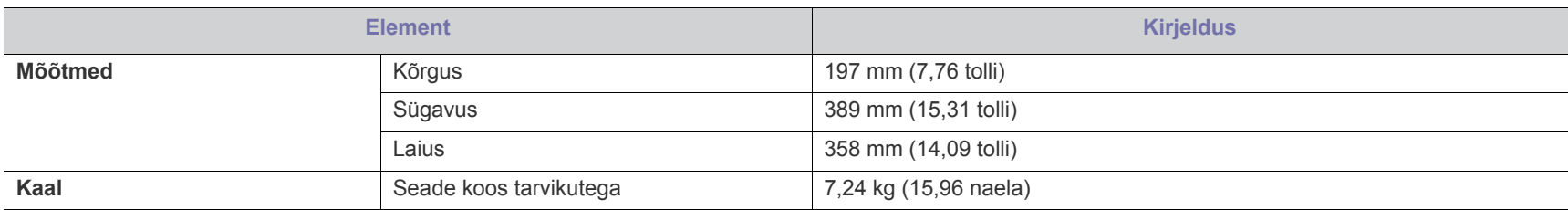

# <span id="page-60-1"></span>**Keskkonna andmed**

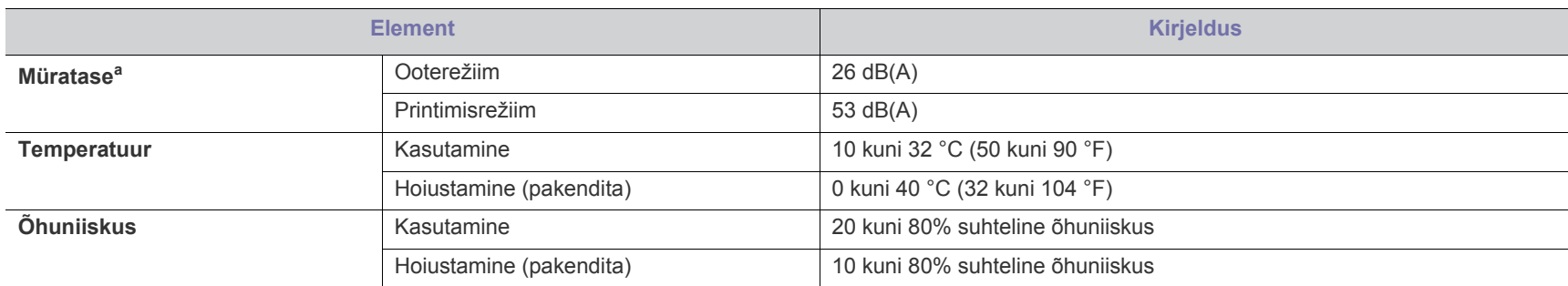

a.Helirõhutase, ISO 7779. Testimisel kasutatud konfiguratsioon: tavapäraselt paigaldatud seade, A4-formaadis paber, ühepoolne printimine.

# <span id="page-61-0"></span>**Elektrisüsteemi andmed**

Toitevarustuse nõuded sõltuvad riigist/regioonist, kus seadet müüakse. Ärge muutke tööpingeid. See võib seadet kahjustada ja toote garantii tühistada.  $\blacktriangle$ 

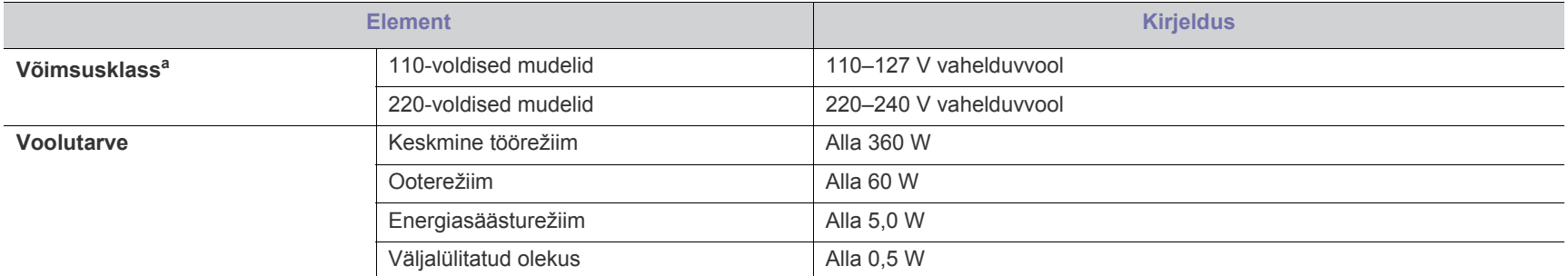

a.Oma seadme õige pinge, sageduse (hertsides) ja voolutüübi leiate vastavalt seadmel olevalt andmesildilt.

# <span id="page-62-1"></span><span id="page-62-0"></span>**Prindikandjate andmed**

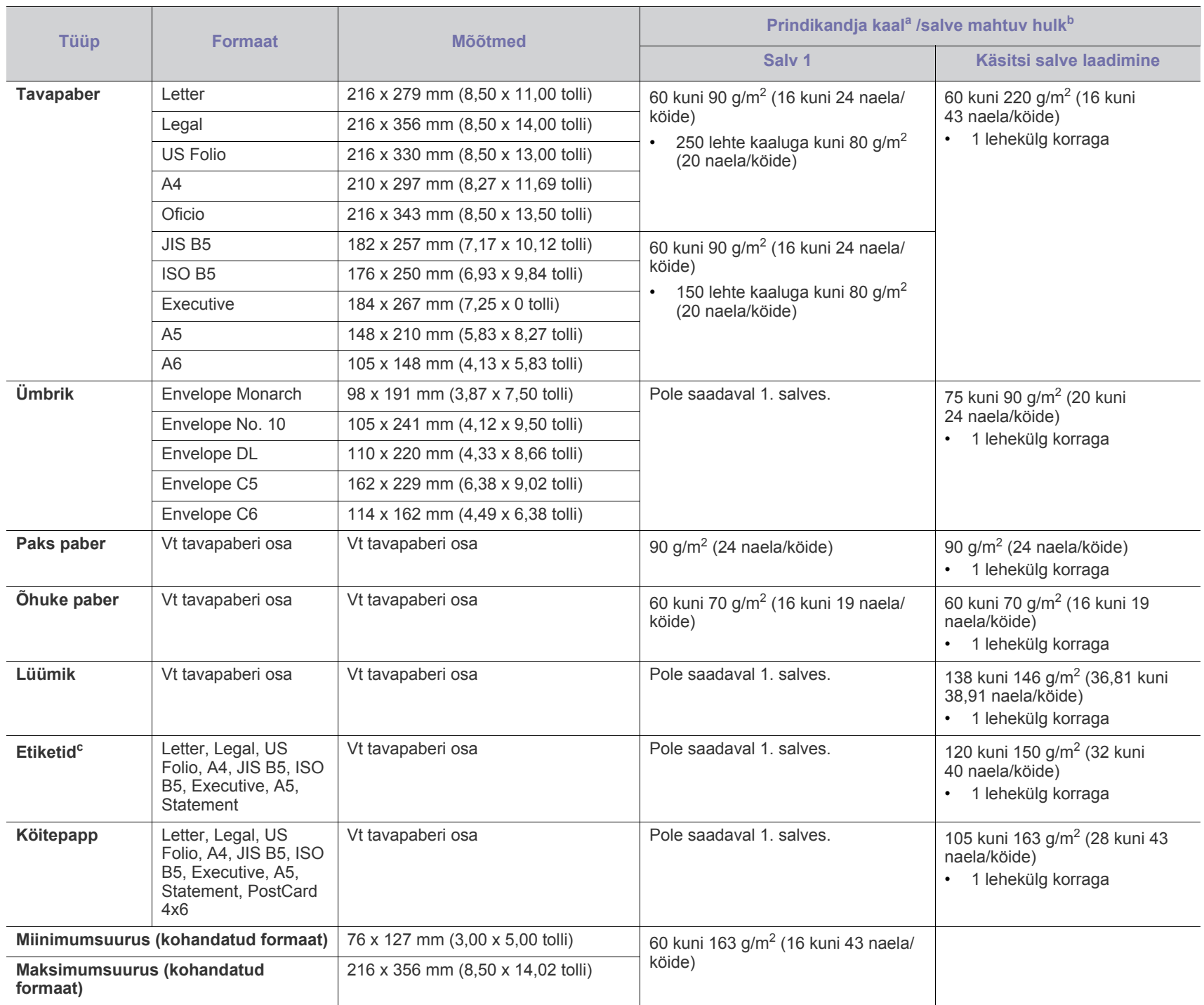

a.Kui kandja grammkaal ületab väärtust 120 g/m<sup>2</sup> (32 naela), laadige paberid salve ükshaaval.

b.Maksimaalne salve mahtuvate kandjate hulk võib varieeruda sõltuvalt kandja kaalust, paksusest ja ümbritsevast keskkonnast.

c. Siledus: 100 kuni 250 (sheffield).

# Contact SAMSUNG worldwide

If you have any comments or questions regarding Samsung products, contact the Samsung customer care center.

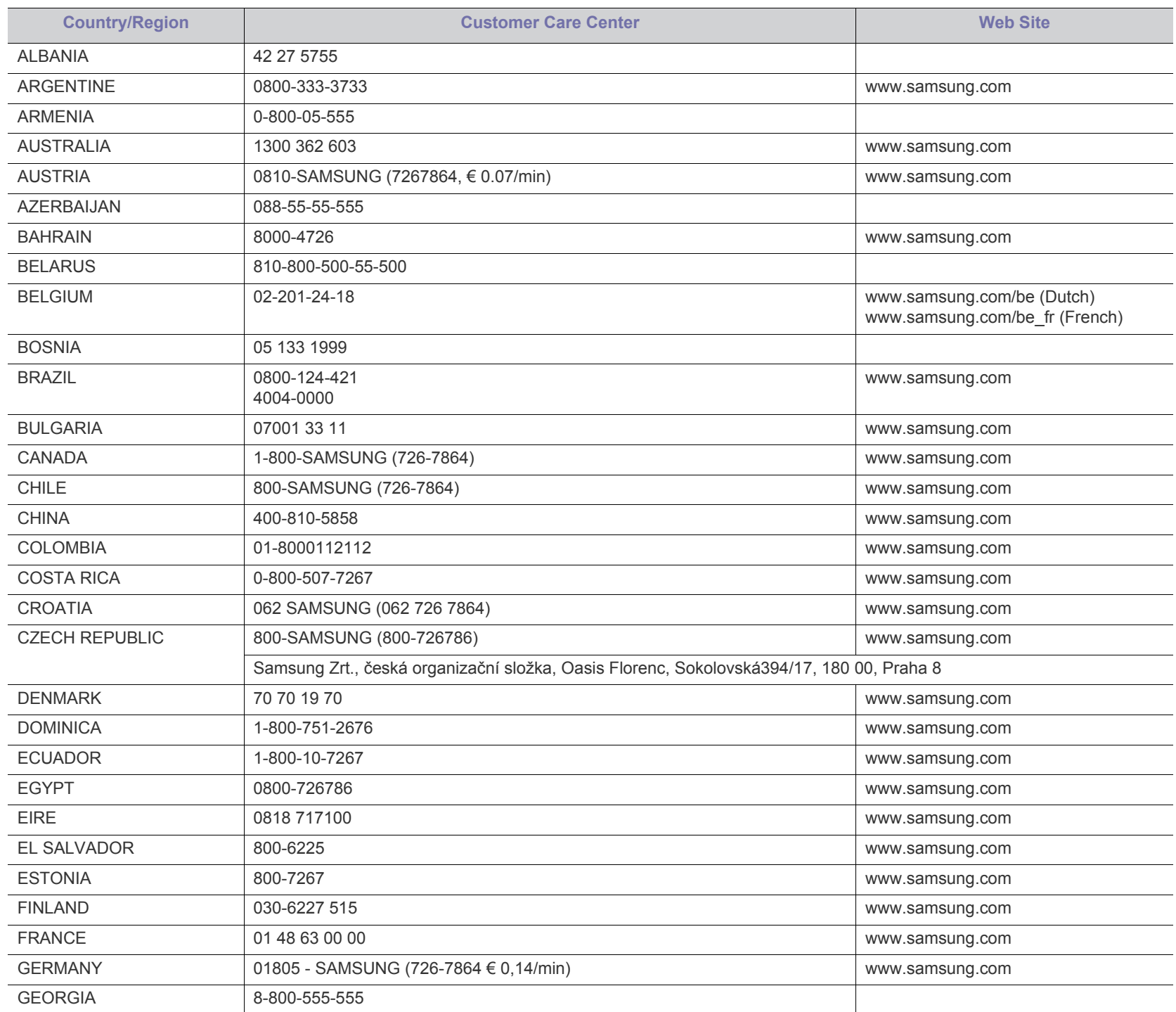

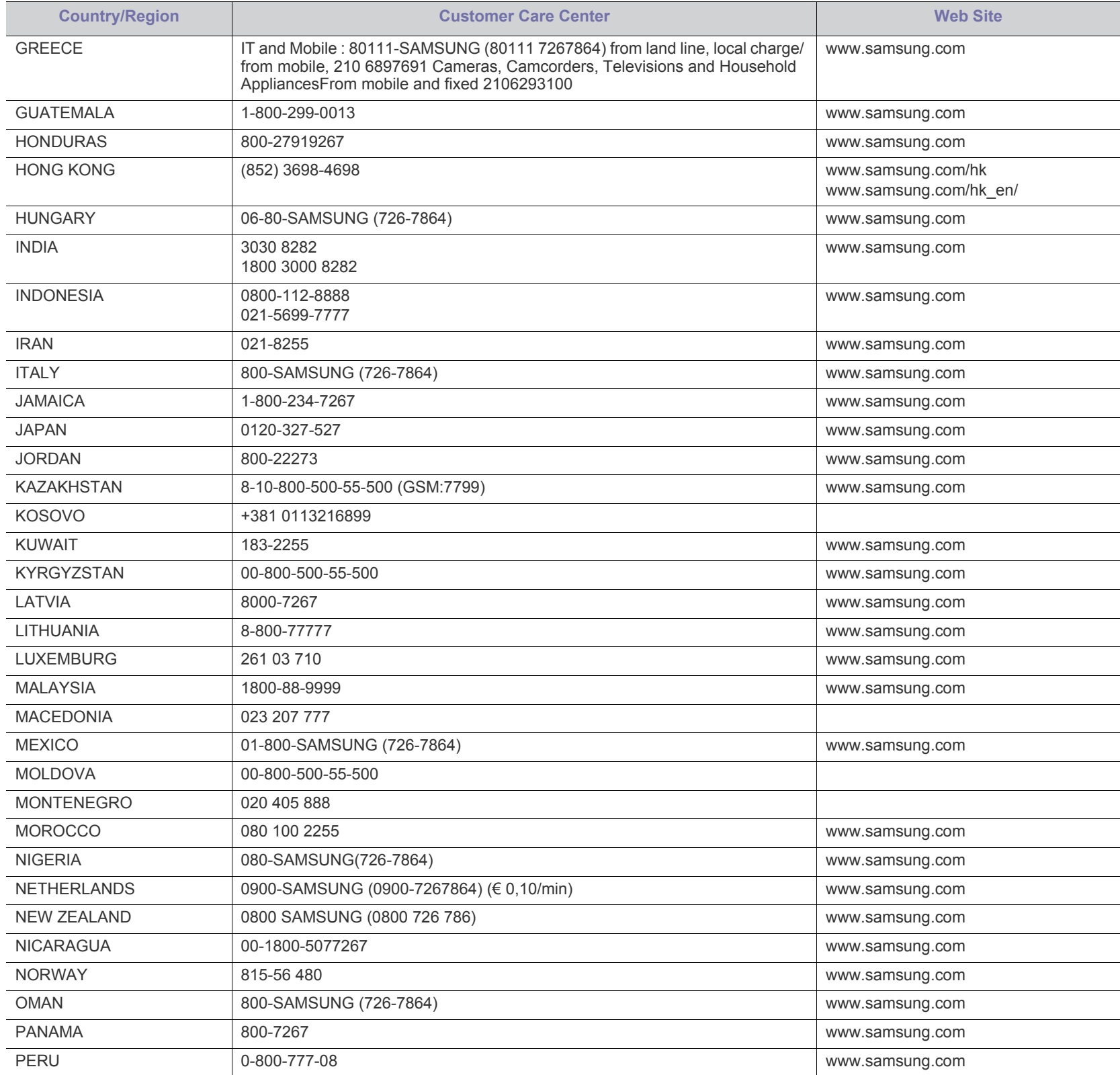

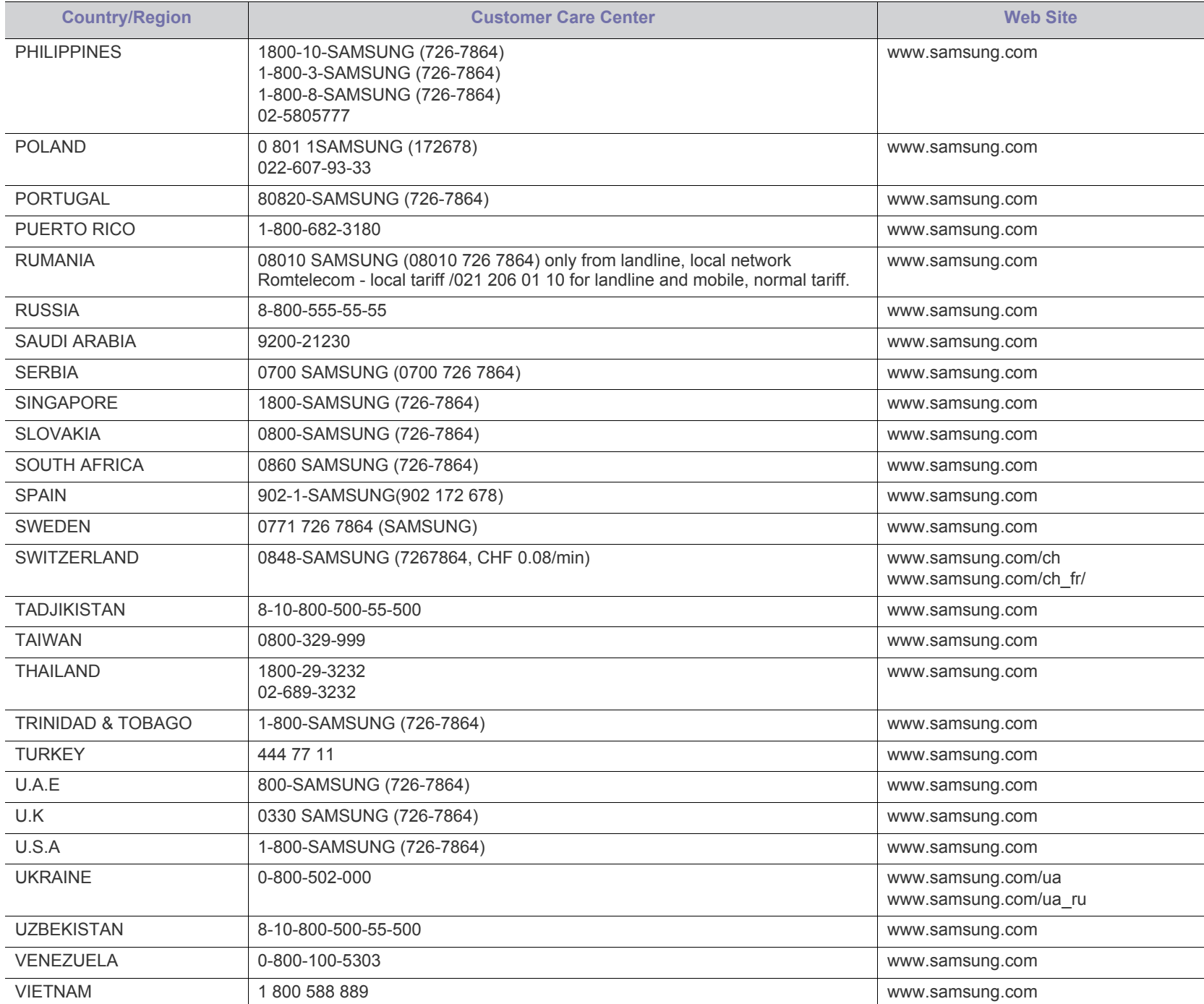

# Sõnastik

Käesolev sõnastik aitab teil oma toodet paremini tundma õppida, selgitades harilikult printimisega seonduvat ja selles kasutusjuhendis kasutatud terminoloogiat.

#### **802.11**

802.11 on IEEE kohtvõrgu/linnavõrgu standardite komitee poolt traadita kohtvõrgu (WLAN) ühenduse jaoks väljatöötatud standardite kogum (IEEE 802).

### **802.11b/g/n**

802.11b/g/n võib jagada sama riistvara ja kasutada sagedusala 2,4 GHz. 802.11b toetab läbilaskevõimet kuni 11 Mbit/s; 802.11n toetab läbilaskevõimet kuni 150 Mbit/s. Mikrolaineahjud, juhtmeta telefonid ja Bluetooth-seadmed võivad mõnikord 802.11b/g/n seadmeid segada.

#### **Pääsupunkt**

Pääsupunkt või traadita pääsupunkt (AP või WAP) on seade, mis ühendab traadita side seadmed koos traadita kohtvõrku (WLAN) ning toimib traadita kohtvõrgu raadiosignaalide keskse saatja ja vastuvõtjana.

#### **ADF**

Automaatne dokumendisöötur (ADF) on skannimisseade, mis söödab automaatselt originaalpaberilehe sisse, et seade saaks skannida mitu paberit korraga.

## **AppleTalk**

AppleTalk on firmaomane arvutivõrgu protokollide komplekt, mis on välja töötatud ettevõtte Apple Inc. poolt. See oli sisse ehitatud algupärasesse Macintoshi (1984) ning praegu on Apple selle TCP-/ IP-võrgu kasuks välja vahetanud.

## **Värvussügavus**

Arvutigraafika termin, mis näitab rasterpildi ühe piksli värvi esitamiseks kasutatud bittide arvu. Suurem värvussügavus annab laiema ulatuse erinevaid värve. Bittide arvu suurenedes muutub võimalike värvide arv värvitabeli jaoks ebapraktiliselt suureks. 1-bitist värvi nimetatakse tavaliselt monokroomseks või mustvalgeks.

#### **BMP**

Bittrastergraafika vorming, mida kasutatakse Microsoft Windowsi graafilises alamsüsteemis (GDI) ning harilikult lihtsa graafika failivorminguna sellel platvormil.

#### **BOOTP**

Protokoll BOOTP. Võrgukliendi poolt kasutatav võrguprotokoll IP-aadressi automaatseks omandamiseks. Tavaliselt toimub see arvutite või nendes töötavate operatsioonisüsteemide alglaaduri osas. BOOTP-serverid omistavad aadresside kogumist igale kliendile IP-aadressi. BOOTP võimaldab "kettata tööjaama" arvutitel saada IP-aadressi enne kõrgetasemelise operatsioonisüsteemi laadimist.

#### **CCD**

Laengsidestusseadis (CCD) on skannimist võimaldav riistvara. CCD-mooduli kinnihoidmiseks kasutatakse ka CCD-lukustusmehhanismi, et hoida ära kahjustuste tekkimist seadme teisaldamisel.

#### **Järjestus**

Järjestus on protsess, mille puhul prinditakse mitu paljundustööd komplektidena. Järjestamise valimisel prindib seade kogu komplekti ja alles siis hakkab järgmist komplekti printima.

#### **Juhtpaneel**

Juhtpaneel on ühetasane, harilikult vertikaalne ala, kus kuvatakse juhtimis- ja jälgimisvahendeid. Tavaliselt paiknevad need seadme eesosas.

#### **Katvus**

See on printimise puhul kasutatav mõiste, mis väljendab printimisel tooneri kasutamise mõõdet. Näiteks 5% katvus tähendab, et A4 formaadis paberist moodustab umbes 5% kujutis või tekst. Seega, kui paberil või originaalil on keerukad kujutised või palju teksti, siis on katvus suurem, ning samas on tooneri kasutus sama suur kui katvus.

#### **CSV**

Komaeraldusega väärtused (CSV). CSV-failivormingu tüüpi kasutatakse ühitamatute rakenduste vahel andmete vahetamiseks. See Microsoft Excelis kasutatav failivorming on muutunud faktiliselt standardiks kogu tööstuses, isegi teiste platvormide seas peale Microsofti.

#### **DADF**

Kahepoolne automaatne dokumendisöötur (DADF) on skannimisseade, mis söödab automaatselt originaalpaberilehe sisse ja pöörab selle ümber, et seade saaks mõlemalt paberipoolelt skannida.

#### **Default**

Väärtus või seadistus, mis kehtib printeri esmakordsel kasutuselevõtul, lähtestamisel või algväärtustamisel.

#### **DHCP**

Dünaamiline hostikonfiguratsiooni protokoll (DHCP) on klientserveri võrgustusprotokoll. DHCP-server annab DHCP klienthosti taotlusele eriomased konfiguratsiooniparameetrid, milleks on tavaliselt klienthostile IP-võrgus osalemiseks vajalik teave. DHCP pakub ka mehhanismi klienthostidele IP-aadresside määramiseks.

#### **DIMM-moodul**

Kaherealine mälumoodul (DIMM), mälu sisaldav väike trükiplaat. DIMM-moodul salvestab seadmes selliseid andmeid nagu printimise andmed ja vastuvõetud faksi andmed.

#### **DLNA**

DLNA (Digital Living Network Alliance) on standard, mis võimaldab koduvõrgus olevatel seadmetel jagada üle võrgu omavahel teavet.

#### **DNS**

Doomeninimeserver (DNS) on süsteem, mis salvestab hajutatud andmebaasides või võrgustikes (nt internetis) doomeninimedega seotud teabe.

#### **Maatriksprinter**

Maatriksprinteriks nimetatakse arvutiprinterit, mille prindipea liigub lehel edasi ja tagasi ning prindib löögi abil, lüües sarnaselt kirjutusmasinaga tindiga immutatud riidelinti vastu paberit.

#### **DPI**

Punkti tolli kohta (DPI) on eraldusvõime mõõtühik, mida kasutatakse skannimisel ja printimisel. Üldiselt on suurema DPI puhul eraldusvõime suurem, kujutise detailid paremini nähtavad ning fail mahukam.

#### **DRPD**

Eristatava helinamustri tuvastamine. Eristatav helin on telefoniettevõtte teenus, mis võimaldab kasutajal kasutada ühte telefoniliini mitmele erinevale telefoninumbrile tulevatele kõnedele vastamiseks.

#### **Duplex**

Seadis, mis pöörab paberilehe automaatselt ringi, et seade saaks paberi mõlemale poolele printida (või skannida). Dupleksseadmega varustatud printer saab ühe prinditsükli ajal printida paberi mõlemale poolele.

#### **Maksimaalressurss**

Maksimaalressurss on printeri jõudlust mittemõjutav ühe kuu lehtede arv. Üldiselt on printeril kasutusea piiranguks lehtede arv aasta kohta. Kasutusiga tähendab keskmist väljatrükkide arvu, tavaliselt garantiiaja jooksul. Näiteks kui maksimaalressurss on 48 000 lehte kuus ja ühes kuus on oletatavalt 20 tööpäeva, siis on printeri päevalimiidiks 2400 lehte.

#### **ECM**

Veaparandusrežiim (ECM) on valikuline andmeedastusrežiim, mis on olemas 1 klassi faksiaparaatides või faksimodemites. See leiab ja parandab faksiedastuse käigus automaatselt vead, mis tekivad mõnikord telefoniliini müra tõttu.

#### **Emuleerimine**

Emuleerimine on tehnika, mille puhul saab üks seade teise seadmega samasid tulemusi.

Emulaator jäljendab ühe süsteemiga teise süsteemi funktsioone, mistõttu toimib see süsteem samamoodi nagu esimenegi. Emuleerimine keskendub välise käitumise täpsele jäljendamisele, mis erineb simuleerimisest, kuna see käsitleb simuleeritava süsteemi abstraktset mudelit, võttes sageli arvesse selle sisemist olekut.

#### **Ethernet**

Ethernet on kaadripõhine arvutivõrgutehnoloogia kohtvõrkude jaoks. See määrab füüsilise kihi jaoks kaabelduse ja signaaliedastuse ning

meediumipöörduse juhtimise (MAC)/OSI-mudeli lülikihi jaoks kaadrivormingud ja protokollid. Ethernet põhineb peamiselt standardil IEEE 802.3. See on muutunud kõige laialdasemalt kasutatavaks kohtvõrgutehnoloogiaks alates 1990ndatest kuni tänapäevani.

#### **EtherTalk**

Apple Computer'i poolt arvutivõrgu jaoks välja töötatud protokollide komplekt. See oli sisse ehitatud algupärasesse Macintoshi (1984) ning praegu on Apple selle TCP-/IP-võrgu kasuks välja vahetanud.

#### **FDI**

Võõrseadme liides (FDI) on seadmesse installitud kaart, mis võimaldab kõrvalise seadme (nt müntidega töötava seadme või kaardilugeja) kasutamist. Need seadmed võimaldavad teie seadme puhul tasulise printimise teenust rakendada.

#### **FTP**

Failiedastusprotokoll (FTP) on üldkasutatav protokoll failivahetuseks igas TCP-/IP-protokolli toetavas võrgus (nt internetis või sisevõrgus).

#### **Kuumuti**

Laserprinteri osa, mis sulatab tooneri prindikandjale. See koosneb kuumutavast rullikust ja surverullikust. Pärast tooneri paberile kandmist rakendab kuumuti kuumust ja survet, et tagada tooneri jäädav püsimine paberile ning seetõttu on paber laserprinterist välja tulles soe.

#### **Lüüs**

Ühendus arvutivõrkude või arvutivõrgu ja telefoniliini vahel. See on väga levinud, kuna arvuti või võrk võimaldab juurdepääsu teisele arvutile või võrgule.

#### **Halliskaala**

Halli varjundid, mis asendavad värvilise kujutise halliskaalale teisendamisel kujutise heledaid ja tumedaid osi; värve asendavad erinevad halli varjundid.

#### **Pooltoon**

Kujutise tüüp, mis matkib punktide arvu muutmisega halliskaalat. Intensiivsed värvilised alad koosnevad väga paljudest punktidest, samas heledamad alad vähematest punktidest.

#### **Massmäluseade**

Massmäluseade, mida nimetatakse tavaliselt kõvakettaks, on säilmälu seade, mis talletab digitaalselt kodeeritud andmed kiiresti pöörlevatele magnetkihiga ketastele.

#### **IEEE**

Elektri- ja Elektroonikainseneride Instituut (IEEE) on rahvusvaheline mittetulunduslik kutseline organisatsioon elektriga seotud tehnoloogia arendamiseks.

#### **IEEE 1284**

1284 paralleelliidesestandard töötati välja Elektri- ja Elektroonikainseneride Instituudi (IEEE) poolt. Mõiste "1284-B" viitab kindlale pistmiku tüübile paralleelkaabli otsas, mis kinnitub välisseadmele (nt printerile).

#### **Intranet**

Privaatvõrk, mis kasutab internetiprotokolle, võrgu ühenduvust ja võimalik, et ka avalikku telekommunikatsioonisüsteemi, et osalist organisatsiooni teavet ja tegevust selle töötajatega jagada. Mõnikord viitab see termin ainult kõige nähtavamale teenusele, võrgusisesele veebisaidile.

#### **IP address**

Internetiprotokolli (IP) aadress on kordumatu arv, mida seadmed internetiprotokolli standardit kasutavas võrgus üksteise tuvastamiseks ja suhtlemiseks kasutavad.

#### **IPM**

Kujutist minutis (IPM) on printeri kiiruse mõõtühik. Termin "kujutist minutis" viitab ühepoolsete lehtede arvule, mida printer suudab ühe minuti jooksul valmis printida.

#### **IPP**

Interneti prindiprotokoll (IPP) iseloomustab standardprotokolli nii printimiseks kui ka prinditööde, prindikandja formaadi, eraldusvõime jne haldamiseks. Interneti prindiprotokolli saab kasutada lokaalselt või interneti kaudu sadade printerite puhul ning see toetab ka juurdepääsu reguleerimist, autentimist ja krüpteerimist, muutes selle varasematest printimislahendustest palju tõhusamaks ja turvalisemaks.

#### **IPX/SPX**

IPX/SPX tähistab võrkudevahelist paketivahetust/järjestatud paketivahetust. Novell'i NetWare operatsioonisüsteemides kasutatav võrguprotokoll. IPX ja SPX pakuvad mõlemad TCP/IP-ga sarnaselt ühendusteenuseid ning IPX-protokoll toimib sarnaselt IP-ga, SPX aga TCP-ga. IPX/SPX loodi esmalt kohtvõrkude jaoks ning on nende puhul väga tõhus protokoll (kohtvõrgu puhul ületab selle jõudlus tavaliselt TCP/IP oma).

#### **ISO**

Rahvusvaheline Standardiorganisatsioon (ISO) on rahvusvaheline standardeid loov organ, mis koosneb rahvuslike standardiametite esindajatest. See koostab ülemaailmseid tööstus- ja kaubandusstandardeid.

#### **ITU-T**

Rahvusvaheline Elekterside Liit on rahvusvaheline organisatsioon, mis loodi rahvusvahelise raadio- ja teleside standardiseerimiseks ja koordineerimiseks. Selle peamisteks ülesanneteks on standardiseerimine, raadiospektri jaotamine ning erinevate riikide vahel vastastikuse sidumise lepingute korraldamine rahvusvaheliste telefonikõnede võimaldamiseks. Lühendi ITU-T liide -T viitab telekommunikatsioonile.

#### **ITU-T tabel nr 1**

ITU-T avaldatud standardiseeritud testtabel faksidokumentide edastamiseks.

#### **JBIG**

Joint Bi-level Image Experts Group (JBIG) on täpsuses või kvaliteedis kaotamiseta kujutiste tihendamise standard, mis loodi kahendpiltide, eriti fakside tihendamiseks, kuid on kasutatav ka teiste kujutiste puhul.

#### **JPEG**

Joint Photographic Experts Group (JPEG) on kõige sagedamini kasutatav standardmeetod fotode kadudega tihendamiseks. Seda vormingut kasutatakse ülemaailmses veebis fotode salvestamiseks ja edastamiseks.

#### **LDAP**

Lihtsustatud kataloogisirvimise protokoll (LDAP) on võrguprotokoll TCP/ IP kaudu töötavate kataloogiteenuste päringuteks ja muutmiseks.

#### **LED-tuli**

Valgusdiood (LED) on pooljuhtseade, mis näitab seadme olekut.

#### **LSU**

Laserskaneerimise seade (LSU) on seade, mis moodustab OPC trumlil elektripotentsiaali kujutised, fokusseerides laserkiire peegelduma pöörlevalt hulktahukaliselt peeglilt ja läbi läätse.

#### **MAC-aadress**

Meediumipöörduse juhtimise (MAC) aadress on unikaalne identifikaator, mis on võrguadapteriga sidestatud. MAC-aadress on unikaalne 48-bitine identifikaator, mis koosneb 12 heksadetsimaalsest paarikaupa esitatud märgist (nt 00-00-0c-34-11-4e). See aadress on tavaliselt võrguadapterisse selle tootja poolt püsiprogrammeeritud ning kasutatakse suurtes võrkudes seadmeid lokaliseerida üritavate ruuterite abistamiseks.

#### **MFP**

Kombainprinter (MFP) on kontoriseade, mille ühes korpuses on ühendatud printeri, paljundusmasina, faksi, skanneri jne funktsioonid.

#### **MH**

Modified Huffman (MH) on ITU-T T.4 poolt soovitatud tihendusmeetod kujutise teisaldamiseks faksiaparaatide vahel edastatavate andmete mahu vähendamiseks. MH on koodiraamatul põhinev sarikodeerimise skeem, mis on optimeeritud tühemiku tõhusaks tihendamiseks. Kuna suurem osa faksidest koosneb peamiselt tühemikest, siis see vähendab enamuse fakside edastusaega.

#### **MMR**

Modified Modified READ (MMR) on ITU-T T.6 poolt soovitatud tihendusmeetod.

#### **Modem**

Seade, mis moduleerib kandesignaali, et kodeerida digitaalset informatsiooni, ning ka demoduleerib seda kandesignaali edastatud informatsiooni dekodeerimiseks.

### **MR**

Modified Read (MR) on ITU-T T.4 poolt soovitatud tihendusmeetod. MR kodeerib esimese skannitud rea MH abil. Järgmist rida võrreldakse esimesega, tehakse kindlaks erinevused ning seejärel need erinevused kodeeritakse ja edastatakse.

#### **NetWare**

Novell'i poolt välja töötatud võrguoperatsioonisüsteem. Algselt kasutas see mitmiklõimtöötlust personaalarvutis erinevate teenuste käivitamiseks ning võrguprotokollid põhinesid arhetüübilisel XNSi protokollistikul. Nüüd toetab NetWare nii TCP/IP-d kui ka IPX/SPX-i.

#### **OPC**

OPC (Organic Photo Conductor) on seadis, mis muudab laserprinteri kiire abil virtuaalse kujutise prinditavaks ning on tavaliselt rohelist või punakat värvi ja silindrikujuline.

Trumliga pildindusseade kulutab printeri kasutamisel aeglaselt trumli pinda ning see tuleks nõuetekohaselt välja vahetada, kuna see kulub kasseti ilmutamisharja, puhastusseadise ja paberiga kokkupuutel.

### **Originaalid**

Esimene näidis millestki, näiteks dokumendist, fotost, tekstist jne, mida kopeeritakse, paljundatakse või tõlgitakse teiste eksemplaride tegemiseks, kuid mida ennast ei ole kopeeritud ega millestki tuletatud.

#### **OSI**

Avatud süsteemide ühendamine (OSI) on Rahvusvahelise Standardiorganisatsiooni (ISO) poolt välja töötatud mudel suhtluste jaoks. OSI pakub standardset modulaarset lähenemist võrgu ülesehitusse, mis jagab nõutavad keeruliste funktsioonide hulgad hallatavatesse, iseseisvatesse ja funktsionaalsetesse kihtidesse. Ülevalt alla suunas on nendeks kihtideks rakenduskiht, esituskiht, seansikiht, transpordikiht, võrgukiht, andmelülikiht ja füüsiline kiht.

#### **PABX**

Automaat-kodukeskjaam (PABX) on telefoni automaatne lülitussüsteem eraettevõttes.

#### **PCL**

Printeri käsukeel (PCL) on HP poolt printeri protokollina väljatöötatud lehekirjelduskeel (PDL), mis on muutunud harustandardiks. Olles esialgselt välja töötatud esimeste tindiprinterite jaoks, on printeri käsukeelt erinevatel tasemetel väljastatud ka termoprinterite, maatriksprinterite ja laserprinterite jaoks.

#### **PDF**

Porditav dokumendiformaat (PDF) on Adobe Systemsi poolt välja töötatud kaitstud failivorming kahemõõtmeliste dokumentide esitamiseks seadmesõltumatus ja eraldusvõimest sõltumatus vormingus.

## **PostScript**

PS (PostScript) on lehekirjelduskeel ja programmeerimiskeel, mida kasutatakse peamiselt elektron- ja kompaktkirjastamise valdkondades – see käivitub interpretaatoris kujutise loomiseks.

#### **Printeridraiver**

Programm, mida kasutatakse arvutist printerile käskude saatmiseks ja andmete edastamiseks.

### **Prindikandja**

Sellised kandjad nagu paber, ümbrikud, sildid ja lüümikud, mida saab kasutada printeris, skanneris, faksis või paljundajas.

#### **PPM**

Lehekülge minutis (PPM) on printeri töökiiruse mõõtmise meetod, mis näitab ühe minuti jooksul prinditavate lehekülgede arvu.

### **Printfail**

Liides seadmedraiverile, mis võimaldab tarkvaral seadmedraiveriga tavasisendi/-väljundi operatsioonisüsteemipöörduse abil suhelda, lihtsustades paljusid tegumeid.

#### **Protokoll**

Konventsioon või standard, mis reguleerib või lubab kahe lõpp-punkti vahel ühendust, suhtlust ja andmeedastust.

#### **PS**

Vt PostScript.

## **PSTN**

Üldkasutatav telefonivõrk (PSTN) on maailma üldkasutatavate kanalikommutatsiooniga telefonivõrkude võrgustik, mis marsruuditakse tootmisruumides tavaliselt kommutatsioonipaneeli kaudu.

## **RADIUS**

RADIUS (Remote Authentication Dial In User Service) on protokoll kaugkasutaja autentimiseks ja juurdepääsuks. RADIUS võimaldab autentimisandmete, nagu kasutajanimede ja paroolide tsentraliseeritud haldamist, kasutades võrkupääsu haldamiseks AAA (autentimine, autoriseerimine ja juurdepääs, inglise keeles authentication, authorization, accounting) kontseptsiooni.

#### **Resolution**

Kujutise detailide eristatavus, mõõdetav punktides tolli kohta (DPI). Mida suurem on punktide arv tolli kohta, seda suurem on eraldusvõime.

#### **SMB**

Serverisõnumiplokk (SMB) on võrguprotokoll, mida rakendatakse peamiselt võrgus sõlmede vahel failide, printerite, jadaportide ja mitmesuguste sidevahendite jagamiseks. See pakub ka protsessidevahelise suhtluse autenditud mehhanismi.

#### **SMTP**

Lihtne meiliedastusprotokoll (SMTP) on standard internetis meilide edastamiseks. SMTP on suhteliselt lihtne tekstipõhine protokoll, mille puhul määratakse üks või mitu sõnumi adressaati ning seejärel edastatakse sõnumi tekst. See on klientserveri protokoll, mille puhul klient edastab meilisõnumi serverile.

### **SSID**

Mestiident (SSID) on traadita kohtvõrgu (WLAN) nimi. Kõik traadita kohtvõrgus olevad traadita seadmed kasutavad üksteisega suhtlemiseks sama mestiidenti. Mestiidendid on tõstutundlikud ning nende maksimaalseks pikkuseks on 32 märki.

### **Alamvõrgumask**

Alamvõrgumaski kasutatakse koos võrguaadressiga, et teha kindlaks, milline osa aadressist on võrguaadress ja milline osa on hosti aadress.

### **TCP/IP**

Edastusohje protokoll (TCP) ja internetiprotokoll (IP); sideprotokollide komplekt, mis rakendab protokollistiku, millel internet ja enamik kommertsvõrke töötavad.

## **TCR**

Edastuse kinnitusraport (TCR) näitab iga andmeedastuse üksikasju, nagu töö olek, andmeedastuse tulemus ja saadetud lehekülgede arv. Selle raporti printimist on võimalik määrata iga prinditöö järele või ainult ebaõnnestunud edastuste järele.

#### **TIFF**

Siltkuva failivorming (TIFF) on muutuva eraldusvõimega rasterpildi vorming. TIFF kujutab tavaliselt skannerist tuleva kujutise andmeid. TIFF-vormingus kujutised kasutavad silte, mis on failis sisalduva kujutise omadusi määratlevad märksõnad. Seda paindlikku ja platvormist sõltumatut vormingut saab kasutada erinevate pilditöötlusrakendustega loodud piltide puhul.

#### **Toonerikassett**

Seadmes, näiteks printeris olev pudeli- või mahutitaoline kassett, mis sisaldab toonerit. Tooner on laserprinterites ja paljundites kasutatav pulber, mis moodustab prinditavale paberile teksti ja kujutised. Toonerit sulatatakse kuumuti kuumuse/surve kombinatsiooni abil, mis kinnitab selle paberikiudude külge.

#### **TWAIN**

Harustandard skanneritele ja tarkvarale. Kasutades TWAIN-iga ühilduvat skannerit koos TWAIN-iga ühilduva programmiga, saab skannimist sellest programmist käivitada. See on pildihõive rakendusliides Microsoft Windowsi ja Apple Macintoshi operatsioonisüsteemide puhul.

#### **UNC-tee**

Ühtne nimede reeglistik (UNC) on standardne viis Windows NT-s ja teistes Microsofti toodetes võrgujaotuste juurde pääsemiseks. UNC-tee vorming on: \\<serverinimi>\<jaotusnimi>\<lisakataloog>

## **URL**

Universaalne ressursilokaator (URL) on internetis olevate dokumentide ja ressursside globaalne aadress. Aadressi esimene osa viitab protokollile, mida kasutada, teine pool määratleb IP-aadressi või doomeninime, kus see ressurss asub.

#### **USB**

Universaalne järjestiksiin (USB) on organisatsiooni USB Implementers Forum poolt välja töötatud standard arvutite ja välisseadmete ühendamiseks. Erinevalt paralleelpordist on USB loodud ühe arvuti USB-pordi samaaegseks ühendamiseks mitme välisseadmega.

#### **Watermark**

Vesimärk on paberil olev äratuntav kujutis või muster, mis näib vastu valgust vaadatuna heledam. Esimesena võeti vesimärgid kasutusele Bolognas, Itaalias aastal 1282; need leidsid kasutamist paberivalmistajate poolt oma toodete eristamiseks ning ka postmarkidel, rahal ja teistel valitsuse dokumentidel võltsimise ärahoidmiseks.

#### **WEP**

WEP (Wired Equivalent Privacy) on IEEE 802.11-s täpsustatud turvaprotokoll, et pakkuda samal tasemel turvalisust nagu traaditud kohtvõrk. WEP pakub turvalisust krüpteerides andmeid raadio kaudu, et need oleksid ühest punktist teise lõpp-punkti edastamisel kaitstud.

#### **WIA**

Windows Imaging Architecture (WIA) on pildinduse arhitektuur, mis võeti esmakordselt kasutusele Windows Me ja Windows XP puhul. WIA-ga ühilduva skanneri kasutamisel saab skannimist käivitada nendest samadest operatsioonisüsteemidest.

#### **WPA**

Wi-Fi kaitstud juurdepääs (WPA) on traadita (Wi-Fi) arvutivõrkude kaitsmiseks loodud süsteemide klass, mis töötati välja turvalisuse parandamiseks pärast WEP-i.

#### **WPA-PSK**

WPA-PSK (WPA eeljagatud võti) on WPA erirežiim väikeettevõtetele ja kodukasutajatele. Jagatud võti või parool konfigureeritakse traadita pääsupunktis (WAP) ja igas traadita sülearvuti või lauaarvuti seadmes. WPA-PSK loob veelgi parema turvalisuse tagamiseks iga traadita kliendi ja sidestatud pääsupunkti vahelise seansi jaoks kordumatu võtme.

#### **WPS**

WPS (Wi-Fi Protected Setup) on standard juhtmevaba koduvõrgu loomiseks. Kui teie juhtmevaba pääsupunkt toetab WPS-i, saate juhtmevaba võrguühendust konfigureerida lihtsalt ilma arvutita.

#### **XPS**

XML paberispetsifikatsioon (XPS) on lehekirjelduskeele (PDL) ja uue dokumendi vormingu spetsifikatsioon, mis on kasulik porditava dokumendi ja elektroonilise dokumendi puhul, välja töötatud Microsofti poolt. See on XML-põhine spetsifikatsioon, mis põhineb uue prinditee ja vektoripõhise seadmesõltumatu dokumendi vormingul.

# Register

# **B**

brošüürid *[37](#page-36-4)* brošüüride printimine *[37](#page-36-4)*

# **D**

dokumendi printimine Linux *[41](#page-40-0)* Macintosh *[40](#page-39-0)*

dokumendi suuruse protsendiline muutmine *[38](#page-37-3)*

# **E**

eestvaade *[20](#page-19-0)*

# **F**

funktsioonid *[18](#page-17-0)* komplektis olev tarkvara *[24](#page-23-0)* prindikandja funktsioon *[63](#page-62-0)* printeridraiver *[35](#page-34-0)* seadme funktsioonid *[61](#page-60-2)*

## **J**

juhtpaneel *[22](#page-21-0)* juhtpaneeli mõistmine *[23](#page-22-0)*

# **K**

kahepoolne printimine käsirežiim printeridraiver *[37](#page-36-5)*

kokkuleppelised elemendid *[16](#page-15-0)*

käsitsi salve laadimine erikandja kasutamine *[32](#page-31-0)* kasutusnõuanded *[31](#page-30-1)* laadimine *[31](#page-30-2)*

## **L**

Linux draiveri installimine USBkaabliga ühendamisel *[27](#page-26-2)* komplektis olev tarkvara *[25](#page-24-1)* levinud probleemid operatsioonisüsteemis Linux *[57](#page-56-0)* printeri atribuudid *[41](#page-40-1)*

printimine *[41](#page-40-0)* süsteeminõuded *[25](#page-24-2)* unifled driver configurator *[45](#page-44-1)*

laadimine erikandja *[32](#page-31-0)* paber salve 1 *[31](#page-30-3)* paberi käsitsi salve laadimine *[31](#page-30-2)*

## **M**

Macintosh draiveri installimine USBkaabliga ühendamisel *[26](#page-25-1)* komplektis olev tarkvara *[24](#page-23-1)* levinud probleemid Macintoshi operatsioonisüsteemis *[58](#page-57-0)* printimine *[40](#page-39-0)* seadme lokaalne jagamine *[28](#page-27-0)* süsteeminõuded *[25](#page-24-3)*

# **N**

Nup printimine Macintosh *[40](#page-39-1)* Windows *[37](#page-36-6)*

normatiivne teave *[11](#page-10-0)*

# **O**

ohutusalane teave *[6](#page-5-0)*

ohutusalased sümbolid *[6](#page-5-1)*

# **P**

Printeri seisund üldine teave *[44](#page-43-2)*

pealiskihi kasutamine operatsioonisüsteemis Windows *[39](#page-38-1)*

pealiskihi printimine kustutamine *[39](#page-38-2)* loomine *[39](#page-38-3)* printimine *[39](#page-38-4)*

plakatid printimine *[37](#page-36-7)*

prindikandja eeltrükitud paber *[34](#page-33-0)* fotopaber *[34](#page-33-1)*

juhised *[30](#page-29-0)* kirjablankett *[34](#page-33-0)* köitepapp *[34](#page-33-2)* läikiv paber *[34](#page-33-3)* lüümik *[33](#page-32-0)* salve ja paberi vaikeväärtuste seadistamine arvutis *[29](#page-28-1)* sildid *[33](#page-32-1)* väljastustugi *[63](#page-62-0)* ümbrik *[33](#page-32-2)* printeri atribuudid Linux *[41](#page-40-1)* printeridraiver funktsioonid *[35](#page-34-1)* printimine dokumendi kohandamine valitud paberformaadi jaoks *[38](#page-37-4)* dokumendi printimine Windows *[35](#page-34-2)* Linux *[41](#page-40-0)* Macintosh *[40](#page-39-0)* mitu lehekülge paberi ühele poolele Macintosh *[40](#page-39-2)* Windows *[37](#page-36-6)* paberi mõlemale poolele printimine Windows *[37](#page-36-5)* plakat *[37](#page-36-7)* printimine faili *[40](#page-39-3)* printimise vaikeseadistuste muutmine *[39](#page-38-5)*

printimise eraldusvõime määramine Linux *[41](#page-40-2)*

probleemid probleemid paberisöötmisel *[52](#page-51-1)* probleemid prindikvaliteediga *[54](#page-53-0)*

puhastamine sisemus *[47](#page-46-2)* väljastpoolt *[47](#page-46-3)*

# **R**

reguleerimine salve suurus *[29](#page-28-2)*

## **S**

salv laiuse ja pikkuse reguleerimine *[30](#page-29-1)* paberi käsitsi salve laadimine *[31](#page-30-2)* salve formaadi muutmine *[30](#page-29-1)*
seadme paigutamine *[24](#page-23-0)* kõrguse reguleerimine *[29](#page-28-0)* paigutus *[24](#page-23-0)*

seadme puhastamine *[47](#page-46-0)*

service contact numbers *[64](#page-63-0)*

spikri kasutamine *[37](#page-36-0)*, *[40](#page-39-0)*

sõnastik *[67](#page-66-0)*

## **T**

tagantvaade *[21](#page-20-0)*

tarvikud kasutatavad tarvikud *[59](#page-58-0)* tellimine *[59](#page-58-0)* toonerikasseti hinnanguline kasutusiga *[48](#page-47-0)* toonerikasseti vahetamine *[59](#page-58-1)*

tehnilised andmed prindikandja *[63](#page-62-0)* üldine *[61](#page-60-0)*

toonerikassett

hinnanguline kasutusiga *[48](#page-47-0)* hoiustamine *[48](#page-47-1)* kasseti vahetamine *[59](#page-58-1)* käsitsemisjuhised *[48](#page-47-2)* Samsungist erineva tootja valmistatud või taastäidetud *[48](#page-47-3)* tooneri jaotumise ühtlustamine *[49](#page-48-0)*

## **U**

USBkaabel draiveri installimine *[26](#page-25-0)*

ummistus

nõuanded paberiummistuste vältimiseks *[50](#page-49-0)* paberiummistuste kõrvaldamine *[50](#page-49-1)*

## **V**

varuosad *[59](#page-58-2)*

vesimärk kustutamine *[39](#page-38-0)* loomine *[38](#page-37-0)* muutmine *[38](#page-37-1)* printimine *[38](#page-37-2)*

vesimärkide kasutamine operatsioonisüsteemis Windows *[38](#page-37-3)*

väljastustugi *[34](#page-33-0)*

## **W**

Windows

draiveri installimine USBkaabliga ühendamisel *[26](#page-25-0)* komplektis olev tarkvara *[24](#page-23-1)* levinud probleemid operatsioonisüsteemis Windows *[57](#page-56-0)* printimine *[35](#page-34-0)* seadme lokaalne jagamine *[28](#page-27-0)* süsteeminõuded *[25](#page-24-0)*